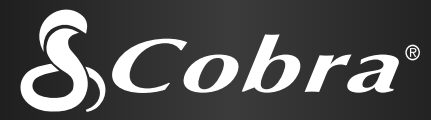

Benutzeranleitung für Ihr

GPS 500

GLOBAL POSITIONING SYSTEM EMPFANGSGERÄT

 $C<sub>obs</sub>$  $6P5500$ 

# Nothing comes close to a Cobra ®

### **Wichtige Informationen**

### **ACHTUNG**

Der Benutzer ist für die sorgfältige Anwendung dieses Produkts verantwortlich. Dieses Produkt ist lediglich als Navigationshilfe gedacht und sollte nicht eingesetzt werden, wenn präzise Richtungsbestimmungen, Standorte, Entfernungen oder Topografie erforderlich sind.

### **ACHTUNG**

GPS (Global Positioning System) wird von der amerikanischen Regierung betrieben, die allein für seine Genauigkeit und Wa rtung verantwortlich ist. Änderungen an dem System sind vorbehalten, was die Genauigkeit und das Betriebsverhalten der GPS-Ausrüstung beeinträchtigen könnte.

### **ACHTUNG**

Wenn Sie das Gerät Monate lang nicht benutzen, sollten Sie die Batterien aus dem Gerät entfernen. Bei fast allen Batterien ist ein Auslaufen möglich. Beim Wiedereinlegen der Batterien beachten Sie bitte die Polaritätskennzeichnung.

### **GOD** VORSICHT

**Vorsicht:** Falls Sie das Gerät in einem Fahrzeug verwenden, sind Sie als Betreiber des Fahrzeugs allein für die sichere Verwendung dieses Geräts verantwortlich. Vermeiden Sie alle Ablenkungen, die eine sichere Fahrt beeinträchtigen könnten.

### **SIOP VORSICHT**

**Vorsicht:** Falls Sie das Gerät in einem Fahrzeug verwenden, sind Sie als Betreiber des Fahrzeugs allein dafür verantwortlich, dass das GPS-Gerät sicher positioniert ist, damit im Falle eines Unfalls keine Sach- oder Personenschäden auftreten.

**KEINESFALLS** dürfen Sie das GPS-Empfangsgerät auf den Airbag-Verkleidungen anbringen oder an Stellen, wo der Fahrer oder die Passagiere mit dem Gerät im Falle eines Unfalls oder Zusammenstoßes in Berührung kommen könnten.

Alle in diesem Handbuch enthaltenen Informationen sind freibleibend. Bitte besuchen Sie die Website von Cobra ® Electronics Corporation unter www.cobra.com bezüglich Upgrades oder Fragen.

Bitte den wichtigen Hinweis auf S. A3 beachten.\*

### **A1**

### **Kundenservice**

Alle erforderlichen Informationen zum Betrieb Ihres GPS 500 sind in dieser Benutzeranleitung enthalten. Sollten Sie nach dem Durchlesen der Anleitung jedoch zusätzliche Unterstützung benötigen, bietet Cobra ® Electronics noch den folgenden Kundenservice: In den USA:

**Der automatisierte Help Desk** steht auf Englisch rund um die Uhr unter 773-889-3087 zur Verfügung.

**Telefon-Kundendienstberater** stehen auf Englisch und Spanisch unter 773-889-3087 montags bis freitags von 8.00 bis 18.00 Uhr zentralamerikanische Normalzeit zur Ve rfügung.

**Fragen können Sie uns gerne an folgende Faxnr** . faxen: 773-622-2269.

**Automatisierte Technische Unterstützung** ist auf Englisch oder Spanisch rund um die Uhr über E-Mail erhältlich an: productinfo@cobra.com

**Antworten auf häufig gestellte Fragen** (nur auf Englisch) finden Sie unter: www.cobra.com

Außerhalb der Vereinigten Staaten **wenden Sie sich bitte an Ihren örtlichen Händler.**

### **Anderssprachige Handbücher**

Ihr GPS 500-Gerät ist für folgende Sprachen ausgelegt: Englisch, Holländisch, Französisch, Deutsch, Italienisch, Portugiesisch, Spanisch oder Schwedisch (siehe "System Bildschirm-Einstellungen: Sprache", S. 50).

Bedienungsanleitungen auf Holländisch, Französisch, Deutsch, Italienisch, Portugiesisch, Spanisch oder Schwedisch finden Sie unter **www.cobra.com/gps-manuals.html**

### **Einhaltung der FCC (US-Fernmeldeverwaltung) Vorschriften**

Dieses Gerät entspricht den Bestimmungen der Klasse B in den FCC-Vorschriften.

Das Gerät darf nur dann betrieben werden, wenn es garantiert keine schädlichen Funkstörungen verursacht. Es muss in der Lage sein, alle Störungen zu empfangen einschließlich jener, die evtl. den Betrieb negativ beeinflussen könnten.

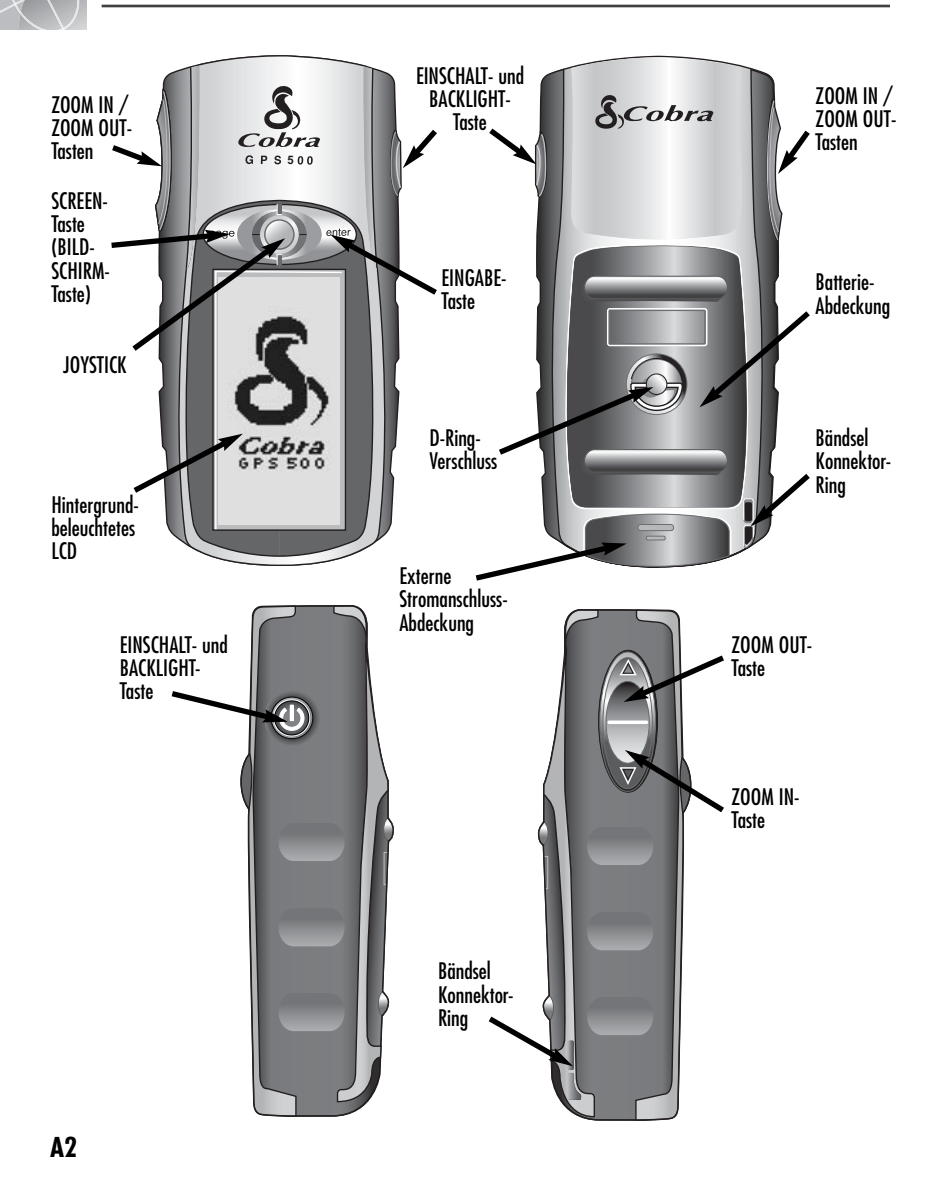

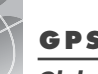

### **GPS 500**

*Global Positioning System*

### **Herzlichen Glückwunsch!**

Sie haben eine gute Wahl mit dem Kauf des GPS 500 Global Positioning System Empfangsgeräts von Cobra ® getroffen. Ihr GPS 500 bietet Ihnen die folgenden hoch entwickelten Merkmale und Fähigkeiten, damit Sie von der fortschrittlichsten Satellitennavigationstechnologie auch ausgiebig Gebrauch machen können:

### **Merkmale:**

• **Cobra® EXKLUSIVE** 18-Kanal-Technologie bietet die schnellste Erfassungszeit unter allen derzeit verfügbaren Handheld-Freizeit-GPS-Empfängern

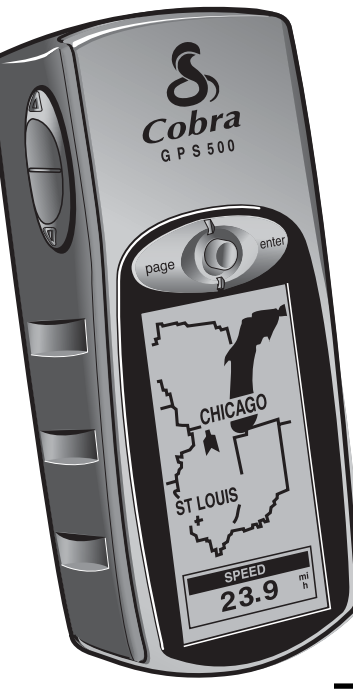

- E rfasst Satellitensignale. Gibt die Positionierung sogar bis auf 3 m genau an
- Zeigt die Route zum Ziel an und die gemachten Fortschritte dahin
- Deutet die Richtung zu Ihrem Zielort mit einer Kompassnadel an
- Zeigt die aktuelle Position, Höhe, Peilung, Tageszeit, aktuelle Fahrgeschwindigkeit und die Durchschnittsgeschwindigkeit während Ihres gesamten Trips und voraussichtliche Ankunftszeit an Ihrem Ziel an
- Speichert bis zu 500 Navigationswegpunkte
- E rmöglicht das Programmieren und Speichern von bis zu 20 verschiedenen Navigationsrouten und die Verwendung von bis zu 50 Wegpunkten in jeder Route
- Mit optionalem Zubehör können Verknüpfungen und ein Datenaustausch mit Computer-Kartographie-Datenbanken hergestellt werden
- E rmöglicht das Navigieren zu Städten, die bereits in den Speicher des Geräts programmiert wurden oder zu Sehenswürdigkeiten (bzw. Points-of-Interest), die Sie von einem Computer herunterladen können
- Zeichnet den Fahrweg automatisch auf und zeigt Ihnen, wie Sie auf dem selben Kurs wieder zurückkehren (es können bis zu 10 separate Kurse gespeichert werden)
- Der bedienerfreundliche Joystick vereinfacht den Betrieb
- Auswahl unter his zu 100 Kartendatums
- Anzeige-Screen (Anzeige-Bildschirm) ist mit der Hintergrundbeleuchtung maximal sichtbar
- Wasserdicht nach Norm IPX7 (30 Min. lang in 1 m Tiefe untergetaucht); funktioniert in Temperaturen zwischen -15°C his  $70^{\circ}$ C (5°F his 158°F)
- Mit optionaler Computer-Software und einem Schnittstellenkabel können Sie eine Verbindung zu jedem beliebigen Computer herstellen, um Daten zu übermitteln und die leistungsstarken Kartographie-Funktionen voll auszunutzen
- Bereits programmiert mit den kontinentalen amerikanischen Bundesstaats-, kanadischen politischen und europäischen Landesarenzen

### WICHTIGE HINWEISE:

Aus technischen Gründen (Platzbeschränkungen) wurde in der für das GPS-Gerät verwendeten<br>Software das englische Wort "PAGE" im Deutschen mit "SCREEN" übersetzt. Daher erscheint in dem Benutzerhandbuch und dem Wegweiser mit Kurzreferenz für GPS 500 das englische Wort "PAGE" überall als "SCREEN", jedoch fast immer gefolgt mit seiner deutschen Ubersetzung<br>"Bildschirm" in Klammern. Das deutsche Wort "Sehenswürdigkeiten" und die Abkürzung SWK wurde als Übersetzung für "Points of Interest" und die Abkürzung POI gewählt. Oft passt allerdings der englische Ausdruck "Points of Interest" besser, da es sich evtl. um andere Punkte wie Hotels, Tankstellen, Autovermietung usw. handeln kann und nicht um ausgesprochene Sehenswürdigkeiten.

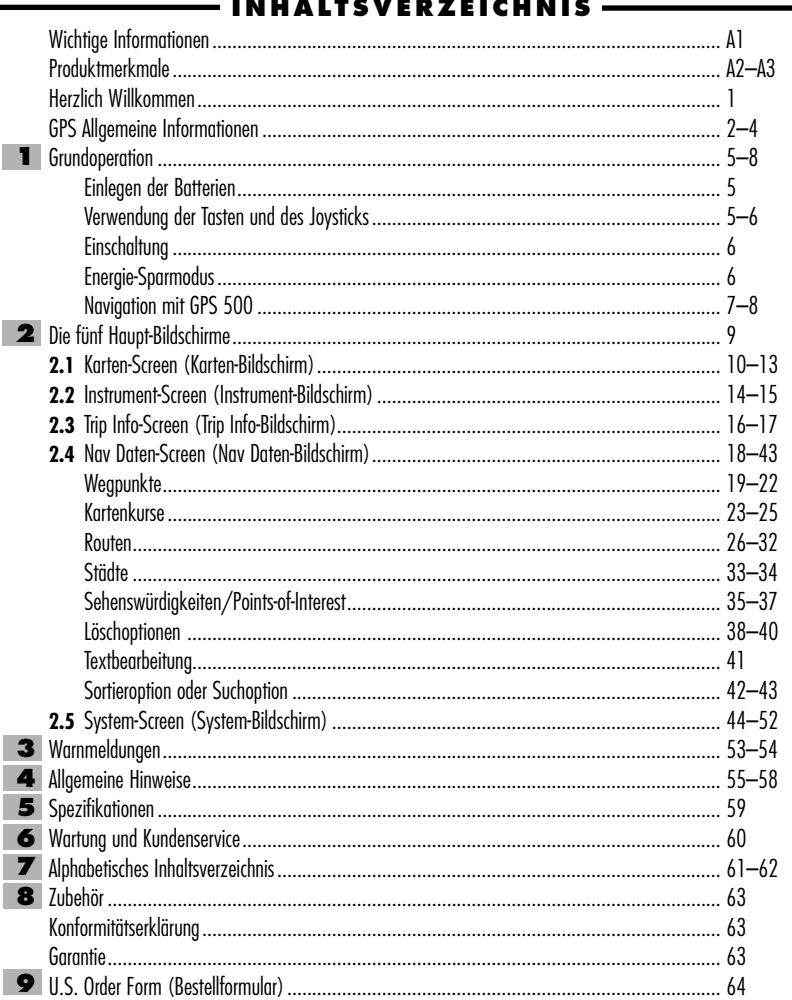

- - - -- - -

 $- - - - - -$ 

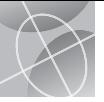

**"GoTo" auf**

**1**

HÖHE

924

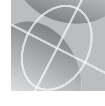

**dem Karten-Instrument-Screen Screen ITINSTRUMENT TITLE** Keste WW  $\sqrt{N}$ *TI KRONE* CAMP **BAUM**  $\frac{1}{2000}$ 3882 HÖHE 924 **"GoTo" SWK "GoTo" Stadt auf dem auf dem Karten-Screen Instrument-Screen**  $\frac{1}{2}$ KARTE WWW **I' INSTRUMENT YYYY** ARREIT<sub>2</sub> **AN HERTZ**  $625$ **CHICAGO**  $\circ$ 的  $-80011$ **MR** HÖHE **DESCHMKEIT** 924 **Navigieren der Navigieren des Kartenkurses Route auf dem Instrumentauf dem Karten-Screen Screen CINSTRUMENT WWW** KARTE WWW **63 TAL**<br>22.9 <sup>mi</sup> ĥ **ANFANG**  $\mathbf{s}$ ENDE PP. 飞

 $-800$ ft<sub>7</sub>

HÖHE

 $924$ 

- **"GoTo" auf dem**

### **So macht Reisen viel mehr Spaß!**

Ihr Cobra® GPS 500 Empfangsgerät vereinfacht das Verreisen auf drei hauptsächliche Art und Weisen:

**GoTo zu einem Wegpunkt –** GPS 500 führt Sie auf dem direkten Weg zu einem einzelnen Punkt. (Siehe 1 und 2.)

**GoTo zu einer Stadt –** GPS 500 ist bereits mit Hunderten von Städten weltweit programmiert und ist in der Lage, Sie auf dem direkten Weg zu einer gewählten Stadt zu führen. (Siehe 3.)

**HINWEIS:** Eine Stadt ist viel größer als der präzise Standort, der von den in Ihrem GPS 500 gespeicherten Koordinaten gemeldet wird. Die Koordinaten, die einer Stadt zugewiesen wurden, entsprechen einem Standort irgendwo innerhalb der Stadtgrenzen. Diese Koordinaten sind nur für das Navigieren zu der Stadt vorgesehen und nicht zum Auffinden eines bestimmten Standorts, wie z.B. "Stadtzentrum", Geschäftszentrum oder das geografische Zentrum. Ein Wegpunkt oder eine Sehenswürdigkeit kann zu dem mehr präzisen Navigieren innerhalb der Stadt verwendet werden.

**GoTo zu einer Sehenswürdigkeit/Point-of-Interest (SWK) –** Mit optionaler Computer-Software und einem Schnittstellenkabel kann das GPS 500 mit einem Computer verbunden werden, um die Vorteile der leistungsstarken Kartographie-Programme voll auszunutzen und um Daten zwischen dem Computer und Ihrem Gerät auszutauschen. Die von einem Computer übermittelten Sehenswürdigkeiten/Points-of-Interest können als Punkte innerhalb von Routen für Navigationszwecke verwendet werden. Ihr Gerät kann Sie aber auch auf dem direktesten Weg zu einem gewählten Punkt führen. (Siehe 21.)

**Navigieren einer Route –** GPS 500 gibt Ihnen die Möglichkeit, zwei oder mehr Wegpunkte oder Sehenswürdigkeiten/Points-of-Interest zum Erstellen von bis zu 20 Routen zu wählen. Danach können Sie sich von Ihrem GPS 500 auf dem direkten Weg von einem Punkt zum andern auf Ihrer gewählten Route geleiten lassen. (Siehe **5.**)

**Navigieren eines Kartenkurses –** GPS 500 führt automatisch ein Protokoll über den Fortschritt Ihrer Reise und erstellt eine grafische Darstellung oder ein "Kurslog" des Pfads oder Kurses, den Sie genommen haben. Sie können das Kurslog dazu verwenden, einen Kurs zu erstellen, den Sie später zum Navigieren wieder aufrufen können. Der Kurs kann vorwärts oder in umgekehrter Richtung (rückwärts) des ursprünglichen Wegs navigiert werden. (Siehe 6.) In diesem Handbuch finden Sie Hinweise auf diese Vorteile und viele andere hilfreiche Funktionen. Wir schlagen vor, dass Sie zunächst die Abschnitte "GPS Allgemeine Informationen" und "Die fünf Haupt-Bildschirme" durchlesen. Dadurch bekommen Sie einen Überblick über das Wesentliche, falls Sie noch nicht so richtig mit der Satellitennavigationstechnologie vertraut sind. Danach gehen Sie mit Ihrem Cobra® GPS Empfangsgerät ins Freie und üben den Betrieb anhand der detaillierten Anweisungen.

### **Grundsätzliches über das GPS**

Das Global Positioning System (GPS) ist ein Satellitennavigationssystem. Es besteht aus 24 Satelliten, die die Erde in einer Höhe von ungefähr 18 000 km (11.000 Meilen) umlaufen, und aus Bodenstationen. GPS liefert Anwendern genaue Informationen über Position, Geschwindigkeit und Zeit. Diese Informationen können überall auf der Welt und unter den meisten Wetterbedingungen abgerufen werden.

GPS war ursprünglich 1973 vom amerikanischen Verteidigungsministerium eingeführt worden in der Absicht, das Überhandnehmen von Navigationshilfen zu reduzieren. Indem ein stabiles System kreiert wurde, konnten viele Schwachstellen früherer Navigationssysteme ausgemerzt werden und GPS wurde somit für eine viel breitere Anwendungsschicht attraktiv. GPS verzeichnete am Anfang seiner Entwicklung Erfolge bei klassischen Anwendungen, wie z.B. der Flug- und Seefahrtnavigation. Inzwischen hat es sich für viele verschiedene Bevölkerungsgruppen als sehr hilfreich erwiesen, weil man auf seine Funktionen inzwischen mit kleinen, erschwinglichen Geräten zugreifen kann. Was früher nur mit einer enorm teuren Ausrüstung zu erreichen war, liefert Cobra® heutzutage mit einer Produktlinie hochwertiger und erschwinglicher Handheld-GPS-Empfänger.

### **So funktioniert GPS**

GPS verwendet ein globales Netzwerk von 24 Satelliten, die Funksignale aus einer hohen Erdumlaufbahn zur Erde übermitteln. Glücklicherweise erlauben die Vereinigten Staaten der internationalen Gemeinde die kostenlose Anwendung des Systems. Viele internationale Benutzergruppen haben GPS als Kernstück einer internationalen zivilen Satellitennavigationsfunktionalität akzeptiert.

Wer GPS verwendet, erhält extrem genaue Positionierungsinformationen überall auf oder in der Nähe der Erdoberfläche. Dies wird dadurch erreicht, dass jeder der 24 Satelliten Signale an Empfänger nach unten sendet. GPS bestimmt den Standort durch Berechnung des Unterschieds zwischen dem Zeitpunkt, wenn ein Signal gesendet und wann es empfangen wird. GPS Satelliten sind mit Atomuhren ausgestattet, die extrem genaue Zeitinformationen liefern. Die Zeitinformationen werden in die von den Satelliten

übermittelten Codes eingebettet, damit der Empfänger kontinuierlich die Zeit bestimmen kann, wann das Signal gesendet wurde. Das Signal enthält Daten, die Ihr Cobra® GPS Empfangsgerät dazu verwendet, die Standorte der Satelliten zu berechnen und andere Korrekturen vorzunehmen, die zu einer akkuraten Positionsbestimmung notwendig sind. Ihr Cobra® GPS Empfangsgerät benutzt die Zeitdifferenz zwischen dem Zeitpunkt des Signalempfangs und der Übermittlungszeit, um die Entfernung oder den Auffassbereich vom Empfänger zum Satelliten zu berechnen. Mit den Informationen über die Auffassbereiche zu vier Satelliten und dem Standort jedes einzelnen Satelliten, als das Signal gesendet wurde, kann Ihr Cobra® Empfangsgerät seine eigene dreidimensionale Position bestimmen: Breitengrad, Längengrad und Höhe. Ein GPS stellt man sich am besten als etwas vor, das aus drei Segmenten besteht: die Steuerungs-, Raum- und Benutzersegmente. Im Folgenden gehen wir ein wenig auf jedes einzelne Segment ein.

### **Steuerungssegment**

Das Steuerungssegment eines GPS besteht aus einer Master Control Station (Hauptkontrollstation), Überwachungsstationen und Bodenantennen.

Die Master Control Station, die sich auf dem Falcon Air Force Stützpunkt in Colorado Springs im Bundesstaat Colorado, USA, befindet, ist für die gesamte Verwaltung der Fernüberwachung und Übermittlungsstellen verantwortlich. Als die Logistikzentrale kalkuliert sie alle Positions- oder Uhrzeitfehler für jeden individuellen Satelliten basierend auf den Informationen, die von den Überwachungsstationen eingehen. Dann gibt sie den entsprechenden Bodenantennen den "Befehl", die berichtigten Informationen wieder zum Satelliten zurück zu melden.

Fünf Überwachungsstationen befinden sich auf dem Falcon Air Force Stützpunkt in Colorado, auf Hawaii, auf der Ascension Insel im Atlantischen Ozean, auf dem Diego Garcia Atoll im Indischen Ozean und auf der Kwajalein Insel im Südpazifik. Jede dieser Überwachungsstationen prüft die genaue Höhe, Position, Geschwindigkeit und den allgemeinen Zustand der umlaufenden Satelliten. Das Steuerungssegment verwendet die von den

**2**

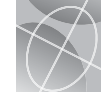

Überwachungsstationen gesammelten Messungen zur Berechnung von Umlaufbahn und Uhr jedes Satelliten. Die Berechnungsdaten werden aufwärts zu den Satelliten übertragen, um wiederum an die Benutzer zurück vermittelt werden zu können. Das Steuerungssegment garantiert außerdem, dass die Umlaufbahn und die Uhr des GPS Satelliten sich entsprechend den Berechnungen unverändert verhalten. Eine Station kann bis zu 11 Satelliten gleichzeitig überwachen. Jede Station führt diesen "Check-up" zweimal am Tag durch während die Satelliten ihre Reise rund um die Erde absolvieren. Entdeckte Abweichungen, wie jene, die durch die Anziehungskraft des Monds, der Sonne und durch den Druck der Sonnenstrahlung verursacht werden, werden an die Master Control Station weitergeleitet.

Der letzte Teil dieser drei Kontrollsegmente eines GPS sind die Bodenantennen. Bodenantennen überwachen und verfolgen die Satelliten von Horizont zu Horizont. Sie übertragen außerdem Berichtigungsinformationen zu den individuellen Satelliten.

### **Raum-Segment**

Zum Raum-Segment gehören die Satelliten und die Delta-Raketen, welche die Satelliten vom Cape Canaveral in Florida starten. GPS Satelliten fliegen in einer kreisförmigen Umlaufbahn in einer Höhe von 17 500 km (10.900 Meilen) und einer Periodendauer von 12 Stunden. Die Umlaufbahnen sind zum Erdäquator hin um 55 Grad geneigt, um sicherzustellen, dass auch die Polarkreisregionen abgedeckt bzw. versorgt werden. Angetrieben durch Solarzellen richten die Satelliten ihre Solarzellenplatten stets zur Sonne hin und ihre Antenne zur Erde hin. Jeder dieser 24 Satelliten, die in 6 Umlaufebenen positioniert sind, umkreisen die Erde zweimal am Tag.

Die Satelliten bestehen aus drei hauptsächlichen Teilsystemen: Solarzellenplatten, internen und externen Komponenten.

### **Solarzellenplatten**

Jeder Satellit ist mit einem Solarplatten-Array ausgestattet. Diese Platten fangen Energie von der Sonne ein, mit der der Satellit dann während seiner gesamten Lebensdauer versorgt wird.

### Interne Komponenten

Interne Komponenten sind Teilsysteme, wie z.B. Atomuhren und Funksender. Jeder Satellit besitzt vier Atomuhren. Diese Uhren haben eine Genauigkeit von bis zu einer Nanosekunde oder einem Milliardstel einer Sekunde. Die Atomuhren in den Satelliten sind so genau, weil sich schon eine winzig kleine Zeitungenauigkeit zu einer extrem hohen Positionsdifferenz auswirken würde (1/100 einer Sekunde von Ungenauigkeit entspricht einer Positionsdifferenz von ca. 3000 km [1.860 Meilen] zu jedem belieben GPS Empfänger).

### Externe Komponenten

Außen an dem GPS Satelliten befinden sich eine Vielfalt von Antennen. Die Signale, die von dem Funksender generiert werden, werden über L-Bereichsantennen zu Ihrem Cobra® GPS Empfänger gesandt. Eine weitere Komponente des Satelliten ist der Funksender, der das Signal erzeugt. Jeder der 24 Satelliten sendet seinen eigenen eindeutigen Code in dem Signal.

### **Benutzersegment**

Sie und Ihr Cobra® GPS Empfänger gehören zu dem Benutzersegment zusammen mit vielen anderen Privatleuten und Militärpersonal und ihren GPS Empfangsgeräten. GPS Ausrüstungen für das Militär wurden in Jagdflugzeuge, Bomber, Tanker, Hubschrauber, Schiffe, U-Boote, Panzer, Jeeps und in die Geräte für Soldaten eingebaut. GPS wird auch in Raumfähren verwendet.

Spitzentechnologie der Satellitennavigation, gekoppelt mit Ihrem Cobra® GPS Empfänger, leistet einen wertvollen Beitrag zur Abwendung potenzieller Gefahren, die mit Freizeitaktivitäten verbunden sind. Mit Ihrem Cobra® GPS Empfänger können Sie sich voller Vertrauen buchstäblich überall hin begeben, weil Sie zu jeder Zeit Ihren präzisen Standort kennen. Mit Ihrem Cobra® GPS Empfänger zeichnen Sie einen Standort akkurat auf und können zu diesem genauen Punkt jeder Zeit und immer wieder und von überall zurückkehren.

### **Datenfeld-Auswahlbeschreibungen**

Ihr Cobra® GPS 500 ist in der Lage, verschiedenartige Informationen anzuzeigen. Damit Sie auch vollen Gebrauch von der enormen Auswahl an Informationen machen können, müssen Sie zunächst die Bedeutung gewisser Ausdrücke verstehen lernen. Untenstehend finden Sie eine Erklärung der Ausdrücke, die zur Anwendung Ihres Cobra® GPS 500 von Wichtigkeit sind.

**Genauigkt -** die Entfernung, innerhalb der das Gerät in der Lage ist, eine Position genau zu bestimmen

**DGeschwind -** die Durchschnittsgeschwindigkeit während der aktuellen Navigation

**Peilung -** die Richtung, in die Sie sich augenblicklich bewegen **Datum -** das aktuelle Datum

**Ziel -** das Ziel ist der letzte Punkt auf einer Route oder das Ende eines Kurses

**Höhe -** Ihre aktuelle Höhe über dem Meeresspiegel

**VAZ -** (Voraussichtliche Ankunftszeit), basierend auf der Durchschnittsgeschwindigkeit, die Sie während des Kurses Ihrer gesamten Route eingehalten haben

**Standort -** Ihr augenblicklicher Standort, der in Grad/Minuten von Längengrad und Breitengrad angezeigt wird

**HöGeschwkt (Höchstgeschwindigkeit) -** die höchste Geschwindigkeit, die Sie während der augenblicklichen Navigation erreichten

**Km Zähler -** gesamte kumulative Entfernung gereist seit der Kilometerzähler das letzte Mal rückgesetzt wurde

**Einschalt -** Einschaltungssymbol, das die Stromquelle (extern oder Batterie), Batterieladezustand und eingeschaltete oder ausgeschaltete Hintergrundbeleuchtung anzeigt

**Geschwkeit -** Ihre aktuelle Geschwindigkeit

**Uhrzeit -** die aktuelle Zeit in Ihrer gewählten Zeitzone **Trip Zählr -** die zurückgelegte Entfernung seit der Tripzähler das letzte Mal rückgesetzt wurde

**Tripzeit -** die Tripzeit ist die Gesamtzeit, die während Ihrer aktuellen Navigation seit dem letzten Rücksetzen abgelaufen ist

### **Einstellen der Datenanzeige**

### **Karten-Screen (Karten-Bildschirm)**

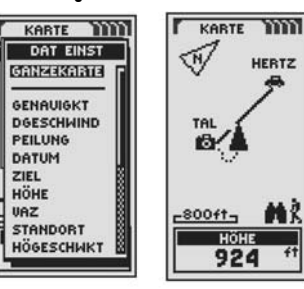

### **Einstellen der Datenanzeige**

**Instrument-Screen (Instrument-Bildschirm)**

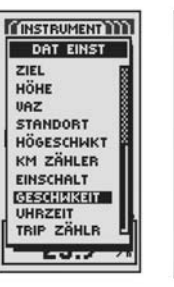

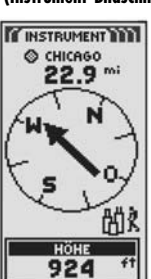

### **Einstellen der Datenanzeige**

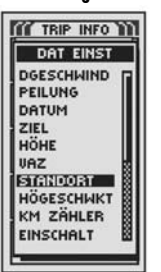

**(Trip Info-Bildschirm) THE TRIP INFO YY** 

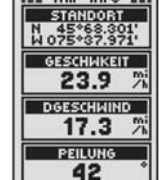

HÖHE

924

**Trip Info-Screen** 

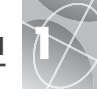

F1 2

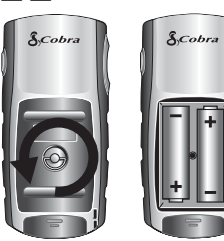

### **EINSCHALT-Taste**

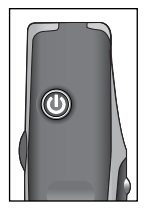

**ZI SCREEN-Taste (BILDSCHIRM-Taste)**

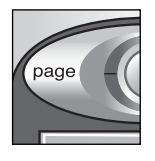

### **ES JOYSTICK**

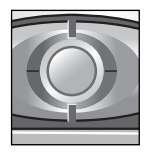

### **Einlegen der Batterien El El**

Ihr GPS 500 Gerät benötigt 2 AA-Batterien (Mignon) (nicht im Lieferumfang enthalten). Verwenden Sie nur qualitativ hochwertige alkalische Batterien. Zum Einlegen der Batterien drehen Sie den D-Ring-Konnektor nach links und entfernen die Batterieabdeckung. Legen Sie zwei AA-Batterien unter Beachtung der Polaritätskennzeichnung ein. Bringen Sie die Batterieabdeckung wieder an und drehen Sie den D-Ring nach rechts, bis er einrastet.

Als optionale Stromquelle können Sie auch einen Auto-Stromadapter (nicht im Lieferumfang enthalten, siehe "Zusatzausstattung", S. 63) für Ihr GPS 500 verwenden.

### **Verwendung der Tasten und des Joysticks**

Sie können auf alle Merkmale Ihres GPS 500 mit drei Tasten und dem Joystick zugreifen. Nach dem Durchlesen der allgemeinen Erklärungen unten, gehen Sie bitte zur S. 10 "Verwendung des Karten-Bildschirms" und beginnen mit der Anwendung der einzelnen Tasten zum Betrieb Ihres Geräts.

### **Die EINSCHALT-Taste**

Wenn Sie die EINSCHALT-Taste 2 Sekunden lang gedrückt halten, wird das Gerät ein- oder ausgeschaltet.

Nachdem das Gerät eingeschaltet ist, wird durch Drücken und Loslassen der EINSCHALT-Taste die Hintergrundbeleuchtung eingeschaltet. Die Anzeige bleibt beleuchtet, wenn keine Tasten für 15 Sekunden gedrückt wurden (Näheres hierzu finden Sie auf S. 47).

### **Die SCREEN-Taste (BILDSCHIRM-Taste)**

Durch Drücken und Loslassen der SCREEN-Taste (BILDSCHIRM-Taste) können Sie alle fünf Haupt-Bildschirme (die im nächsten Abschnitt beschrieben werden) durchlaufen. Falls Sie zu einem der Menüs weitergingen (die später in diesem Handbuch beschrieben werden), merken Sie sich, dass die SCREEN-Taste (BILDSCHIRM-Taste) eine "Escape"-Taste ist, mit der Sie das Menü beenden und zum vorherigen Bildschirm zurückkehren können. Zu jeder Zeit können Sie die SCREEN-Taste (BILDSCHIRM-Taste) 2 Sekunden lang gedrückt halten, um das SCREENLIST-Menü (BILDSCHIRMLISTEN-Menü) anzuzeigen. Von diesem Menü aus können Sie direkt zu jedem beliebigen Haupt-Bildschirm gelangen.

### **Der JOYSTICK**

Immer wenn ein Menü mit einer Auswahl angezeigt wird, können Sie durch Hinaufoder Hinunterdrücken des JOYSTICK durch die angezeigte Auswahl scrollen. Eine seitliche Bildlaufleiste neben einem Menü bedeutet, dass Sie weitere Auswahlmöglichkeiten sehen können (zusätzlich zu dem augenblicklich angezeigten), wenn Sie die Liste weiter nach unten oder nach oben scrollen. Mit Hilfe des JOYSTICKs bewegen Sie sich außerdem innerhalb des Karten-Bildschirms (siehe S. 12).

### **Die EINGABE-Taste**

Durch Drücken und Loslassen der EINGABE-Taste wird eine markierte Auswahl akzeptiert.

### **Die EINGABE-Taste kann auch als Wegpunkt-Shortcut**

**verwendet werden.** Um einen neuen Wegpunkt von Ihrem aktuellen Standort aus zu markieren, halten Sie die EINGABE-Taste 2 Sekunden lang gedrückt. Ein Pop-up-Bestätigungsfenster erscheint.

### **Die ZOOM-IN / ZOOM OUT-Taste**

Wenn eine Karte angezeigt ist, können Sie mit der ZOOM IN / ZOOM OUT-Taste ein Bild auf der Karte vergrößern oder verkleinern.

### **Einschaltung**

Zum Einschalten Ihres GPS 500 halten Sie die EINSCHALT-Taste 2 Sekunden lang gedrückt. Ein Start-Bildschirm erscheint einige Sekunden lang, gefolgt von einem Bildschirm, der anzeigt, dass das Gerät versucht, Signale vom GPS Satelliten einzufangen. Nachdem drei Satellitensignale erfasst wurden, wechselt der Bildschirm automatisch zum Karten-Bildschirm. Das Gerät ist jetzt zur Benutzung bereit.

**HINWEIS:** *Sie müssen sich mit dem Gerät im Freien befinden mit einem ungehinderten Blick zum Himmel, damit Satellitensignale für die Navigation erfasst werden können.*

Zum Ausschalten halten Sie die EINSCHALT-Taste 2 Sekunden lang gedrückt.

**HINWEIS:** Beim ersten Gebrauch des GPS 500, kann es bis zu 50 Sekunden dauern, bis GPS-Satelliten eingefangen werden können.

### **Energie-Sparmodus**

Wenn Sie Ihre Batterien schonen möchten, während Sie lediglich die nicht zum Navigieren erforderlichen Merkmale Ihres Geräts nutzen, können Sie GPS-Navigation ausschalten. Solange noch der Satellitenerfassungs-Bildschirm angezeigt ist, markieren und wählen Sie mit Hilfe des JOYSTICKS "NEIN" und drücken danach die EINGABE-Taste. Zum Ausschalten der GPS-Navigation, nachdem der Bildschirm automatisch zum Karten-Bildschirm wechselte, lesen Sie bitte auf S. 46 nach.

Im Energie-Sparmodus stehen GPS Funktionen erst dann wieder zur Verfügung, wenn Sie Ihr GPS wieder einschalten. Näheres darüber finden Sie auf S. 46.

**HINWEIS:** Sie können das GPS jederzeit ausschalten. Lesen Sie bitte dazu auf S. 46 unter "GPS aus- und einschalten" nach.

### **ZOOM IN / EINGABE-Taste ZOOM OUT-Taste**

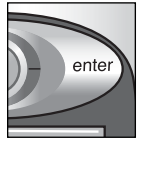

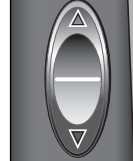

### **Start-Bildschirm Einschalt-Taste**

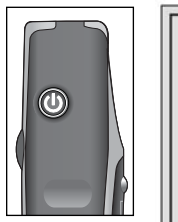

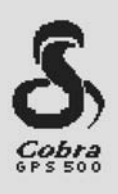

**Eingabe-Taste**

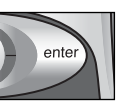

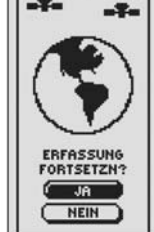

 **GPS Status-Bildschirm**

-3-

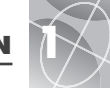

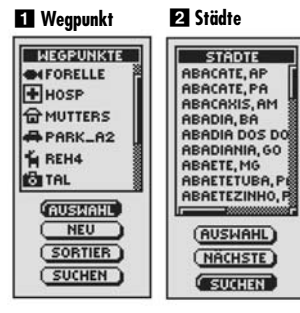

### **B** SWK

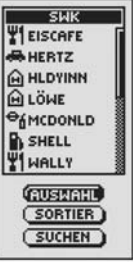

### **Navigation mit GPS 500**

Ihr GPS 500 empfängt Signale von Global Positioning System Satelliten, die sich in starren Umlaufbahnen (stationär relativ zur Erde) um die Erde befinden. Durch Erfassen oder Einfangen der Signale von mindestens drei Satelliten kann Ihr Gerät mittels Triangulation Ihre aktuelle Position, Höhe über dem Meeresspiegel und Peilung (die Fahrtrichtung) präzise bestimmen. Während der Fortbewegung erfasst das Gerät automatisch das stärkste Satellitensignal, das an Ihrem aktuellen Standort verfügbar ist. Sobald Sie sich mit den grundsätzlichen Betriebsmerkmalen Ihres Geräts vertraut gemacht haben, werden Sie in der Lage sein, seine leistungsstarken Navigationsfähigkeiten voll zu nutzen.

### **Wegpunkt, Stadt oder Sehenswürdigkeit (SWK) bzw. Point-of-Interest <b>128**

Sie können Wegpunkte erstellen. Ein Wegpunkt ist ein spezifischer Standort, den Sie vom Gerät aufgezeichnet haben möchten. In diesem Handbuch erfahren Sie, wie Sie Ihren aktuellen Standort als einen Wegpunkt markieren oder die Koordinaten für einen Wegpunkt irgendwo auf der Welt einstellen. Sie können bis zu 500 Wegpunkte erstellen und speichern. Das Gerät zeigt Ihnen die Fahrtrichtung zu einem individuellen Wegpunkt oder wie Sie entlang einer Serie von Wegpunkten navigieren.

In Ihrem GPS 500 sind bereits Koordinaten für Hunderte von Städten weltweit einschließlich der kontinentalen amerikanischen und kanadischen politischen Staatsgrenzen gespeichert. Sie können auch eine beliebige Stadt wählen und Ihr Gerät auffordern, Ihnen die Fahrtrichtung zu dieser Stadt anzuzeigen.

Mit optionaler Computer-Software und einem Schnittstellenkabel können Sie auf eine Computer-Kartographie-Datenbank zugreifen, um die Koordinaten für Sehenswürdigkeiten (SWKs)/Points-of-Interest (POIs) in Ihr GPS 500 zu laden. Dadurch haben Sie Zugriff auf Hunderte von Sehenswürdigkeiten überall in der Welt, die Sie als Wegpunkte für die Navigation verwenden können.

**(Forts.)**

### **Kartenkurs**

Ihr GPS 500 zeichnet automatisch ein Protokoll Ihrer Reise auf, das "Kartenkurs" heißt. Das Gerät zeigt ein kartenähnliches Bild Ihres Kartenkurses an. Sie können bis zu 10 verschiedene Kartenkurse erstellen und speichern. Jeder Kartenkurs kann wieder aufgerufen und zur Navigation verwendet werden. Das Gerät zeigt Ihnen, wie Sie den Kartenkurs wieder verfolgen können entweder vorwärts oder in umgekehrte Richtung. Wenn Sie sich in einem unbekannten Terrain befinden, ist dies der schnellste und einfachste Weg, mit dem Sie sicher wieder zu Ihrem Ausgangspunkt zurückfinden können.

### **Route**

Eine Route ist eine Reihe von Wegpunkten, die Sie auswählen, um in einer bestimmten Reihenfolge zu navigieren. Bis zu 50 Wegpunkte können in einer Route gespeichert werden. Sobald Sie eine Route erstellt haben, führt Sie Ihr GPS 500 von einem Punkt zum andern. Nach jedem Erreichen eines Punkts beginnt das Gerät automatisch, den nächsten anzunavigieren.

### **Trip Info**

Zusätzlich zu den Navigationsmerkmalen misst der Trip Info-Bildschirm in Ihrem GPS 500 die genaue Zeit, womit das Gerät die präzise Fahrtgeschwindigkeit kalkuliert, die Durchschnittsgeschwindigkeit während der gesamten Reise und die voraussichtliche Ankunftszeit (VAZ), falls Sie ein Ziel gewählt haben.

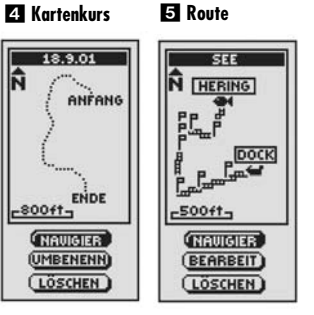

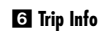

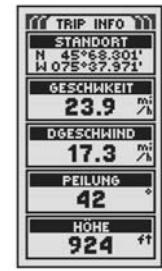

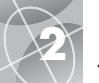

zuzugreifen:

werden. (Siehe S. 14.)

(Siehe S. 16.)

(Siehe S. 18.)

Ω

4

**Die fünf Haupt-Bildschirme**

**Karten-Screen (Karten-Bildschirm)** 

und Ihre aktuelle Position auf ihr. (Siehe S. 10.) **Instrument-Screen (Instrument-Bildschirm)** 

**Trip Info-Screen (Trip Info-Bildschirm)** 

**Nav Daten-Screen (Nav Daten-Bildschirm)** 

**System-Screen (System-Bildschirm)** 

verschiedene Informationen angezeigt. (Siehe S. 44.)

In den folgenden Abschnitten dieses Handbuchs erfahren Sie, wie Sie die fünf Haupt-Bildschirme dazu verwenden, um auf alle Merkmale Ihres GPS 500

Auf dem Karten-Bildschirm wird eine Karte Ihrer aktuellen Position im Verhältnis zu den von Ihnen ausgewählten Wegpunkten, Städten und Sehenswürdigkeiten (SWK) angezeigt. Es kann Ihnen die "GoTo"-Fahrtrichtung zu einem gewählten Ziel anzeigen. Auf dem Karten-Bildschirm sehen Sie auch den Kurs, dem Sie gefolgt sind. Falls Sie eine Route erstellt haben, zeigt die Karte diese Route an

Der Instrument-Bildschirm zeigt einen Kompass an, auf dem Ihre aktuelle Fahrtrichtung oder die Richtung zu Ihrem nächsten Wegpunkt ersichtlich ist. Das Datenfeld, das derzeit "Geschwindigkeit" anzeigt, kann vom Benutzer definiert

Der Trip Info-Bildschirm zeigt eine Reihe benutzerdefinierbarer Felder mit Informationen über Ihren aktuellen Standort, den gemachten Fortschritt, die Fahrtrichtung, Ihre Fahrgeschwindigkeit und den Zeitpunkt Ihrer Reise an.

Mit dem Nav Daten-Bildschirm können Sie Wegpunkte für die Navigation wählen und speichern, das automatische Tracking-Merkmal des Geräts verwenden und eine Route zu ausgewählten Zielen programmieren und wieder aufrufen.

Mit dem System-Bildschirm wählen Sie die verschiedenen Einstellungen und Formate aus, die das Gerät zum Navigieren verwendet. Dort werden auch

**HINWEIS:** Jedes Mal, wenn eine Satellitenbestimmung verlorengeht oder GPS ausgeschaltet ist, erscheinen bestimmte Symbole (siehe unten) auf dem Bildschirm und bleiben sichtbar, bis das GPS wieder eingeschaltet wird und/oder

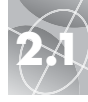

*Verwendung des Karten-Bildschirms*

### **Karten-Screen (Karten-Bildschirm)**

### Auf dem Karten-Bildschirm wird die sich augenblicklich im Gange befindliche Navigation grafisch dargestellt. Sie können wählen, ob beliebige Wegpunkte, Städte, politische Grenzen, Sehenswürdigkeiten/Points-of-Interest, Routen oder Kartenkurse, die Sie verwenden, ein- oder ausgeblendet werden sollen. Ein schwarzes <a>
(Dreieck) in der Mitte des Bildschirms zeigt Ihre aktuelle Position und die Fahrtrichtung an. Ein Datenfeld unten auf dem Bildschirm zeigt Informationen Ihrer Wahl an über Ihre Position oder Navigation. Sie können mit der ZOOM IN / ZOOM OUT- Taste das Bild auf der Karte vergrößern oder verkleinern. Es stehen Ihnen eine Anzahl von Optionen zur kundenspezifischen Anpassung der Anzeige zur Verfügung (Näheres folgt).

### **Optionen auswählen 2**

Vom Karten-Bildschirm aus die EINGABE-Taste drücken und loslassen, um das Optionsmenü des Karten-Bildschirms aufzurufen. Scrollen Sie mit dem JOYSTICK durch die Menü-Abschnitte und drücken Sie danach die EINGABE-Taste, um zu der markierten Option zu gelangen. Verwenden Sie den JOYSTICK erneut, um Ihre Auswahl zu markieren und drücken Sie danach die EINGABE-Taste, um sie zu wählen. Drücken Sie die SCREEN-Taste (BILDSCHIRM-Taste), wenn Sie zum Haupt-Bildschirm zurückkehren möchten.

### **Orientierungsoption 26**

Markieren und wählen Sie ORIENTIERG aus, um die Orientierung auf der Karten-Anzeige zu bestimmen. Damit der Bildschirm stets den magnetischen Norden anzeigt, markieren und wählen Sie NORDWEISEN (siehe  $\blacksquare$ ). Damit der Bildschirm stets die Fahrtrichtung anzeigt, markieren und wählen Sie KURSWEISEN  $(siehe 5)$ .

### **Dateneinstellungsoption 2 4 5**

Markieren und wählen Sie DAT EINST, um die Informationen über Ihre aktuelle Position oder Navigation auszuwählen, die Sie unten auf dem Karten-Bildschirm angezeigt haben möchten. Markieren und wählen Sie GANZEKARTE, wenn die Karte, die augenblicklich benutzt wird, in ganzer Größe angezeigt werden soll (siehe **5)**. Markieren und wählen Sie aus Folgendem für die Anzeige unten auf dem Bildschirm aus: Genauigkeit, Durchschnittsgeschwindigkeit, Peilung, Datum, Ziel, Höhe, VAZ, Standort, Höchstgeschwindigkeit, Kilometerzähler, Einschaltung/Stromquelle, Geschwindigkeit, Uhrzeit, Tripzähler, Tripzeit (siehe  $\blacksquare$ ). (Nähere Informationen über die optionale Datenauswahl finden Sie unter "Datenfeld-Auswahlbeschreibungen" auf S. 4.)

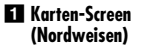

### - **Optionen auswählen**

**Datenanzeige**

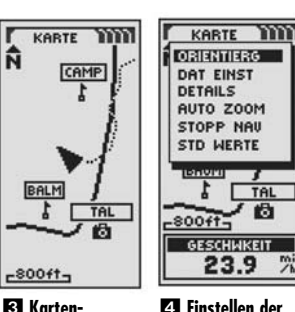

**Kartenorientierungsanzeige**

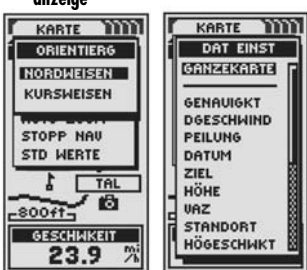

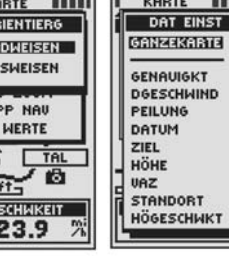

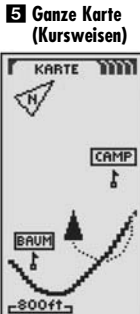

**(Forts.)**

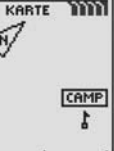

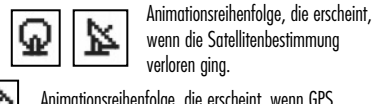

die Satellitenbestimmung neu erfasst wurde. (Siehe S. 46.)

wenn die Satellitenbestimmung verloren ging.

Animationsreihenfolge, die erscheint, wenn GPS ausgeschaltet ist.

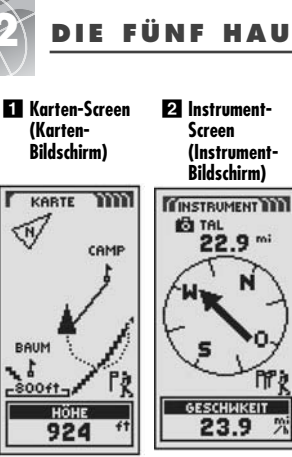

 **Trip Info-Screen** 

**(Trip Info-Bildschirm)** 

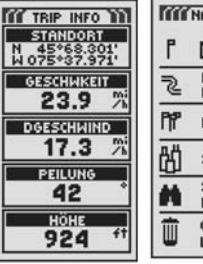

### **System-Screen (System-Bildschirm)**

**Z1 Nav Daten-Screen (Nav Daten-Bildschirm)** 

**GU DATENT** 

**WEGPUNKTE** 

CARTEN-

KURSE

**ROUTEN** 

STÄDTE

EHENS-

JÜRDIGKEIT PTIONEN ÖSCHEN

m,

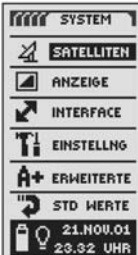

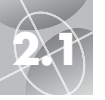

# **2.1 KARTEN-SCREEN (KARTEN-BILDSCHIRM) KARTEN-SCREEN (KARTEN-BILDSCHIRM)**<br> *Peweglichkeit: Panning (Verschieben des Bildausschnitts)*

**Kartendetails Details ein-/**

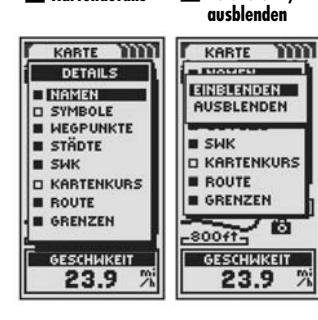

**B** Auto Zoom **B** Stopp Nav

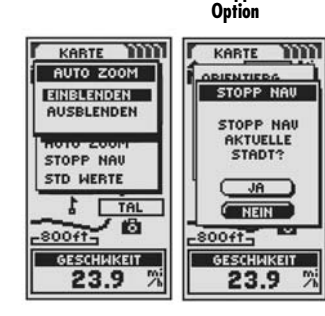

### **Standardwerte**

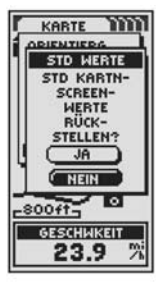

**11**

### **Kartendetail-Option 267**

Markieren und wählen Sie DETAILS, um beliebige oder alle Details, die auf der Karte angezeigt werden sollen, ein- oder auszublenden. Zu den angezeigten Details gehören Wegpunkt-, Stadt- oder SWK-Namen; Wegpunkt-, Stadt- oder SWK-Symbole; Wegpunkte; Städte; Sehenswürdigkeiten/Points-of-Interest; bisher zurückgelegter Kurs oder Reiseweg; nautischer Kartenkurs oder nautische Route und Staats- oder politische Landesgrenzen.\*

**HINWEIS:** Wenn ausgeblendet, werden alle Symbole durch einen kleinen Punkt ersetzt.

### **Auto Zoom Option** -

Markieren und wählen Sie AUTO ZOOM, um dieses Merkmal ein- oder auszuschalten. Wenn dieses Merkmal eingeschaltet ist, wird der Kartenmaßstab automatisch so eingestellt, dass die gesamte, augenblicklich im Gange befindliche Navigation sichtbar ist. Wenn dieses Merkmal abgeschaltet ist, stellen Sie den Kartenmaßstab manuell mit der ZOOM IN / ZOOM OUT-Taste ein.\*

### **Stopp Nav Option 2 9**

Zum Stoppen der aktuellen Navigation (GoTo, Route oder Kartenkurs) markieren und wählen Sie STOPP NAV. Markieren und wählen Sie JA zum Stoppen. Markieren und wählen Sie NEIN, wenn Sie die aktuelle Navigation fortsetzen möchten<sup>\*</sup>

### **Standardwerte-Option 2 10**

Markieren und wählen Sie STD WERTE, wenn alle ursprünglichen Standard-Kartenbildschirm-Einstellungen rückgesetzt werden sollen. Markieren und wählen Sie JA, um die ursprünglichen Einstellungen auf Folgendes rückzusetzen: Kartenorientierung = Nordweisen; Datenfeldinformation = Geschwindigkeit; Angezeigte Kartendetails = Namen, Symbole, Wegpunkte, Städte, SWK, Kartenkurs, Route, Landesgrenzen; Auto Zoom = Ein. Markieren und wählen Sie NEIN, wenn Sie die aktuellen Einstellungen beibehalten möchten.

Hinweis: Die auf den Bildschirmen erscheinenden Begriffe EINBLENDEN bzw. AUSBLENDEN sind oft synonym mit EIN oder AUS zu verstehen bzw. EIN- oder **AUSSCHALTEN** 

\*Siehe "Verwendung des Nav Daten-Bildschirms", S. 18, wenn Sie Näheres über dieses Merkmal erfahren möchten.

*Verwendung des Karten-Bildschirms Beweglichkeit: Panning (Verschieben des Bildausschnitts)*

### **Bewegen innerhalb des Kartenbildes**

OUT-Taste vergrößern oder verkleinern. Das Datenfeld auf dem Kartenbild kann durch die Auswahl GANZEKARTE (siehe "Dateneinstellungsoption, S. 10) ausgeblendet werden. Ein Kartenabschnitt, der sich außerhalb des Anzeigebereichs befindet, kann durch Panning sichtbar gemacht werden. Auf Details über Wegpunkt, Stadt, SWK, Kartenkurs oder Route kann im Panning-Modus zugegriffen werden.

### **Panning-Modus**

Wenn Sie Teile des Kartenbildes, die sich weiter links, rechts, oben oder unten vom Bildrand befinden, sehen möchten, können Sie dies durch "Panning" (Verschieben des Bildausschnitts) in eine beliebige Richtung erreichen.

- **1.** Vom Karten-Bildschirm **E1** aus drücken Sie den JOYSTICK in eine beliebige Richtung, um den Panning-Modus aufzurufen. Es erscheint ein pfeilartiger Cursor  $\blacksquare$ .
- JOYSTICKS nach links, rechts, oben oder unten. Sobald der Cursor den Rand des Kartenbildes erreicht, verschiebt sich das Bild in diese Richtung 8.
- **3.** Zum Beenden des Panning-Modus die SCREEN-Taste (BILDSCHIRM-Taste) 2 drücken und loslassen.

**(Forts.)**

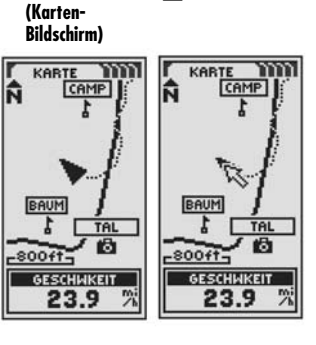

- **Pfeilcursor**

 $<\!\!\prec$ 

### **Panning-Karte**

**GESCHWKEIT** 23.9 州 **(Bildschirm-Taste)**

**Z1** Screen-Taste

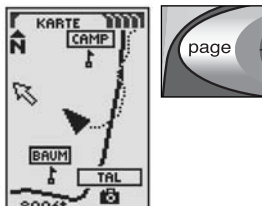

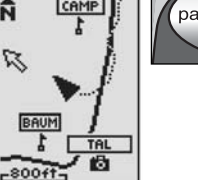

**12**

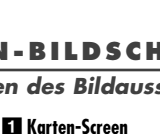

Vom Karten-Bildschirm aus können Sie das Kartenbild mit der ZOOM IN / ZOOM

- 
- **2.** Bewegen Sie den Cursor in eine beliebige Richtung durch Drücken des
- 

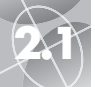

### **2.1 KARTEN-SCREEN (KARTEN-BILDSCHIRM)**

### *Beweglichkeit: Details*

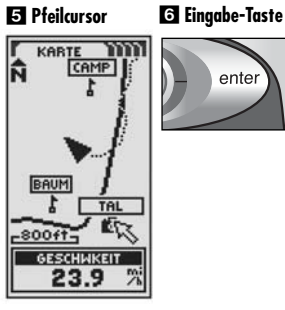

**Z** Weapunkt**oder SWK-** **Stadt-Detail**

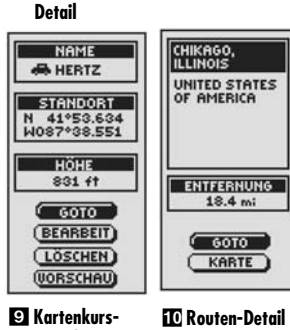

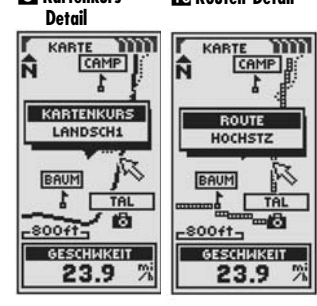

### **Anwendung der verschiedenen Funktionen im Panning-Modus**

Während Sie sich im Panning-Modus befinden, können Sie auf die auf der Karte angezeigten Wegpunkte, Städte, Sehenswürdigkeiten/Points-of-Interest, Kartenkurse oder Routen zugreifen.

- **1.** Vom Karten-Bildschirm **ED** aus drücken Sie den JOYSTICK in eine beliebige Richtung, um den Panning-Modus aufzurufen. Es erscheint ein pfeilartiger Cursor 2.
- 2. Bewegen Sie den Cursor durch Drücken des JOYSTICKS nach links, rechts, oben oder unten zu dem Objekt: Wegpunkt, Stadt, Sehenswürdigkeit, Kartenkurs oder Route, über das Sie Informationen erhalten möchten  $\blacksquare$ . Wenn der Cursor den Bildrand erreicht, verschiebt sich das Bild in diese Richtung **3**.
- **3.** Drücken Sie die EINGABE-Taste, um Wegpunkt, Stadt, Sehenswürdigkeit, Kartenkurs oder Route zu wählen
- 4. Wählen Sie die Detail-Optionen (siehe **17** oder 81) oder drücken Sie die SCREEN-Taste (BILDSCHIRM-Taste), um den Karten-Bildschirm aufzurufen 21.
	- Wählen Sie einen Wegpunkt oder Sehenswürdigkeitspunkt. Der Name, Standort und die Höhe dieses Punkts erscheint **EX** Markieren und wählen Sie GOTO, um entweder zum Karten-Bildschirm zurückzukehren und um zu dem gewählten Punkt zu navigieren, oder beenden Sie die Navigation, wenn "GoTo" bereits im Gange ist. Markieren und wählen Sie BEARBEIT, um den Namen, die Standortkoordinaten oder Höhe des gewählten Punkts zu ändern. Markieren und wählen Sie LÖSCHEN, um den gewählten Punkt zu löschen. Markieren und wählen Sie VORSCHAU, um die grafische Darstellung des gewählten Punkts von Ihrem aktuellen Standort zu sehen. (Siehe "Wegpunkte, Auswahl-Option", S. 19 oder "SEHENSWÜRDIGKEITEN, Auswahl-Option", S. 35.)
	- Wählen Sie eine Stadt, um ihren Namen und das Land zu sehen und Ihre derzeitige Entfernung zu ihr 8. Markieren und wählen Sie GOTO, um entweder zum Karten-Bildschirm zurückzukehren, um zu der gewählten Stadt zu navigieren oder beenden Sie die Navigation, wenn "GoTo" bereits im Gange ist. Markieren und wählen Sie KARTE, um die Karte wieder auf die gewählte Stadt auszurichten. (Siehe "Städte, Auswahl-Option", S. 33.)
	- Wählen Sie einen Kartenkurs oder eine Route. Der Name dieses Kartenkurses oder dieser Route erscheint **O**

### **INSTRUMENT-SCREEN (INSTRUMENT-BILDSCHIRM) 2.2**

*Verwendung des Instrument-Bildschirms*

### **Instrument-Screen (Instrument-Bildschirm)**

**Kompass 2** Optionen **auswählen**

Der Instrument-Bildschirm zeigt einen Kompass an, der die Fahrtrichtung angibt. Er kann die Richtung anzeigen, in die Sie sich augenblicklich bewegen oder die Richtung von Ihrer aktuellen Position zum nächsten Wegpunkt in Ihrer Navigation.

### **Optionen auswählen 12**

Vom Instrument-Bildschirm aus die EINGABE-Taste drücken und loslassen, um das Optionsmenü des Instrument-Bildschirms aufzurufen. Scrollen Sie mit dem JOYSTICK durch die Menü-Abschnitte und drücken Sie danach die EINGABE-Taste, um zu der markierten Option zu gelangen. Verwenden Sie den JOYSTICK erneut, um Ihre Auswahl zu markieren und drücken Sie danach die EINGABE-Taste, um sie zu wählen. Drücken Sie die SCREEN-Taste (BILDSCHIRM-Taste), wenn Sie zum Haupt-Bildschirm zurückkehren möchten.

### **Nadel-Optionen 2834567**

Markieren und wählen Sie NADEL, um die Kompass-Anzeigeinformationen über Ihren Kurs zu bestimmen 8. Markieren und wählen Sie PEILUNG, damit der Kompass die Richtung zu Ihrem nächsten Wegpunkt anzeigt **21**. Markieren und wählen Sie KURS, damit der Kompass die Richtung zu Ihrem nächsten Wegpunkt mit Pfeilen anzeigt, die andeuten, ob Sie sich auf dem richtigen Kurs **Ex** oder links **G** oder rechts 5 vom Kurs befinden. Auf dieser Anzeige ist auch ersichtlich, wie viele Meter (Fuß) Sie augenblicklich vom Kurs ab sind.\*

**(Forts.)**

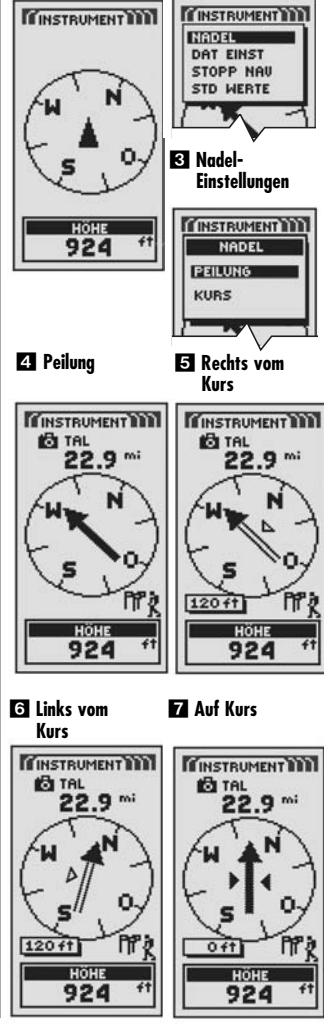

\*Siehe "Verwendung des Nav Daten-Bildschirms", S. 18, wenn Sie Näheres über dieses Merkmal erfahren möchten.

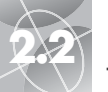

### **2.2 INSTRUMENT-SCREEN (INSTRUMENT-BILDSCHIRM) TRIP INFO-SCREEN (TRIP INFO-BILDSCHIRM) 2.3**

*Verwendung des Instrument-Bildschirms*

 **Dat Einst Liste**

**Dat Einst Liste werden auf dem Instrument-Screen (Instrument-Bildschirm) angezeigt**

 **Daten aus der** 

**rücksetzen Ja/Nein**

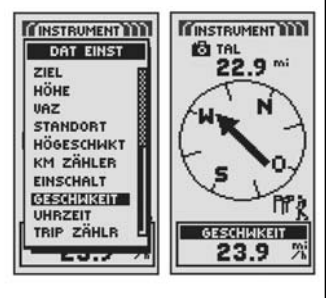

**IO** Stopp Nav **Std Werte Ja/Nein ENSTRUMENT WWW** 

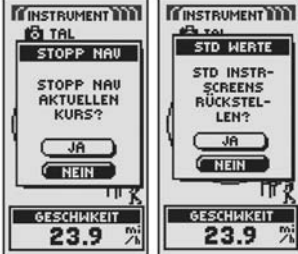

### **Dateneinstellungsoption** -

Markieren und wählen Sie DAT EINST, um die Informationen über Ihre aktuelle Position oder Navigation auszuwählen, die Sie unten auf dem Instrument-Bildschirm angezeigt haben möchten. Sie können aus dem Folgenden auswählen und markieren: Genauigkeit, Durchschnittsgeschwindigkeit, Peilung, Datum, Ziel, Höhe, VAZ, Standort, Höchstgeschwindigkeit, Kilometerzähler, Einschaltung/ Stromquelle, Geschwindigkeit, Uhrzeit, Tripzähler, Tripzeit. (Nähere Informationen über die optionale Datenauswahl finden Sie unter "Datenfeld-Auswahlbeschreibungen"  $m<sub>f</sub>$  S 4.)

### **Stopp Nav Option 2 10**

Zum Stoppen der aktuellen Navigation (GoTo, Route oder Kartenkurs) markieren und wählen Sie STOPP NAV. Markieren und wählen Sie JA zum Stoppen. Markieren und wählen Sie NEIN, wenn Sie die aktuelle Navigation fortsetzen möchten.\*

### **Standardwerte-Option 2 00**

Markieren und wählen Sie STD WERTE, wenn alle ursprünglichen Standard-Instrument-Bildschirm-Einstellungen rückgesetzt werden sollen. Markieren und wählen Sie JA, um die ursprünglichen Einstellungen für Nadel = Peilung; Datenfeldinformation = Geschwindigkeit rückzusetzen. Markieren und wählen Sie NEIN, wenn Sie die aktuellen Einstellungen beibehalten möchten.

*Verwendung des Trip Info-Screens (Trip Info-Bildschirms)*

### **Trip Info-Screen (Trip Info-Bildschirm)**

Der Trip Info-Bildschirm zeigt Informationen über Ihre aktuelle Position, die im Gange befindliche Navigation und andere verfügbare Daten an. Es können bis zu 5 Felder angezeigt werden, die Sie aus insgesamt 15 Möglichkeiten auswählen können.

### **Optionen auswählen 12**

Vom Trip Info-Bildschirm aus die EINGABE-Taste drücken und loslassen, um das Optionsmenü des Trip Info-Bildschirms aufzurufen. Scrollen Sie mit dem JOYSTICK durch die Menü-Abschnitte und drücken Sie danach die EINGABE-Taste, um zu der markierten Option zu gelangen. Verwenden Sie den JOYSTICK erneut, um Ihre Auswahl zu markieren und drücken Sie danach die EINGABE-Taste, um sie zu wählen. Drücken Sie die SCREEN-Taste (BILDSCHIRM-Taste), wenn Sie zum Haupt-Bildschirm zurückkehren möchten.

### **Rücksetzoption 2 8**

Markieren und wählen Sie RÜCKSETZ, um beliebige oder alle Trip Info-Werte auf 0 rückzusetzen. Markieren und wählen Sie ALLE, um alle Werte auf 0 rückzusetzen oder markieren und wählen Sie individuelle Werte: Höchstgeschwindigkeit, Durchschnittsgeschwindigkeit, Tripzähler, Tripzeit, Kilometerzähler, Kurslog.

### **Schriftgröße-Option 24 4 5**

Markieren und wählen Sie SCHRGRÖSSE, um die Größe des auf jedem Feld angezeigten Texts zu vergrößern oder zu reduzieren. Markieren und wählen Sie KL 5-FELD für einen kleineren Text mit 5 angezeigten Datenfeldern oder markieren und wählen Sie GR 3-FELD für einen größeren Text mit 3 angezeigten Datenfeldern.

**HINWEIS:** Die unteren beiden Felder auf dem 5-Felder-Bildschirm werden ausgeblendet, wenn Sie zu 3-Felder wechseln.

**(Forts.)**

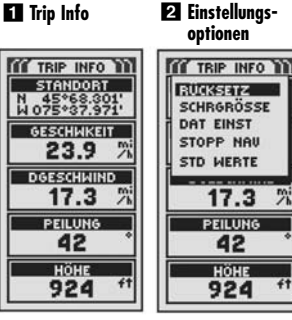

 **Rücksetzwerte**

**Schriftgröße**

 $<\!\!\prec$ 

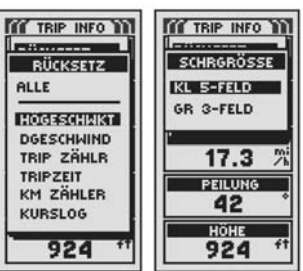

 **GR 3-FELD Option TYP INFO WIL GESCHWKEIT** 23.9 **DGESCHWIND** 17.3 HOHE

924

\*Siehe "Verwendung des Nav Daten-Bildschirms", S. 18, wenn Sie Näheres über dieses Merkmal erfahren möchten.

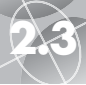

*Verwendung des Trip Info-Screens (Trip Info-Bildschirms) Verwendung des Nav Daten-Bildschirms*

### **Datenoptionen Nav stoppen**

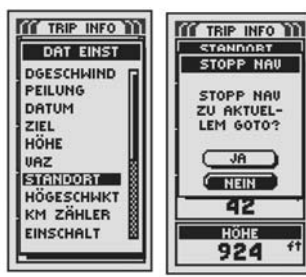

### **Std Werte rücksetzen Ja/Nein**

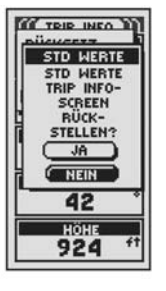

### **Dateneinstellungsoption 26**

Markieren und wählen Sie DAT EINST zur Auswahl der Felder, die Sie auf dem Trip Info-Bildschirm angezeigt haben möchten. (Markieren und wählen Sie das Feld aus, das Sie ändern möchten—das markierte Feld beginnt zu blinken danach markieren und wählen Sie das neue Feld aus dem Menü aus.) Das Menü umfasst: Genauigkeit, Durchschnittsgeschwindigkeit, Peilung, Datum, Ziel, Höhe, VAZ, Standort, Höchstgeschwindigkeit, Kilometerzähler, Einschaltung/ Stromquelle, Geschwindigkeit, Uhrzeit, Tripzähler, Tripzeit. (Nähere Informationen über die optionale Datenauswahl finden Sie unter "Datenfeld-Auswahlbeschreibungen" auf S. 4.)

### **Stopp Nav Option 2 7**

Zum Stoppen der aktuellen Navigation markieren und wählen Sie STOPP NAV. Markieren und wählen Sie JA zum Stoppen. Markieren und wählen Sie NEIN, wenn Sie die aktuelle Navigation fortsetzen möchten.

### **Standardwerte Option 2 8**

Markieren und wählen Sie STD WERTE, wenn alle ursprünglichen Standard-Trip Info-Bildschirm-Einstellungen rückgesetzt werden sollen. Markieren und wählen Sie JA, um die ursprünglichen Einstellungen wie folgt rückzusetzen: Schriftgröße = Klein 5-Felder; Datenfeldinformation = Standort, Geschwindigkeit, Tripzähler, Kilometerzähler. Höchstgeschwindigkeit. Markieren und wählen Sie NEIN, wenn Sie die aktuellen Einstellungen beibehalten möchten.

# **2.3 TRIP INFO-SCREEN (TRIP INFO-BILDSCHIRM) NAV DATEN-SCREEN (NAV DATEN-BILDSCHIRM)**<br> *Verwendung des Trip Info-Screens (Trip Info-Bildschirms) Perwendung des Nav Daten-Bildschirms*

### **Nav Daten-Screen (Nav Daten-Bildschirm)**

Mit dem Nav Daten-Bildschirm greifen Sie auf die leistungsstarken Navigationsmerkmale Ihres GPS 500 zu. Von diesem Bildschirm aus können Sie bis zu 500 Wegpunkte erstellen und speichern. Für jeden Wegpunkt können Sie einen Namen auswählen und ein Symbol bestimmen. Unter Verwendung der Navigationsmerkmale können Sie sich von dem Gerät die "GoTo"-Fahrtrichtung zur Erreichung eines gewählten Wegpunktes anzeigen lassen.

Die Koordinaten von Hunderten von Städten weltweit sind bereits in Ihrem GPS 500 gespeichert. Sie können eine beliebige Stadt wählen und Ihr Gerät auffordern, Ihnen die "GoTo"-Fahrtrichtung zu dieser Stadt anzuzeigen.

Mit optionaler Computer-Software und einem Schnittstellenkabel können Sie Ihr GPS 500 mit einer Computer-Kartographie-Datenbank verbinden, um Zugriff auf die Koordinaten für Sehenswürdigkeiten (SWKs) irgendwo auf der Welt zu bekommen. (Siehe "Verwendung der Datenschnittstelle", S. 48.) Nachdem sie einmal gespeichert sind, können diese Sehenswürdigkeiten (SWKs)/Points-of-Interest (POIs) als Wegpunkte für die Navigation verwendet werden.

Sie können auch bis zu 10 Kartenkurse erstellen und speichern. Ihr GPS 500 zeichnet den Fortschritt Ihrer Reise automatisch auf und liefert ein grafisches Protokoll des von Ihnen eingeschlagenen Kartenkurses. Ihr Gerät kann Sie auch in umgekehrter Reihenfolge auf dem selben Kartenkurs zurückleiten.

Sie können zwei oder mehr Wegpunkte oder Sehenswürdigkeiten/Points-of-Interest zum Erstellen von bis zu 20 Routen wählen. Ihr GPS 500 zeigt Ihnen danach den Weg, wie Sie die Route genau verfolgen.

Um Ihnen die Navigation zu erleichtern, wurden in Ihr GPS 500 bereits die kontinentalen amerikanischen Bundesstaats-, kanadischen politischen und europäischen Landesgrenzen einprogrammiert.

Während eine Navigation im Gange ist, erscheint ein "Wanderer"-Symbol 2 neben der entsprechenden Auswahl auf dem Haupt-Nav Daten-Bildschirm 8. Das "Daten"-Symbol und das "Wanderer"-Symbol erscheinen außerdem in der unteren rechten Ecke des Karten- und des Instrument-Bildschirms **21 Est** 

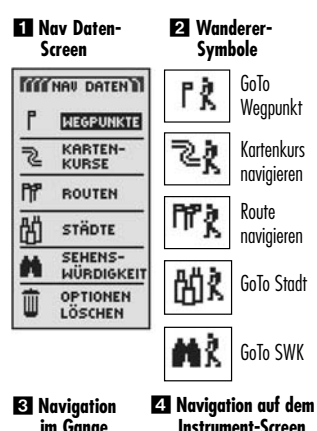

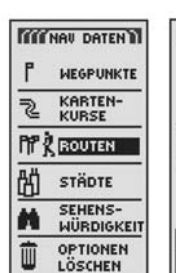

**im Gange**

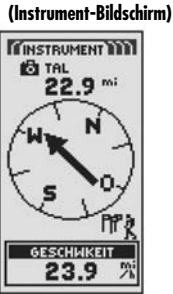

 $<\!\!\!\sim$ 

**Ed Navigation auf dem Karten-Screen (Karten-Bildschirm)**

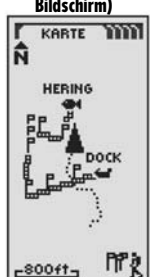

**17 18** \*Siehe "Verwendung des Nav Daten-Bildschirms", S. 18, wenn Sie Näheres über dieses Merkmal erfahren möchten.

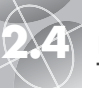

**KI Nav Daton-**

# **2.4 NAV DATEN-SCREEN (NAV DATEN-B I LDSCH IRM ) NAV DATEN-SCREEN (NAV DATEN-B I LDSCH IRM ) 2.4**

### *Wegpunkte: Zusammenfassung Wegpunkte: Zusammenfassung*

 **Informationen bearbeiten**

 **Wegpunkt-Vorschau**

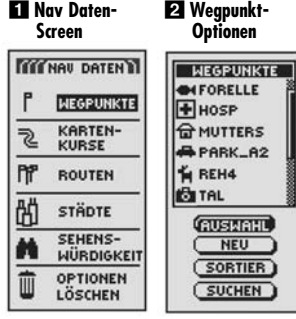

 **Optionen auswählen**

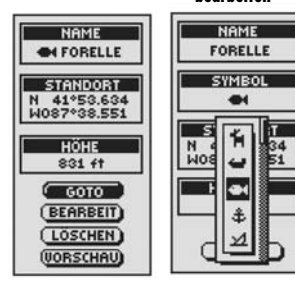

### **Wegpunkt löschen**

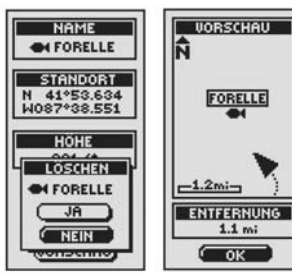

### **Wegpunkte**

Wenn Sie auf dem Nav Daten-Bildschirm (siehe **ET**) WEGPUNKTE auswählen. zeigt Ihr GPS 500 eine Liste der augenblicklich gespeicherten Wegpunkte an. Sie können bis zu 500 Wegpunkte erstellen, speichern und abrufen. Die Standort-Koordinaten können bearbeitet werden, falls Sie den Standort eines Wegpunktes ändern möchten. Das Gerät kann Ihnen die "GoTo"-Fahrtrichtung zur Erreichung jedes beliebigen gewählten Wegpunkts anzeigen.

**HINWEIS:** Sie können bis zu 50 Wegpunkte innerhalb einer Route speichern.

**HINWEIS:** Sie können Ihren aktuellen Standort als einen Wegpunkt jederzeit aufzeichnen, indem Sie einfach die EINGABE-Taste 2 Sekunden lang gedrückt halten oder indem Sie das auf S. 20 unter "Neue Option" beschriebene Verfahren anwenden.

### **Optionen auswählen <b>12**

Von dem Nav Daten-Bildschirm aus markieren und wählen Sie mit Hilfe des JOYSTICKS WEGPUNKTE und bestätigen Ihre Wahl durch Drücken der EINGABE-Taste. Scrollen Sie mit dem JOYSTICK durch die Menü-Abschnitte und drücken Sie danach die EINGABE-Taste, um zu der markierten Option zu gelangen. Verwenden Sie den JOYSTICK erneut, um Ihre Auswahl zu markieren und drücken Sie danach die EINGABE-Taste, um sie zu wählen. Drücken Sie die SCREEN-Taste (BILDSCHIRM-Taste), wenn Sie zum Haupt-Bildschirm zurückkehren möchten.

### **Auswahl-Option** -

Markieren und wählen Sie AUSWAHL, um einen beliebigen Wegpunkt auf der Liste aufzurufen. Markieren und wählen Sie GOTO, um zum Karten-Bildschirm zurückzukehren und zu dem gewählten Wegpunkt zu navigieren (siehe "GoTo zu einem gewählten Wegpunkt" auf S. 22). Markieren und wählen Sie BEARBEIT, um den Namen, das Symbol, die Standortkoordinaten oder die Höhe des gewählten Wegpunkts zu bearbeiten 2. Markieren und wählen Sie LÖSCHEN, um den gewählten Wegpunkt zu löschen **51**. Markieren und wählen Sie VORSCHAU, um sich eine grafische Darstellung des gewählten Wegpunkts von Ihrem aktuellen Standort anzusehen 6. Das Bild kann vergrößert oder verkleinert werden.

**(Forts.)**

### **Neve Option 2 7 8 9**

Markieren und wählen Sie NEU, um der Liste einen neuen Wegpunkt hinzuzufügen. Markieren und wählen Sie AKT MARK, um die Koordinaten für Ihren aktuellen Standort als einen Wegpunkt zu speichern. Ein Standardname (eine 3-stellige Zahl) und ein Symbol (eine Flagge) wird zugewiesen. Sie können den Standardnamen und das Symbol entweder akzeptieren oder umbenennen und das Symbol des Wegpunkts ändern (siehe "Textbearbeitung" auf S. 41). (Sie können sie später mit Wegpunkte/Auswahl/Bearbeit abändern.) Markieren und wählen Sie MAN EINGEB, um die Standortkoordinaten für einen Wegpunkt manuell einzugeben (siehe "Textbearbeitung" auf S. 41). Die Eingabe der Höhe ist optional. Ein Standardname (eine 3-stellige Zahl) und ein Symbol (eine Flagge) wird zugewiesen. (Sie können sie später mit Wegpunkte/Auswahl/Bearbeit abändern.)

**Wegpunkt-Shortcut:** Um einen neuen Wegpunkt von Ihrem aktuellen Standort aus zu markieren, halten Sie die EINGABE-Taste 2 Sekunden lang gedrückt. Ein Pop-up-Bestätigungsfenster erscheint.

### **Sortieroption 2 10**

Markieren und wählen Sie SORTIER, um die Liste der Wegpunkte nach Namen, Symbol, nächstgelegenem Wegpunkt oder dem jüngst gespeicherten Wegpunkt zu sortieren. Markieren und wählen Sie NAME, um Wegpunkte alphabetisch nach Namen zu sortieren. Markieren und wählen Sie SYMBOL, wenn Sie Wegpunkte mit diesem Symbol zuerst angezeigt haben möchten (Wegpunkte mit dem gleichen Symbol erscheinen in alphabetischer Reihenfolge). Markieren und wählen Sie NÄCHSTE, wenn Sie die Wegpunkte nach der Entfernung von Ihrem aktuellen Standort sortiert haben möchten, wobei der nächste zuerst aufgeführt wird. Markieren und wählen Sie JÜNGSTE, wenn Sie die Wegpunkte in der Reihenfolge, in der sie gespeichert wurden, sortiert haben möchten. Dann wird der jüngste (oder neueste) zuerst aufgeführt (siehe "Sortieroption" auf S. 42).

### Suchoption **2 11**

Markieren und wählen Sie SUCHEN, wenn Sie die Liste der Wegpunkte nach einem von Ihnen eingegebenen Namen durchsuchen möchten. Drücken Sie die EINGABE-Taste, um den Namen, nach dem Sie suchen möchten, einzugeben (siehe "Textbearbeitung" auf S. 41). Der Name des Wegpunkts, der die Buchstaben enthält, die Sie eingaben, ist auf der Liste markiert (siehe ..Suchoption" auf S. 43).

### **Z** Neuen Wegpunkt **B** Informations**hinzufügen bildschirm**

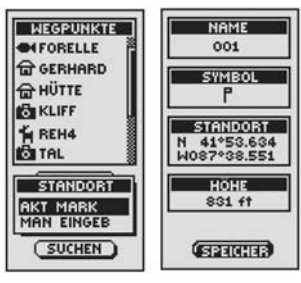

 **Informationsbildschirm**

 **Wegpunkt-Liste sortieren**

 $<\!\!\!\sim$ 

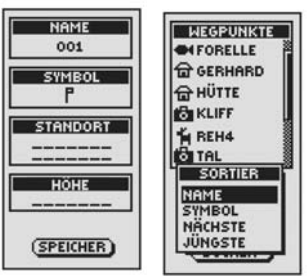

 **Bestehende Wegpunkt-Liste durchsuchen**

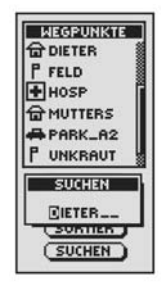

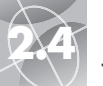

*Wegpunkte: Neue erstellen Wegpunkte: GoTo*

I

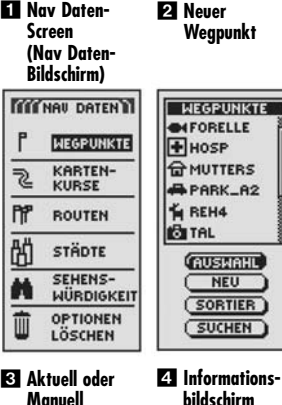

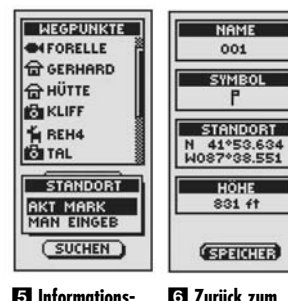

 **Informationsbildschirm**

**Nav Daten-Screen**

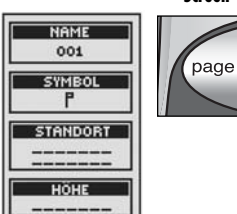

### **Erstellen eines neuen Wegpunkts**

Markieren Ihres aktuellen Standorts als einen neuen Wegpunkt:

**Wegpunkt-Shortcut:** Um einen neuen Wegpunkt von Ihrem aktuellen Standort aus zu markieren, halten Sie die EINGABE-Taste 2 Sekunden lang gedrückt. Ein Pop-up-Bestätigungsfenster erscheint.

- **1.** Von dem Nav Daten-Bildschirm aus markieren und wählen Sie mit Hilfe des JOYSTICK WEGPUNKTE durch Drücken der EINGABE-Taste . Wählen und markieren Sie NEU
- **2.** Markieren und wählen Sie AKT MARK **8.** Der Wegpunkt-Informationsbildschirm erscheint **21.** Ein Standardname (eine 3-stellige Zahl) und ein Symbol (eine Flagge) wird zugewiesen. Sie können den Standardnamen und das Symbol entweder akzeptieren oder umbenennen und das Symbol des Wegpunkts ändern (siehe "Textbearbeitung" auf S. 41).
- **3.** Wenn Sie mit dem Bearbeiten Ihres neuen Wegpunkts fertig sind, wählen Sie SPEICHER 4., um zum Haupt-Nav Daten-Bildschirm zurückzukehren 1. Wenn Sie zum Haupt-Nav Daten-Bildschirm ohne Speichern des neuen Wegpunkts zurückkehren möchten, drücken Sie die SCREEN-Taste (BILDSCHIRM-Taste)

Manuelle Eingabe eines beliebigen Standorts als einen neuen Wegpunkt:

- **1.** Von dem Nav Daten-Bildschirm aus markieren und wählen Sie mit Hilfe des JOYSTICK WEGPUNKTE durch Drücken der EINGABE-Taste **ED**. Wählen und markieren Sie NEU 2.
- 2. Markieren und wählen Sie MAN EINGEB <sup>8</sup>. Der Wegpunkt-Informationsbildschirm erscheint **Ex**. Ein Standardname (eine 3-stellige Zahl) und ein Symbol (eine Flagge) wird zugewiesen. Sie können den Standardnamen und das Symbol entweder akzeptieren oder umbenennen und das Symbol des Wegpunkts ändern (siehe "Textbearbeitung" auf S. 41). Das Standortfeld beginnt zu blinken.
- **3.** Geben Sie den Standort (Längengrad und Breitengrad) Ihres neuen Wegpunkts ein (siehe "Textbearbeitung" auf S. 41).
- **4.** Markieren Sie Höhe das Feld beginnt zu blinken. Geben Sie die Höhe des Standorts ein (siehe "Textbearbeitung" auf S. 41).

**HINWEIS:** Zum Speichern Ihres neuen Wegpunkts ist es nicht erforderlich, die HÖHE einzugeben.

**5.** Wenn Sie mit dem Bearbeiten Ihres neuen Wegpunkts fertig sind, wählen Sie SPEICHER 5, um zum Haupt-Nav Daten-Bildschirm zurückzukehren Wenn Sie zum Haupt-Nav Daten-Bildschirm ohne Speichern des neuen Wegpunkts zurückkehren möchten, drücken Sie die SCREEN-Taste (Bildschirm-Taste) .

# **2.42 NAV DATEN-SCREEN (NAV DATEN-BILDSCHIRM) NAV DATEN-SCREEN (NAV DATEN-BILDSCHIRM)**<br>Wegpunkte: Neue erstellen **begaan in de versuch daten** af an de versuchter GoTo

### **"GoTo" zu einem gewählten Wegpunkt**

Wenn auf der Karte der Navigationsweg zu einem gewählten Wegpunkt angezeigt werden soll:

- **1.** Von dem Nav Daten-Bildschirm aus markieren und wählen Sie mit Hilfe des JOYSTICK WEGPUNKTE durch Drücken der EINGABE-Taste **ET**. Wählen und markieren Sie AUSWAHL 2.
- **2.** Markieren und wählen Sie den Wegpunkt zu dem Sie navigieren möchten oder "GoTo" 8. Der Wegpunkt-Informationsbildschirm für diesen Weapunkt erscheint mit vier Auswahlmöglichkeiten: GoTo, Bearbeit, Löschen und Vorschau **21**
- **3.** Markieren und wählen Sie GOTO, um zu Ihrem gewählten Wegpunkt zu navigieren 21. Daraufhin wird der Karten-Bildschirm aufgerufen mit dem GoTo-Pfad zwischen Ihrer aktuellen Position und dem gewählten "GoTo"-Wegpunkt 5.

**HINWEIS:** Sie können den Standort des gewählten Wegpunkts auf der Karte anzeigen lassen, indem Sie VORSCHAU auf dem Wegpunkt-Informationsbildschirm auswählen. Wenn Sie OK auf dem Vorschau-Bildschirm wählen, wird der Wegpunkt-Informationsbildschirm wieder aufgerufen.

Wenn Sie den Instrument-Bildschirm aufgerufen haben, wird eine Navigation oder ein "GoTo" mit einer Flagge und dem Wanderer-Symbol in der unteren rechten Ecke des Bildschirms signalisiert. Außerdem wird Ihr gewählter GoTo-Wegpunkt und die Entfernung zu diesem Wegpunkt über dem Kompass angezeigt 6.

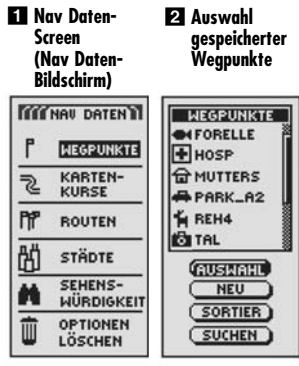

 **Wegpunkt auswählen** **ZI** Weapunkt-**Information**

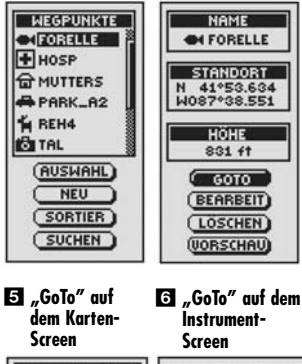

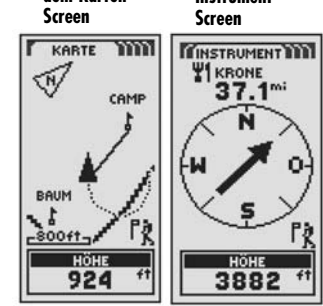

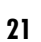

(SPEICHER)

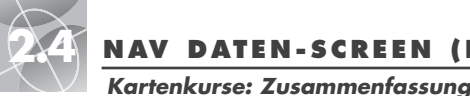

飞

PP<sub>1</sub>

**M** 

 $\mathbf{z}$ 18.9.01 CAMP1 ls  $\overline{4}$ CAMP<sub>2</sub>

l٤ 4.10.01

**Nav Daten-Screen** 

**TITT NAU DATENT** 

**HEGPUNKTE** 

KARTEN-<br>KURSE

**ROUTEN** 

**STÄDTE** 

SEHENS-

WÜRDIGKEIT

**OPTIONEN** 

LÖSCHEN

 **Gespeicherte Kartenkurse anzeigen**

**KARTENKURSE** 

LOG 60 %

**WANDERWEG** 

 $2.10.01$ lls

 **Speicher-Optionen**

 $-800f_{7}$ 

SPEICHER

DIESE SITZ

**GESAMTLOG** 

**LOSCHERT** 

LOG

### **2.4 NAV DATEN-SCREEN (NAV DATEN-B I LDSCH IRM ) 2.4 NAV DATEN-SCREEN (NAV DATEN-B I LDSCH IRM )**

**Kartenkurse**

- **Gespeicherte Kurse anzeigen**

KARTENKURSE

LOG 60 %

**WANDERWEG** 

18.9.01

CAMP2 l4.

 $52.10.01$ 

 $64.10.01$ 

l: CAMP1

**ZI** Speichern oder **Wiederaufrufen eines Kurses**

LOG

ĥ

 **Speicher-Optionen**

 $-800 + t -$ 

**SPEICHER** 

DIESE SITZ

**GESAMTLOG** 

**EXPANSE** 

 $-800$ ft-

LOG SPEICHER

(SPEICHER)

(LÖSCHEN)

LOG

⌒

### *Kartenkurse: Zusammenfassung*

 **Gespeicherte Kartenkurse Log löschen** 

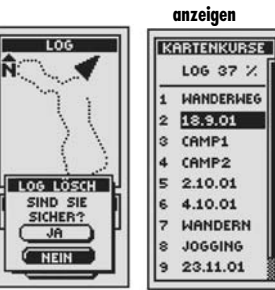

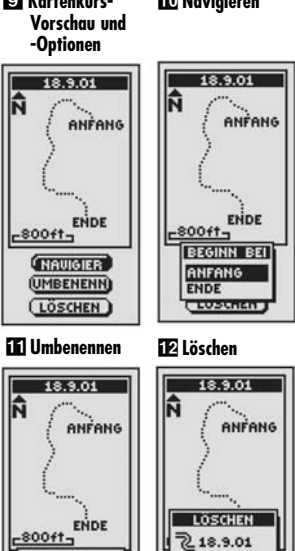

NAME EING

**LUSTREN** 

Па. 9.01

 **Navigieren Ed Kartenkurs-**

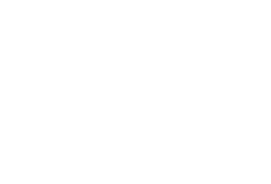

### augenblicklich navigierten Kartenkurses können Sie Informationen einsehen, wie z.B. Ihren aktuellen Standort im Verhältnis zu dem Kartenkurs und VAZ (voraussichtliche Ankunftszeit) (siehe "Navigieren eines gewählten Kartenkurses", S. 25). **HINWEIS:** Ihr GPS 500 zeichnet den Reiseweg automatisch auf, sobald es eingeschaltet und mit Satelliten verbunden ist. Es behält den aufgezeichneten Pfad auch dann gespeichert, wenn das Gerät ausgeschaltet ist und beginnt mit einer neuen Tracking-Sitzung, wenn das Gerät wieder eingeschaltet wird. Alte Kartenkurse bleiben im Speicher (2.000 Tracking-Punkte), es sei denn der Benutzer hat sie gelöscht (siehe "Löschen individueller Wegpunkte, Kartenkurse,

Routen oder Sehenswürdigkeiten", S. 40).

in beide Richtungen geleiten (vorwärts oder rückwärts).

### **Optionen auswählen**

Von dem Nav Daten-Bildschirm aus markieren und wählen Sie mit Hilfe des JOYSTICKS KARTENKURSE und drücken die EINGABE-Taste, um den Kartenkurs-Bildschirm anzuzeigen. Scrollen Sie mit dem JOYSTICK durch die Liste der Kartenkurse und drücken Sie danach die EINGABE-Taste, um zu dem markierten Kartenkurs zu gelangen. Verwenden Sie den JOYSTICK erneut, um Ihre Auswahl zu markieren und drücken Sie danach die EINGABE-Taste, um sie zu wählen. Drücken Sie die SCREEN-Taste (BILDSCHIRM-Taste), wenn Sie zum Haupt-Bildschirm zurückkehren möchten.

Wenn Sie auf dem Nav Daten-Bildschirm (siehe **ET)** KARTENKURSE auswählen. zeigt Ihr GPS 500 eine Liste der augenblicklich gespeicherten Kartenkurse an. Ihr Gerät zeichnet Kartenkurse während Ihrer Reise automatisch auf. Sie können bis zu 10 Kartenkurse speichern und jeden beliebigen Kartenkurs später als Navigationshilfe aufrufen. Ihr Gerät kann Sie entlang des gewählten Kartenkurses

Während des Navigierens eines Kartenkurses erscheint ein blinkendes "Wanderer"-Symbol neben diesem Kartenkurs auf der Kartenkursliste 2. Durch Auswählen eines

### **Log-Option 2 4 5 6 7**

Markieren und wählen Sie LOG, um den aktuellen Kartenkurs zu speichern oder zu einem früher gespeicherten Kartenkurs zu scrollen und ihn aufzurufen 8. Markieren und wählen Sie SPEICHER **21**. um entweder DIESE SITZ **15** (die Reise, die Sie seit das Gerät zuletzt eingeschaltet wurde, aufzeichneten) zu speichern oder GESAMTLOG **6** (alle seit das Log zuletzt gelöscht wurde aufgezeichneten Fahrten; siehe LÖSCHEN unten). Sie können entweder den Standardnamen (das aktuelle Datum) akzeptieren oder den Kurs vor dem Speichern umbenennen (siehe ..Textbearbeitung" auf S. 41). Markieren und wählen Sie LÖSCHEN 21. um aus dem Log alle bisher aufgezeichneten Fahrten zu löschen. Das Gerät beginnt wieder automatisch mit der Aufzeichnung Ihrer nächsten Reise .

### **Auswahl-Option**

Markieren und wählen Sie beliebige gespeicherte Kartenkurse zum Navigieren, Umbenennen oder Löschen 8. Markieren und wählen Sie NAVIGIER **ED** und danach ANFANG oder ENDE **10**, um den Karten-Bildschirm mit der Fahrtrichtung anzuzeigen, der Sie auf dem gewählten Kartenkurs folgen sollten. Markieren und wählen Sie UMBENENN  $\bullet$ , um den Namen eines gewählten Kartenkurses zu ändern **Til** (siehe "Textbearbeitung" auf S. 41). Markieren und wählen Sie LÖSCHEN ©, um den gewählten Kartenkurs zu löschen 12

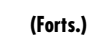

 $\overline{\cup}$  JA

**EXERC** 

**LOSCHER** 

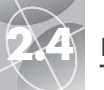

 $-1$  in  $|E|$ 

### **2.4 NAV DATEN-SCREEN (NAV DATEN-B I LDSCH IRM ) NAV DATEN-SCREEN (NAV DATEN-B I LDSCH IRM ) 2.4**

 $\sigma$ 

### *Kartenkurse: Navigation*

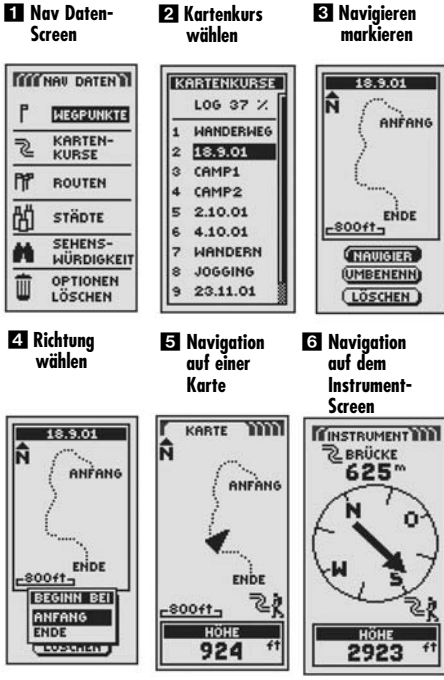

**EZ Rlinkender Wanderer**

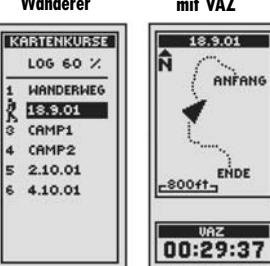

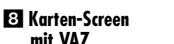

**mit VAZ**

18.9.01

ANFANG

ENDE

 $<sub>UR</sub>$ </sub>

### **Navigieren eines gewählten Kartenkurses**

Wenn auf der Karte der Navigationsweg entlang des gewählten Kartenkurses angezeigt werden soll:

- **1.** Von dem Nav Daten-Bildschirm aus markieren Sie mit Hilfe des JOYSTICK KARTENKURSE durch Drücken der EINGABE-Taste **ET**
- **2.** Markieren und wählen Sie den Kartenkurs, den Sie navigieren möchten 2. Eine Karte des gewählten Kurses erscheint mit drei Auswahlmöglichkeiten: Navigieren, Umbenennen und Löschen (NAVIGIER, UMBENENN und LÖSCHEN) .
- **3.** Markieren und wählen Sie NAVIGIER, um dem gewählten Kartenkurs zu folgen 3. Markieren und wählen Sie ANFANG **ZE**, um die gewählte Route von Anfang bis Ende zu verfolgen. Markieren und wählen Sie ENDE, um die gewählte Route vom Ende zum Anfang zu verfolgen **21.**
- **4.** Daraufhin wird der Karten-Bildschirm mit dem Kursweg aufgerufen 5.

Wenn Sie den Instrument-Bildschirm aufgerufen haben, wird eine Navigation mit einer doppelten Kurvenlinie und dem Wanderer-Symbol in der unteren rechten Ecke des Bildschirms signalisiert. Außerdem wird Ihr gewählter Kartenkurs und die Entfernung bis zur vollständigen Navigation auf diesem Kurs über dem Kompass angezeigt 6

Während Sie einen Kartenkurs navigieren, zeigt ein blinkendes "Wanderer"-Symbol auf der Kartenliste an, dass der Kartenkurs augenblicklich navigiert wird **17.** Wenn dieser Kartenkurs aus der Liste gewählt wurde, erscheint eine Vorschau-Karte Ihres aktuellen Standorts im Verhältnis zu diesem Kartenkurs mit der voraussichtlichen Ankunftszeit (VAZ) an Ihrem 7iel **33** 

### *Routen: Zusammenfassung*

### **Routen**

Wenn Sie auf dem Nav Daten-Bildschirm ROUTEN auswählen (siehe **)**, können Sie mit Ihrem GPS 500 bis zu 20 separate Routen bestimmen, die aus bis zu 50 Wegpunkten und/oder Sehenswürdigkeiten bzw. Points-of-Interest bestehen. Sie können beliebige gespeicherte Routen später für Navigationszwecke wieder aufrufen. Ihr Gerät kann Sie entlang der gewählten Route in beide Richtungen geleiten (vorwärts oder rückwärts).

Während des Navigierens einer Route erscheint ein blinkendes "Wanderer"-Symbol neben dieser Route auf der Routenliste 2. Durch Auswählen einer augenblicklich navigierten Route können Sie Informationen einsehen, wie z.B. die Entfernung zum nächsten Punkt oder VAZ (voraussichtliche Ankunftszeit) (siehe "Anzeigen von Informationen einer gegenwärtig navigierten Route", S. 32).

### **Optionen auswählen**

Von dem Nav Daten-Bildschirm aus markieren und wählen Sie mit Hilfe des JOYSTICKS ROUTEN und drücken die EINGABE-Taste, um den Routen-Bildschirm anzuzeigen. Scrollen Sie mit dem JOYSTICK durch die Menü-Abschnitte und drücken Sie danach die EINGABE-Taste, um zu der markierten Option zu gelangen. Verwenden Sie den JOYSTICK erneut, um Ihre Auswahl zu markieren und drücken Sie danach die EINGABE-Taste, um sie zu wählen. Drücken Sie die SCREEN-Taste (BILDSCHIRM-Taste), wenn Sie zum Haupt-Bildschirm zurückkehren möchten.

### **Navigationsoption**

Markieren und wählen Sie eine beliebige gespeicherte Route, auf der Ihr GPS 500 Sie entlang geleiten soll (siehe "Erstellen einer neuen Route", S. 27). Markieren und wählen Sie NAVIGIER. Wählen Sie den Wegpunkt/SWK, von dem aus Sie Ihre Navigation beginnen möchten. Daraufhin wird der Karten-Bildschirm aufgerufen, auf dem die Fahrtrichtung, der Sie für die gewählte Route folgen sollen, angezeigt wird.

### **Bearbeitungsoption**

Markieren und wählen Sie eine beliebige gespeicherte Route zum Bearbeiten. Markieren und wählen Sie BEARBEIT, um beliebige Wegpunkte, die Sie während des Erstellens der Route ausgewählt haben, hinzuzufügen oder zu löschen. Auf dem Bearbeitungsbildschirm markieren und wählen Sie WPT EINFÜG, um einen Wegpunkt in eine neue oder bereits existierende Route einzufügen, SWK EINFÜG, um eine Sehenswürdigkeit einer neuen oder bereits existierenden Route hinzuzufügen, ENTFERNEN, um einen gewählten Punkt aus der Route zu entfernen oder FERTIG, um die Route mit den gemachten Änderungen anzuzeigen. (Siehe "Bearbeiten einer Route", S. 29.)

### **Löschoption <b>ZI**

Markieren und wählen Sie eine beliebige gespeicherte Route zum Löschen. Markieren und wählen Sie LÖSCHEN, um eine von Ihnen erstellte Route zu löschen. Markieren und wählen Sie JA, um die Route zu löschen oder NEIN, um die Route im Speicher zu belassen.

### **Nav Daten-Screen**

- **Navigation auf der Route**

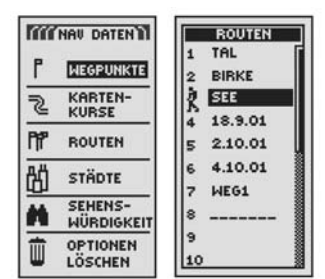

 **Route markieren**

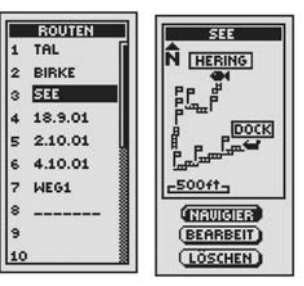

 **Route-Optionen**

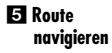

lэ

**BB** Bearbeitunas**optionen**

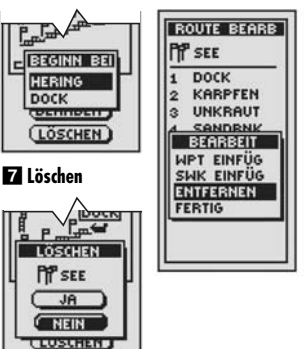

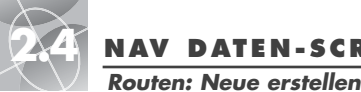

ె

的

M

ū

 **Bestehende Route überschreiben** 

--------

**TITT NAV DATENTI** 

**WEGPUNKTE** 

KARTEN-

**KURSE** 

**STÄDTE** 

SEHENS-

**OPTIONEN** 

LÖSCHEN

WÜRDIGKEIT

**PP & EQUITER** 

### **2.4 NAV DATEN-SCREEN (NAV DATEN-B I LDSCH IRM ) NAV DATEN-SCREEN (NAV DATEN-B I LDSCH IRM ) 2.4**

*Routen: Neue erstellen*

### **Wegpunkt B** Weapunkt **hinzufügen** PP 23.11.01

 $\curvearrowright$ 

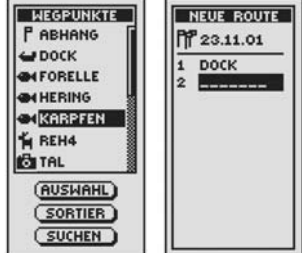

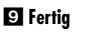

 **Zurück zum Nav Daten-Screen**

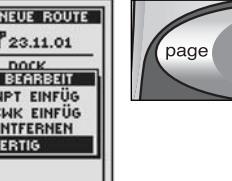

**Nav Daten- Routen-Screen Screen** 

### **Erstellen einer neuen Route**

Erstellen einer neuen Route bestehend aus bis zu 50 Wegpunkten und/oder Sehenswürdigkeiten bzw. Points-of-Interest:

- 1. Vom Nav Daten-Bildschirm aus markieren und wählen Sie ROUTEN **ET** Markieren und wählen Sie die Zeile mit den leeren Stellen am Ende der Routenliste **2**. Ein leerer Bildschirm "Neue Route" erscheint mit dem aktuellen Datum als dem Vorgabe-Namen für die Route **63**. Sie können den Vorgabe-Namen entweder durch Hinunter-Scrollen zu den ersten Leerzeilen akzeptieren oder die neue Route umbenennen (siehe "Textbearbeitung", S. 41).
- **2.** Markieren und wählen Sie die erste Zeile mit den Leerstellen in der nummerierten Liste 21. Das Bearbeitungsmenü erscheint 5.
- **3.** Markieren und wählen Sie WPT EINFÜG oder SWK EINFÜG, um einen Punkt (Wegpunkt oder Sehenswürdigkeit) in die Route einzufügen **5.** Die Liste der verfügbaren Punkte erscheint 6.

**(Forts.)**

- **4.** Markieren und wählen Sie AUSWAHL. Drücken Sie den JOYSTICK nach oben **auch der generalisieren Einführen der Statte und der Burket den Sie Uhrer Boute binzufüren möchten.** oder nach unten, um den Punkt, den Sie Ihrer Route hinzufügen möchten, zu markieren  $\blacksquare$ . Sie können die Liste sortieren oder durchsuchen (siehe ..Sortieroption", S. 42 oder ..Suchoption", S. 43).
- **5.** Drücken Sie die EINGABE-Taste, um den markierten Punkt der Route hinzuzufügen. Der Bildschirm "Neue Route" erscheint, auf dem der hinzugefügte Punkt angezeigt ist.

Markieren und wählen Sie das nächste leere Feld **3.** Wiederholen Sie die Schritte 3 bis 5, um weitere Wegpunkte hinzuzufügen.

**6.** Wenn Sie mit dem Erstellen Ihrer Route fertig sind, wählen Sie FERTIG und drücken anschließend die SCREEN-Taste (BILDSCHIRM-Taste), um zum Haupt-Nav Daten-Bildschirm zurückzukehren .

### **Einfügen/Entfernen von Wegpunkten/Sehenswürdigkeiten in Routen**

Zum Einfügen eines Wegpunktes in eine Route markieren und wählen Sie den Wegpunkt, der unmittelbar vor demjenigen erscheint, den Sie hinzufügen möchten. Markieren und wählen Sie WPT EINFÜG oder SWK EINFÜG EL Sobald die Liste aller Wegpunkte oder Sehenswürdigkeiten erscheint, wählen Sie den Wegpunkt oder die Sehenswürdigkeit zum Einfügen aus, wie Sie dies unter **z** und **8** oben gemacht haben. (Siehe "Bearbeiten einer Route", S. 29.)

Zum Entfernen eines Wegpunktes oder einer Sehenswürdigkeit aus einer Route markieren und wählen Sie den Wegpunkt oder die Sehenswürdigkeit, den/die Sie entfernen möchten. Markieren und wählen Sie ENTFERNEN EEL Ihre neue Routenliste wird automatisch aktualisiert unter Berücksichtigung des entfernten Wegpunktes oder der entfernten Sehenswürdigkeit. (Siehe "Bearbeiten einer Route", S. 29.)

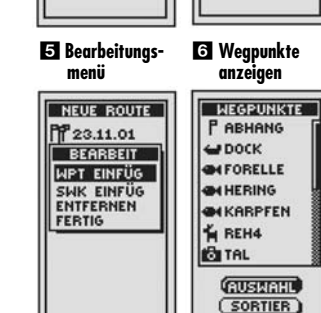

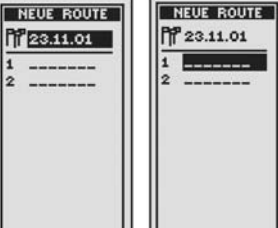

**Z1** Neue **Routenliste anzeigen**

**ROUTEN** 

 $\vert$  1 TAL

17 WEG1

 $\vert$ 9

10

2 BIRKE

4 18.9.01

5 2.10.01

6 4.10.01

Is SEE

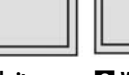

**SUCHEN** 

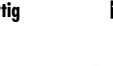

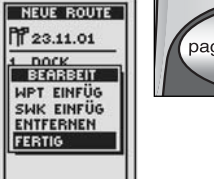

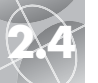

### **2.4 NAV DATEN-SCREEN (NAV DATEN-B I LDSCH IRM ) NAV DATEN-SCREEN (NAV DATEN-B I LDSCH IRM ) 2.4**

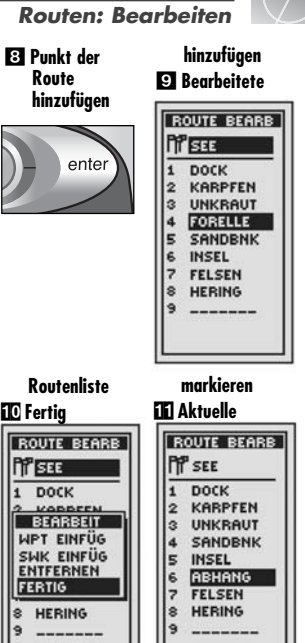

 $\curvearrowright$ 

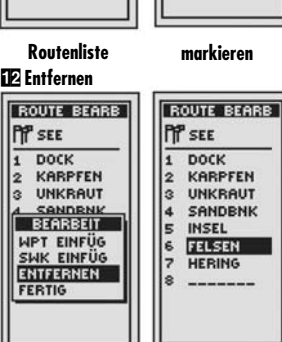

 **Bearbeitete Routenliste**

**Fertig**

**Press** 

**FERTIG** 

**DOCK**  $\mathbf{1}$ 

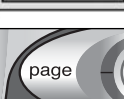

### *Routen: Bearbeiten* - **Routenliste Nav Daten-**

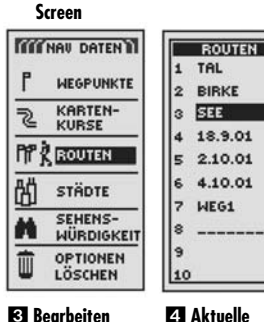

 **Bearbeiten wählen**

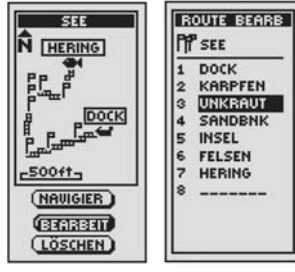

 **Einfügen markieren**

 **Punkt markieren**

**Routen-Punkte**

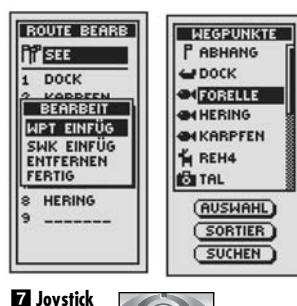

### **Bearbeiten einer Route**

**Einfügen eines Wegpunkts/Sehenswürdigkeit in eine Route** Einen Wegpunkt oder eine Sehenswürdigkeit einer existierenden Route hinzufügen:

- 1. Von dem Nav Daten-Bildschirm aus **Ell** markieren und wählen Sie ROUTEN. Markieren und wählen Sie die Route, der Sie einen Punkt hinzufügen möchten  $\boxtimes$ . Der Bildschirm mit der gewählten Route erscheint  $\boxtimes$ .
- 2. Markieren und wählen Sie BEARBEIT **E3** Der Bildschirm zum Bearbeiten der Route erscheint, auf dem alle aktuellen Punkte in der Route angezeigt  $sind$   $2$
- **3.** Markieren und wählen Sie den Punkt, der unmittelbar vor demjenigen kommt, den Sie hinzufügen möchten 21. Das Bearbeitungsmenü erscheint **5**
- **4.** Markieren und wählen Sie WPT EINFÜG oder SWK EINFÜG, um einen Punkt (Wegpunkt oder Sehenswürdigkeit) in die Route einzufügen 5. Die Liste der verfügbaren Punkte erscheint **6**
- **5.** Markieren und wählen Sie AUSWAHL **6.** Der erste Punkt auf der Liste ist markiert.
- 6. Drücken Sie den JOYSTICK **Ex** nach oben oder nach unten, um den Punkt, den Sie Ihrer Route hinzufügen möchten, zu markieren. Sie können die Liste sortieren oder durchsuchen (siehe "Sortieroption", S. 42 oder "Suchoption" S. 43).
- **7.** Drücken Sie die EINGABE-Taste **E3** um den markierten Punkt der Route hinzuzufügen. Der Bildschirm "Route bearbeiten" erscheint, auf dem der hinzugefügte Punkt angezeigt ist

Wiederholen Sie die Schritte 4 bis 7, um weitere Punkte auf der Route zu bearbeiten.

**8.** Wenn Sie mit dem Bearbeiten Ihrer Route fertig sind, markieren und wählen Sie einen beliebigen anderen Punkt. Markieren und wählen Sie FERTIG **10**. Drücken Sie die SCREEN-Taste (BILDSCHIRM-Taste), um zum Haupt-Nav-Daten-Bildschirm zurückzukehren .

**(Forts.)**

**Entfernen eines Wegpunkts/Sehenswürdigkeit aus einer Route**

Einen Wegpunkt oder eine Sehenswürdigkeit aus einer existierenden Route entfernen:

- 1. Vom Nav Daten-Bildschirm aus markieren und wählen Sie ROUTEN **ET** Danach markieren und wählen Sie die Route, aus der Sie den Punkt entfernen möchten 2. Der Bildschirm der gewählten Route erscheint 8.
- 2. Markieren und wählen Sie BEARBEIT <sup>8</sup>. Der Bildschirm zum Bearbeiten erscheint, auf dem alle aktuellen Punkte in der Route angezeigt sind  $\blacksquare$
- **3.** Markieren und wählen Sie den Punkt, den Sie entfernen möchten **11.** Der Bearbeitungsbildschirm erscheint.
- 4. Markieren und wählen Sie ENTFERNEN 12 Der Bildschirm zum Bearbeiten der Route erscheint, auf dem der gewählte Punkt entfernt ist **13**

Wiederholen Sie die Schritte 3 und 4, um weitere Punkte auf der Route zu entfernen.

**5.** Wenn Sie mit dem Bearbeiten Ihrer Route fertig sind, markieren und wählen Sie einen beliebigen anderen Punkt. Markieren und wählen Sie FERTIG TO. Drücken Sie die SCREEN-Taste (BILDSCHIRM-Taste), um zum Haupt-Nav-Daten-Bildschirm zurückzukehren 14

**29**

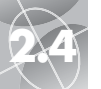

**Nav Daten-**

### **NAV DATEN-SCREEN (NAV DATEN-BILDSCHIRM)**

*Routen: Navigation*

 **Navigation starten**

### - **Route Screen markieren TITT NAV DATENTI ROUTEN** 1 TAL **WEGPUNKTE** 2 RIBKE  $\|$ 3 ST KARTEN- $\overline{\mathcal{E}}$ **KURSE**  $4 18.9.01$ **PT & EQUIER** ls. 2.10.01 4.10.01 劭 **STÄDTE** WEG1 SEHENS-M WÜRDIGKEIT ه ا ũ **OPTIONEN** 10 LÖSCHEN

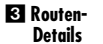

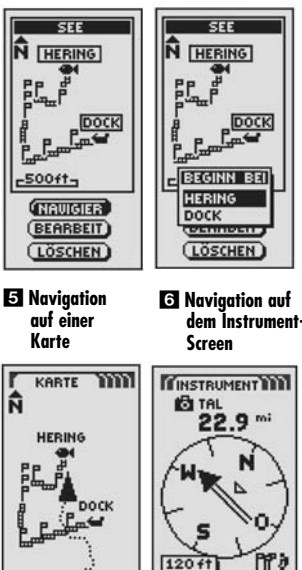

### **Navigieren einer gewählten Route**

Wenn auf der Karte der Navigationsweg entlang der gewählten Route angezeigt

- **1.** Von dem Nav Daten-Bildschirm aus markieren und wählen Sie mit Hilfe des JOYSTICKS ROUTEN und bestätigen Ihre Wahl durch Drücken der EINGABE-Taste **11**.
- 2. Markieren und wählen Sie die Route, die Sie navigieren möchten 21. Eine Karte der gewählten Route erscheint mit Auswahlmöglichkeiten: Navigieren, Bearbeiten und Löschen **3**
- **3.** Markieren und wählen Sie NAVIGIER, um durch Ihre gewählte Route zu navigieren 8. Zum Beginnen der Navigation markieren und wählen Sie Ihren gewünschten Startpunkt 21.
- 4. Daraufhin wird der Karten-Bildschirm mit dem Routenweg aufgerufen 5.

**HINWEIS:** Ein blinkendes "Wanderer"-Symbol auf dem Nav Daten-Bildschirm signalisiert, dass eine Route derzeit navigiert wird.

Wenn Sie den Instrument-Bildschirm aufgerufen haben, wird eine Routen-Navigation mit einer Gruppe von Flaggen und dem Wanderer-Symbol in der unteren rechten Ecke des Bildschirms signalisiert. Außerdem wird der nächste Wegpunkt auf Ihrer Routen-Navigation und die Entfernung zu diesem Wegpunkt über dem Kompass angezeigt 6.

### **NAV DATEN-SCREEN (NAV DATEN-BILDSCHIRM)**

### *Routen: Navigationsinformation* **Nav Daten-**

### **Anzeigen von Informationen einer gegenwärtig navigierten Route**

Durch Auswählen einer Route, die derzeit navigiert wird, können Sie Informationen über beliebige Punkte entlang dieser Route anzeigen lassen:

- 1. Vom Nav Daten-Bildschirm aus wählen Sie ROUTEN **En.** Die Liste aller derzeit gespeicherten Routen erscheint 2.
- **2.** Markieren und wählen Sie die Route, die derzeit navigiert wird, wie dies durch das blinkende "Wanderer"-Symbol signalisiert wird 2. Ein Routeninformations-Bildschirm erscheint, auf dem die Liste von Punkten (Wegpunkte und/oder Sehenswürdigkeiten) auf der Route angezeigt wird, wobei der Punkt, der augenblicklich navigiert wird, markiert ist und durch das blinkende "Wanderer"-Symbol signalisiert wird. Außerdem werden die Entfernung zu diesem Punkt und die voraussichtliche Ankunftszeit angegeben **3**
- **3.** Wählen Sie einen beliebigen Punkt auf der Route aus.
	- Für Punkte, die noch nicht erreicht wurden, werden die Entfernung von Ihrem aktuellen Standort und VAZ (voraussichtliche Ankunftszeit) angezeigt 4
	- Für Punkte, die bereits passiert wurden, wird nur die Entfernung von Ihrem aktuellen Standort angezeigt 5.
- **4.** Drücken Sie die SCREEN-Taste (BILDSCHIRM-Taste), um zu der Routenliste zurückzukehren 6 2.

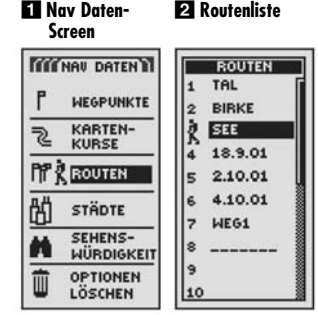

 **Noch nicht erreichte Punkte**

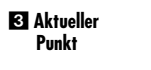

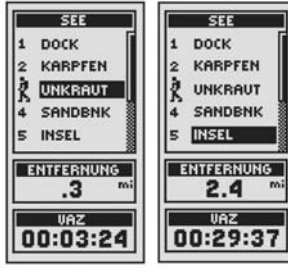

 **Bereits erreichte Punkte**

 **Zurück zum Nav Daten-Screen**

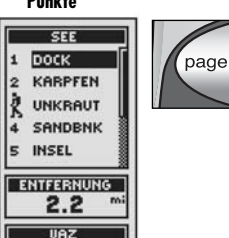

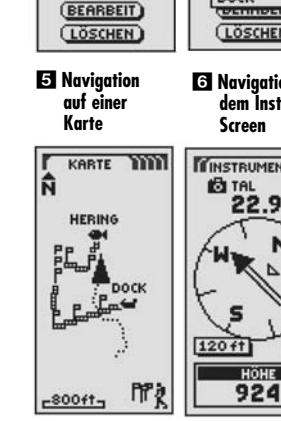

werden soll:

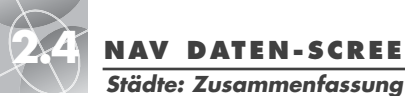

# **NAV DATEN-SCREEN (NAV DATEN-B I LDSCH IRM ) NAV DATEN-SCREEN (NAV DATEN-B I LDSCH IRM ) 2.4**

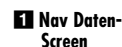

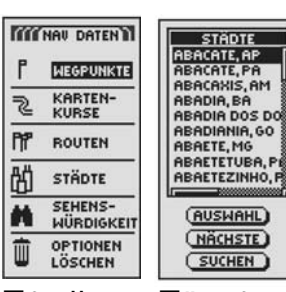

- **Stadt**

 **Gewählte Karten-Screen Stadt** 

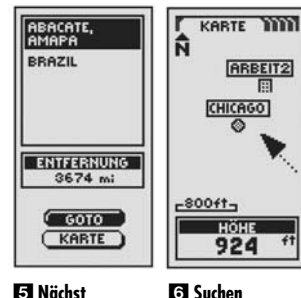

 **Nächst gelegene Stadt** 

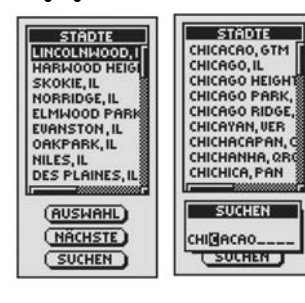

### **Städte markieren**

Wenn Sie vom Nav Daten-Bildschirm aus STÄDTE wählen, haben Sie Zugriff auf die bereits in Ihrem GPS 500-Speicher gespeicherten Koordinaten von Hunderten von Städten weltweit. Das Gerät kann Ihnen die "GoTo"-Fahrtrichtung zur Erreichung jeder beliebigen gewählten Stadt anzeigen.

**HINWEIS:** Eine Stadt ist viel größer als der präzise Standort, der von den in Ihrem GPS 500 gespeicherten Koordinaten gemeldet wird. Die Koordinaten, die einer Stadt zugewiesen wurden, entsprechen einem Standort irgendwo innerhalb der Stadtgrenzen. Diese Koordinaten sind nur für das Navigieren zu der Stadt vorgesehen und nicht zum Auffinden eines bestimmten Standorts, wie z.B. "Stadtzentrum", Geschäftszentrum oder das geografische Zentrum. Ein Wegpunkt oder eine Sehenswürdigkeit kann zu dem mehr präzisen Navigieren innerhalb der Stadt verwendet werden.

### **Optionen auswählen 12**

Von dem Nav Daten-Bildschirm aus drücken Sie den JOYSTICK nach oben oder nach unten, um STÄDTE zu markieren und drücken danach die EINGABE-Taste, um den STÄDTE-Bildschirm anzuzeigen. Verwenden Sie den JOYSTICK erneut, um Ihre Auswahl zu markieren und drücken Sie danach die EINGABE-Taste, um sie zu wählen. Drücken Sie die SCREEN-Taste (BILDSCHIRM-Taste), wenn Sie zum Haupt-Bildschirm zurückkehren möchten.

### **Auswahl-Option 28 8 4**

Markieren und wählen Sie AUSWAHL. Markieren und wählen Sie eine beliebige Stadt auf dem STÄDTE-Bildschirm. (Drücken Sie den JOYSTICK nach links oder rechts, um den ganzen Namen zu sehen.) Sie sehen den Namen, das Land und die Entfernung zu Ihrem aktuellen Standort. Markieren und wählen Sie GOTO, um den Karten-Bildschirm aufzurufen, der die Fahrtrichtung zu der gewählten Stadt anzeigt. Markieren und wählen Sie KARTE, um auf dem Karten-Bildschirm die gewählte Stadt mittig anzuzeigen. Alle Karten-Bildschirm-Funktionen sind verfügbar, wenn Sie GOTO oder KARTE wählen.

### **Option Nächst gelegene**

Markieren und wählen Sie NÄCHSTE, um die 50 Städte, die Ihrem aktuellen Standort am nächsten gelegen sind, anzuzeigen, und zwar in der Reihenfolge von der nächst gelegenen zu der am weitesten entfernten. Siehe "Auswahl-Option" oben, um Details über eine gewählte Stadt aus der Liste "Nächste" zu erhalten.

### **Suchoption <b>6**

Markieren und wählen Sie SUCHEN, um eine Liste von Städten nach einem von Ihnen eingegebenen Namen zu durchsuchen (siehe "Suchoption", S. 43). Geben Sie den Namen einer Stadt ein (siehe "Textbearbeitung", S. 41). Die Liste formiert sich und zeigt die Stadt an, die mit den von Ihnen eingegebenen Buchstaben beginnt. Drücken Sie EINGABE, um die gesuchte Stadt auf der STÄDTE-Liste zu markieren. Siehe "Auswahl-Option" auf S. 33, um Details über eine gewählte Stadt aus der STÄDTE-Liste zu erhalten.

### **"GoTo" zu einer gewählten Stadt**

Wenn auf der Karte der Navigationsweg zu einer gewählten Stadt angezeigt werden soll:

- **1.** Von dem Nav Daten-Bildschirm aus **Ell** drücken Sie den JOYSTICK nach oben oder nach unten, um STÄDTE zu markieren und drücken danach die EINGABE-Taste, um den STADTE-Bildschirm anzuzeigen 2.
- **2.** Markieren und wählen Sie AUSWAHL. Markieren und wählen Sie die Stadt für GoTo. <sup>8</sup> Details über die gewählte Stadt erscheinen 21.
- **3.** Markieren und wählen Sie GOTO, um zu Ihrer ausgewählten Stadt zu navigieren  $\blacksquare$ .
- **4.** Daraufhin wird der Karten-Bildschirm aufgerufen, der die Fahrtrichtung zu der gewählten Stadt anzeigt 6.

**HINWEIS:** Eine Stadt ist viel größer als der präzise Standort, der von den in Ihrem GPS 500 gespeicherten Koordinaten gemeldet wird. Die Koordinaten, die einer Stadt zugewiesen wurden, entsprechen einem Standort irgendwo innerhalb der Stadtgrenzen. Diese Koordinaten sind nur für das Navigieren zu der Stadt vorgesehen und nicht zum Auffinden eines bestimmten Standorts, wie z.B. "Stadtzentrum", Geschäftszentrum oder das geografische Zentrum. Ein Wegpunkt oder eine Sehenswürdigkeit kann zu dem mehr präzisen Navigieren innerhalb der Stadt verwendet werden.

Wenn Sie den Instrument-Bildschirm aufgerufen haben, wird eine Navigation oder ein "GoTo" zu einer Stadt durch ein Städte- und "Wanderer"-Symbol in der unteren rechten Ecke des Bildschirms signalisiert. Außerdem wird Ihre gewählte GoTo-Stadt und die Entfernung zu dieser Stadt über dem Kompass angezeigt

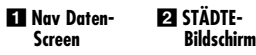

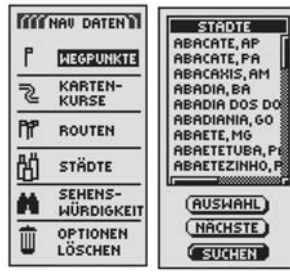

 **Stadt GOTO wählen markieren**

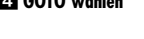

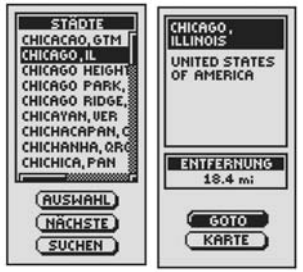

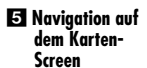

 **Navigation auf dem Instrument-Screen**

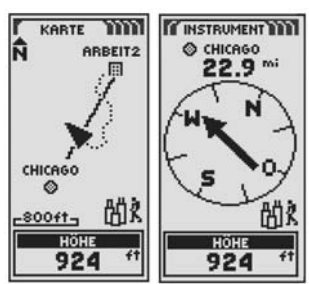

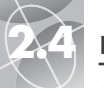

### **2.4 NAV DATEN-SCREEN (NAV DATEN-B I LDSCH IRM ) NAV DATEN-SCREEN (NAV DATEN-B I LDSCH IRM ) 2.4**

### *Sehenswürdigkeiten (Points-of-Interest): Zusammenfassung*

### - **SWK-Liste Nav Daten-Screen**

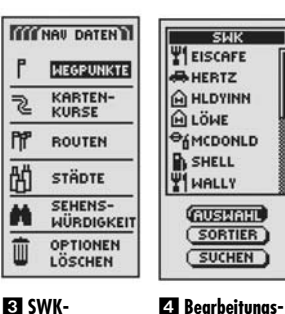

**option**

**EX SWK-Information**

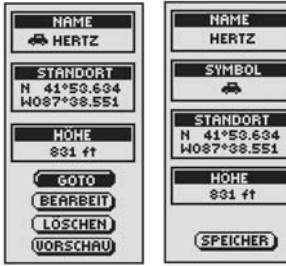

 **Bearbeitungssymbol Löschoption**

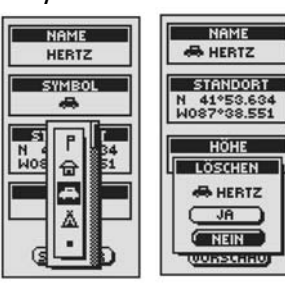

### **Sehenswürdigkeiten (Points-of-Interest)**

Sie können mit optionaler Computer-Software und einem Schnittstellenkabel Ihr GPS 500 mit einem Computer verbinden. Dies ermöglicht Ihnen die Verwendung von leistungsstarken Kartographie-Programmen und einen Datenaustausch zwischen dem Computer und Ihrem Gerät. (Siehe "Verwendung der Datenschnittstelle", S. 48.) Sehenswürdigkeiten (Points-of-Interest), die vom Computer übermittelt werden, können als Wegpunkte innerhalb von Routen für Navigationszwecke eingesetzt werden. (Siehe "Routen", S. 26.)

Wenn Sie SEHENSWÜRDIGKEIT auf dem Nav Daten-Bildschirm wählen, haben Sie Zugriff auf die Points-of-Interest, die Sie mit Ihrer Datenschnittstelle heruntergeladen haben. Die Details einer SWK können bearbeitet werden. Das Gerät kann Ihnen die "GoTo"-Fahrtrichtung zur Erreichung jeder beliebigen von Ihnen gewählten Sehenswürdigkeit anzeigen.

**HINWEIS:** Sie können bis zu 50 Sehenswürdigkeiten/Points-of-Interest innerhalb einer Route speichern.

### **Optionen auswählen 12**

Von dem Nav Daten-Bildschirm aus drücken Sie den JOYSTICK nach oben oder nach unten, um SEHENSWÜRDIGKEIT zu markieren und drücken danach die EINGABE-Taste, um den SWK-Bildschirm anzuzeigen. Jegliche Sehenswürdigkeiten bzw. markante Punkte, die Sie in Ihr Gerät heruntergeladen haben, werden angezeigt. (Siehe "Verwendung der Datenschnittstelle", S. 48, wo Sie Anleitungen über das Herunterladen von Sehenswürdigkeiten von einem Computer finden.) Verwenden Sie den JOYSTICK erneut, um Ihre Auswahl zu markieren und drücken Sie danach die EINGABE-Taste, um sie zu wählen. Drücken Sie die SCREEN-Taste (BILDSCHIRM-Taste), wenn Sie zum Haupt-Bildschirm zurückkehren möchten.

### **Auswahl-Option 283456**

Markieren und wählen Sie AUSWAHL. Markieren und wählen Sie eine beliebige Sehenswürdigkeit (Point-of-Interest) auf dem Bildschirm, um den Informationsbildschirm über diese SWK aufzurufen. Markieren und wählen Sie GOTO, um den Karten-Bildschirm aufzurufen, der die Fahrtrichtung zu der gewählten Sehenswürdigkeit anzeigt. Markieren und wählen Sie KARTE, um den Karten-Bildschirm mit der gewählten Sehenswürdigkeit mittig anzuzeigen. Oder markieren und wählen Sie BEARBEIT, um den Namen, das Symbol, die Standortkoordinaten oder Höhe der gewählten Sehenswürdigkeit zu bearbeiten. Markieren und wählen Sie LÖSCHEN, um die gewählte Sehenswürdigkeit zu löschen.

**Sortieroption 289** 

"Sortieroption", S. 42). **Suchoption 2 ©** 

Markieren und wählen Sie SORTIER, um die Liste der Sehenswürdigkeiten nach Namen, Symbol oder nächst gelegener SWK zu sortieren. Markieren und wählen Sie NAME, um die SWKs in alphabetischer Reihenfolge zu sortieren. Markieren und wählen Sie SYMBOL, um die SWKs so zu sortieren, dass diejenigen mit dem von Ihnen gewählten Symbol zuerst aufgeführt werden. (Gruppen von SWKs mit dem selben Symbol werden alphabetisch sortiert.) Markieren und wählen Sie NÄCHSTE, wenn Sie die SWKs nach der Entfernung von Ihrem aktuellen Standort sortiert haben möchten, wobei die nächst gelegene zuerst aufgeführt wird (siehe

Markieren und wählen Sie SUCHEN, wenn Sie die Liste der SWKs nach einem von Ihnen eingegebenen Namen duchsuchen möchten. Drücken Sie die EINGABE-Taste, um den Namen, nach dem Sie suchen möchten, einzugeben (siehe "Textbearbeitung" auf S. 41). Geben Sie den Namen einer Sehenswürdigkeit/ Point-of-Interest ein. Die Liste formiert sich, um die SWK anzuzeigen, die mit den von Ihnen eingegebenen Buchstaben beginnt (siehe "Suchoption", S. 43).

*Sehenswürdigkeiten (Points-of-Interest): Zusammenfassung*

 **Sortieroption Sortieren nach Symbol**

 $\curvearrowright$ 

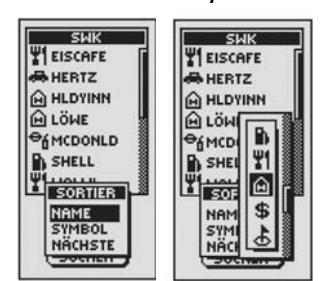

### **Suchen**

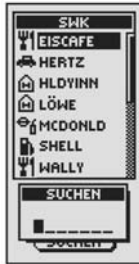

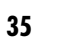

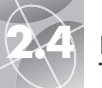

### **2.4 NAV DATEN-SCREEN (NAV DATEN-B I LDSCH IRM ) NAV DATEN-SCREEN (NAV DATEN-B I LDSCH IRM ) 2.4**

### *Sehenswürdigkeiten (Points-of-Interest): GoTo*

### **Nav Daten-** - **SWK-Liste Screen**

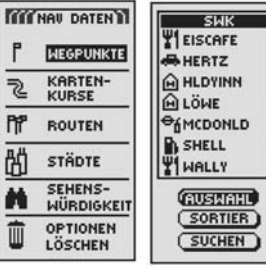

### **SI** SWK **ZI** GOTO wählen **markieren**

 $SW$ NAME **WEISCAFE A**HERTZ **ABLIERTZ** STANDORT **A HLDYINN** N 41°53.634<br>W087°38.551 **ALÖHE OKMCDONLD** HÖHE **B** SHELL 831 ft **WI WALLY**  $\sqrt{6010}$ (AUSWAHL) (BEARBEIT) (SORTIER) (LÖSCHEN) (SUCHEN) (VORSCHAU) **Ed Navigation auf Navigation auf dem Kartendem Instrument-Screen Screen** KARTE WWW **IF INSTRUMENT TITLE AB HERTZ** ৻শ HERTZ 625" **TAL**  $\mathbf{B}$ 備  $-800$ ft<sub>7</sub> M

**GESCHWKEIT** 

23.9 端

### **"GoTo" zu einer gewählten SWK**

Wenn auf der Karte der Navigationsweg zu einer gewählten SWK angezeigt werden soll:

- **1.** Von dem Nav Daten-Bildschirm aus **ED** drücken Sie den JOYSTICK nach oben oder nach unten, um SEHENSWÜRDIGKEIT zu markieren und drücken danach die EINGABE-Taste, um den SWK-Bildschirm anzuzeigen 2.
- 2. Markieren und wählen Sie AUSWAHL **3.** Markieren und wählen Sie eine beliebige auf dem Bildschirm angezeigte SWK, um den Informationsbildschirm über diese SWK aufzurufen .
- **3.** Markieren und wählen Sie GOTO, um zu Ihrer ausgewählten SWK zu  $n$ avigieren  $2$ .
- **4.** Daraufhin wird der Karten-Bildschirm aufgerufen, der die Fahrtrichtung zu der gewählten SWK anzeigt **5.**

Wenn Sie den Instrument-Bildschirm aufgerufen haben, wird eine Navigation oder ein "GoTo" zu einer SWK durch ein Fernglas- und "Wanderer"-Symbol in der unteren rechten Ecke des Bildschirms signalisiert. Außerdem wird Ihre gewählte GoTo-SWK und die Entfernung zu dieser SWK über dem Kompass angezeigt **6.** 

### *Löschoptionen: Zusammenfassung*

时

### **Löschoptionen**

Wenn Sie auf dem Nav Daten-Bildschirm OPTIONEN LÖSCHEN auswählen, können Sie Wegpunkte, Kartenkurse, Routen oder SWKs, die Sie erstellt haben, löschen oder alle augenblicklich gespeicherten Daten löschen. Ein Bestätigungsfenster erscheint, um zu melden, wenn keine Wegpunkte, Kartenkurse, Routen oder SWKs augenblicklich gespeichert sind.

### **Optionen auswählen <b>12**

Von dem Nav Daten-Bildschirm aus markieren und wählen Sie mit Hilfe des JOYSTICKS OPTIONEN LÖSCHEN und bestätigen Ihre Wahl durch Drücken der EINGABE-Taste. Scrollen Sie mit dem JOYSTICK durch die Menü-Abschnitte und drücken Sie danach die EINGABE-Taste, um zu der markierten Option zu gelangen. Verwenden Sie den JOYSTICK erneut, um Ihre Auswahl zu markieren und drücken Sie danach die EINGABE-Taste, um sie zu wählen. Drücken Sie die SCREEN-Taste (BILDSCHIRM-Taste), wenn Sie zum Haupt-Bildschirm zurückkehren möchten.

### **Option Wegpunkte 2 8**

Markieren und wählen Sie WEGPUNKTE, wenn Sie beliebige oder alle gespeicherten Wegpunkte löschen möchten. Markieren und wählen Sie NACHEINAND, um einen Wegpunkt nach dem andern zu löschen (siehe "Löschen individueller Wegpunkte, Kartenkurse, Routen oder Sehenswürdigkeiten" auf S. 40). Markieren und wählen Sie ALLE, um alle derzeit gespeicherten Wegpunkte zu löschen.

### **Option Kartenkurse 2 8**

Markieren und wählen Sie KARTENKURSE, wenn Sie beliebige oder alle augenblicklich gespeicherten Tracking-Sitzungen löschen möchten. Markieren und wählen Sie NACHEINAND, um eine Tracking-Sitzung nach der anderen zu löschen (siehe "Löschen individueller Wegpunkte, Kartenkurse, Routen oder Sehenswürdigkeiten" auf S. 40). Markieren und wählen Sie ALLE, um alle derzeit gespeicherten Kartenkurse zu löschen.

**(Forts.)**

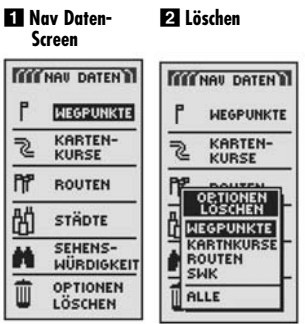

⌒

### **Löschoptionen**

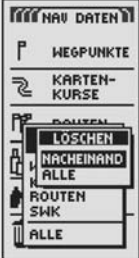

HÖHE

924

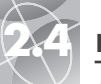

### **ZI** Option "Alle"

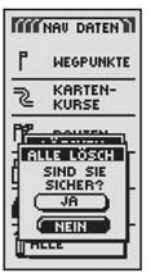

### Routenoption **28**

Markieren und wählen Sie ROUTEN, wenn Sie beliebige oder alle gespeicherten Routen löschen möchten. Markieren und wählen Sie NACHEINAND, um alle Routen individuell zu löschen (siehe "Löschen individueller Wegpunkte, Kartenkurse, Routen oder Sehenswürdigkeiten", S. 40). Markieren und wählen Sie ALLE, um alle derzeit gespeicherten Routen zu löschen.

### **SWK-Option 2 B**

Markieren und wählen Sie SWK, wenn Sie beliebige oder alle gespeicherten SWKs löschen möchten. Markieren und wählen Sie NACHEINAND, um SWKs individuell zu löschen (siehe "Löschen individueller Wegpunkte, Kartenkurse, Routen oder Sehenswürdigkeiten", S. 40). Markieren und wählen Sie ALLE, um alle derzeit gespeicherten SWKs zu löschen.

### **Option "Alle" 2 8 4**

Markieren und wählen Sie ALLE, um alle von Ihnen gespeicherten Wegpunkte, Kartenkurse, Routen und Sehenswürdigkeiten zu löschen. Markieren und wählen Sie ALLE LÖSCH – JA, und alle Daten werden gelöscht. Markieren und wählen Sie ALLE LÖSCH – NEIN, um die Löschfunktion abzubrechen.

# **2.44 NAV DATEN-SCREEN (NAV DATEN-BILDSCHIRM)**<br>
Löschoptionen: Zusammenfassung<br>
Löschoptionen: Individuelle Weapunkte, Kartenkurse, Routen oder Sehenswürdigkeiten

Löschoptionen: Individuelle Wegpunkte, Kartenkurse, Routen oder Sehenswürdigkeiten

### **Löschen individueller Wegpunkte, Kartenkurse, Routen oder Sehenswürdigkeiten**

Um gewählte Objekte (Wegpunkte, Kartenkurse, Routen oder Sehenswürdigkeiten) eins nach dem andern zu löschen:

- **1.** Auf dem Nav Daten-Bildschirm markieren und wählen Sie OPTIONEN LÖSCHEN 1. Das Menü "Löschoptionen" erscheint 2.
- **2.** Markieren und wählen Sie WEGPUNKTE oder KARTNKURSE oder ROUTEN oder SWK, je nachdem, welches Objekt Sie löschen möchten 2. Das Menü .Löschen" erscheint 8.
- **3.** Markieren und wählen Sie NACHEINAND **3.** Fine Liste aller der von Ihnen gewählten Objekttypen, die gegenwärtig gespeichert sind, erscheint. Sie können die Wegpunkt- oder SWK-Liste sortieren **21** (siehe "Sortieroption", S. 42 oder ..Suchoption" S. 43).
- **4.** Markieren und wählen Sie das zu löschende Objekt. Ein Menü zum Bestätigen des Löschvorgangs erscheint **5.**
- **5.** Markieren und wählen Sie JA. Eine Liste aller Objekte erscheint. Das gewählte Objekt wurde aus ihr gelöscht **6.** (Wenn Sie NEIN wählen, wird der Löschvorgang abgebrochen. Wenn Sie FERTIG wählen, wird der Löschvorgang abgebrochen und der Nav Daten-Bildschirm aufgerufen.)

Wiederholen Sie Schritte 5 und 6 zum Löschen weiterer Objekte.

**6.** Wenn Sie mit dem Löschen fertig sind, drücken Sie die SCREEN-Taste (BILDSCHIRM-Taste), um zum Haupt-Nav-Daten-Bildschirm zurückzukehren. **Nav Daten-Screen** 

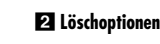

 $<\!\!\prec$ 

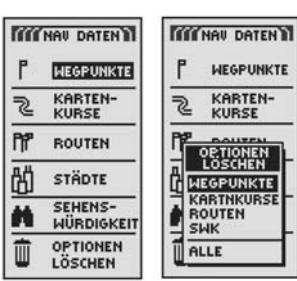

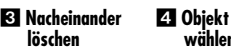

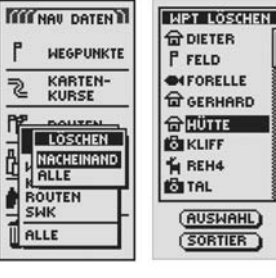

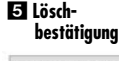

 **Aktualisierte Liste**

**wählen**

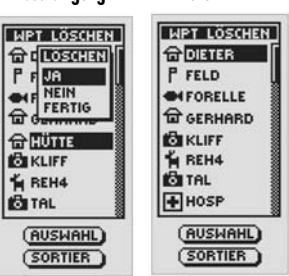

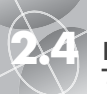

# **2.42 INAV DATEN-SCREEN (NAV DATEN-BILDSCHIRM)**<br>
Textbearbeitung *Sortieroption*

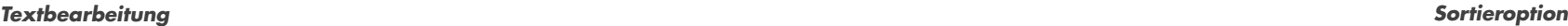

**ET SORTIER** 

### **H** Jovstick

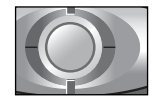

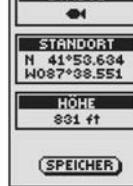

NAME

 $6001$ <sub>----</sub>

**Leere Stelle**

- **Stelle markieren**

 **Bearbeiten fortsetzen**

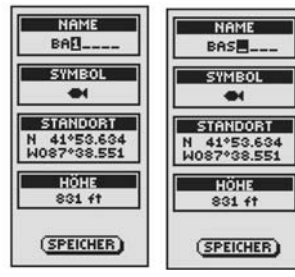

 **Zurück zum Nav Daten-Screen**

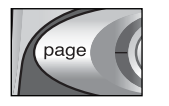

### **Textbearbeitung**

Eingeben oder Ändern der für einen Wegpunkt, Kartenkurs oder eine Route angezeigten Information:

- **1.** Von jedem beliebigen Bildschirm aus, von dem Sie Buchstaben, Zahlen oder Symbole eingeben können (Namen von Wegpunkten/Kartenkurse/Routen/ Daten usw.), drücken Sie den JOYSTICK **En** hinauf oder hinunter, um zu dem Feld, das Sie bearbeiten möchten, zu gelangen und drücken danach die EINGABE-Taste.
- **2.** Drücken Sie den JOYSTICK nach links oder rechts, um die Stelle zu markieren, wo Sie ein Zeichen oder ein Symbol einfügen möchten 2.
- **3.** Drücken Sie den JOYSTICK hinauf oder hinunter, um durch die Zeichen und Symbole für eine Auswahl zu scrollen. Drücken Sie den JOYSTICK nach links oder rechts, um das neue Zeichen oder Symbol zu akzeptieren und gehen Sie dann zur nächsten Stelle oder dem nächsten Zeichen. Das nächste Zeichen oder Symbol ist markiert **21**.
	- Zum Löschen eines gewählten Zeichens und aller folgenden Zeichen, markieren und wählen Sie "=" (das große Bindestrich-Symbol, das auf die 9 folgt).

Zum Bearbeiten von Zeichen wiederholen Sie dieses Verfahren, um falls gewünscht das nächste Zeichen zu ändern **3.** Drücken Sie den JOYSTICK nach links oder rechts, um die Zeichen, die Sie nicht ändern möchten, zu überspringen.

**4.** Drücken Sie die EINGABE-Taste, um die neuen Zeichen oder Symbole zu akzeptieren.

Falls angebracht, drücken Sie den JOYSTICK hinauf oder hinunter, um zum nächsten Feld, das Sie bearbeiten möchten, zu scrollen und wiederholen Sie das selbe Verfahren zum Eingeben oder Ändern von Zeichen oder Symbolen.

### **Sortieroption**

Sortieren beliebiger Listen von Wegpunkten oder SWKs (Points-of-Interest) nach Name, Symbol, nächst gelegene oder jüngst gespeichert:

- 1. Von jedem beliebigen Bildschirm aus markieren und wählen Sie SORTIER mit der SORTIER Option.
- **2.** Wählen Sie aus folgenden Möglichkeiten aus:
	- Alphabetisch nach Namen:
	- **a.** Die Liste von Punkten und bis zu 4 Optionen erscheint: NAME, SYMBOL, NÄCHSTE, JÜNGSTE. Markieren und wählen Sie NAME 2 3.
	- Anhand eines gewählten Symbols (wobei das gewählte Symbol zuerst aufgeführt wird und die Wegpunkte mit dem selben Symbol in alphabetischer Reihenfolge):
	- **a.** Die Liste von Punkten und bis zu 4 Optionen erscheint: NAME, SYMBOL, NÄCHSTE, JÜNGSTE. Markieren und wählen Sie SYMBOL 2 8.
	- **b.** Eine Liste der Wegpunkt-/SWK-Symbole erscheint. Markieren und wählen Sie das Symbol, das zu oberst auf der Liste erscheinen soll .
	- Nächst gelegener Wegpunkt zu Ihrem aktuellen Standort:
		- **a.** Die Liste von Punkten und bis zu 4 Optionen erscheint: NAME, SYMBOL, NÄCHSTE, JÜNGSTE. Markieren und wählen Sie NÄCHSTE 23
	- In der Reihenfolge, wie sie gespeichert wurden, wobei der jüngste gespeicherte Wegpunkt zuerst aufgeführt wird:
	- **a.** Die Liste von Punkten und bis zu 4 Optionen erscheint: NAME, SYMBOL, NÄCHSTE, JÜNGSTE. Markieren und wählen Sie JÜNGSTE 2.
- **3.** Die Wegpunkt-Liste erscheint jetzt sortiert. Setzen Sie Ihre vorherigen Aktivitäten fort.

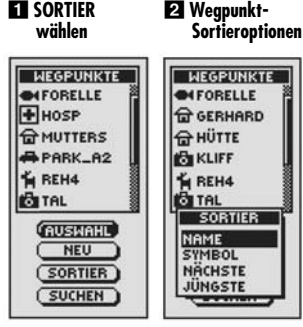

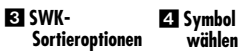

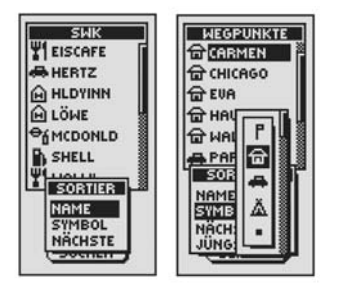

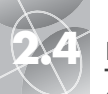

**ET SUCHEN** 

# **2.4 NAV DATEN-SCREEN (NAV DATEN-BILDSCHIRM)**<br> **2.4 System-Screen (SYSTEM-BILDSCHIRM)**<br>
Verwendung des System-Bildschirms

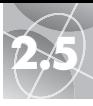

### *Suchoption Verwendung des System-Bildschirms*

### **System-Screen (System-Bildschirm)**

### **System-Screen**

- **GPS-Navigation aus-/einschalten**

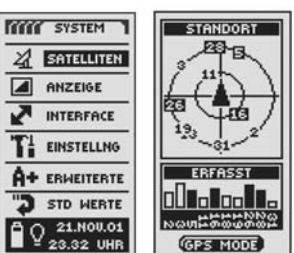

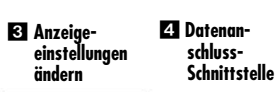

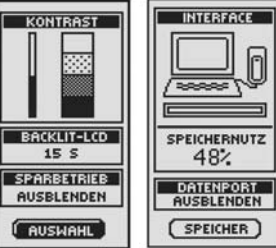

### **Einstellungen**

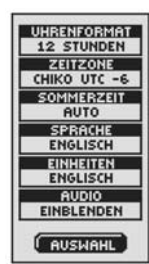

### Mit dem System-Bildschirm haben Sie verschiedene Optionen zum Ändern der von Ihrem GPS 500 verwendeten System-Einstellungen. Von diesem Bildschirm aus können Sie die GPS-Navigation ein- oder ausschalten und die Einstellungen für folgende Merkmale verändern: Anzeige, Audio, Zeit, Kompass, Karte, Navigationsmethode usw.

Sie können außerdem von hier Ihren GPS 500 Datenanschluss aktivieren für den Austausch von Daten mit der Computer-Kartographie-Software. (Hierfür werden Zusatzausstattungen benötigt, die nicht zum Lieferumfang gehören. Siehe "Verwendung der Datenschnittstelle", S. 48.)

### **Optionen auswählen**

Von dem System-Bildschirm aus scrollen Sie mit dem JOYSTICK durch die Menü-Abschnitte und drücken danach die EINGABE-Taste, um zu der markierten Option zu gelangen. Verwenden Sie den JOYSTICK erneut, um Ihre Auswahl zu markieren und drücken Sie danach die EINGABE-Taste, um sie zu wählen. Drücken Sie die SCREEN-Taste (BILDSCHIRM-Taste), wenn Sie zum Haupt-Bildschirm zurückkehren möchten.

### **Satelliten <b>11** 2

Zum Ein- und Ausschalten der GPS-Navigation markieren und wählen Sie SATELLITEN (siehe "GPS aus- und einschalten auf S. 46). Markieren und wählen Sie GPS MODE. Markieren und wählen Sie JA oder NEIN als Antwort auf die Aufforderung, ob Sie auf die Navigationsmerkmale Ihres Geräts zugreifen oder sie deaktivieren möchten. (Ausschalten von GPS Mode schont die Batterien!)

### **Anzeige-Optionen**

Markieren und wählen Sie ANZEIGE, um die Kontrast-, Hintergrundbeleuchtungs- (Backlit) oder Batteriesparbetrieb-Einstellungen zu ändern (siehe "Anzeige-Einstellungen", S. 47). Markieren und wählen Sie KONTRAST, womit der Kontrast erhöht oder verringert werden kann. Markieren und wählen Sie BACKLIT-LCD, um festzulegen, wie lange die Hintergrundbeleuchtung eingeschaltet bleiben soll. Markieren und wählen Sie SPARBETRIEB, um die Schonung der Batterien ein- oder auszuschalten.

### **Schnittstellen-Option**

Markieren und wählen Sie INTERFACE, um den Datenanschluss zur Verbindung mit einem Computer zu aktivieren (siehe "Verwendung der Datenschnittstelle", S. 48). Markieren und wählen Sie DATENPORT EINBLENDEN, um den Datenanschluss zu aktivieren. Markieren und wählen Sie DATENPORT AUSBLENDEN, um den Datenanschluss zu deaktivieren. Markieren und wählen Sie DATENPORT-NMEA, um den Datenanschluss mit einer Direktverbindung zu einem Computer zu aktivieren, der eine GPS-kompatible Software verwendet, sodass Ihre Position auf dem Computerbildschirm in Echtzeit angezeigt wird.

### **Option Einstellungen**

Markieren und wählen Sie EINSTELLNG, um die folgenden System-Einstellungen zu verändern: Uhrenformat, Zeitzone, Sommerzeit, Sprache, Einheiten, Audio (siehe "Verwendung des Bildschirms Einstellungen" auf S. 49).

# - **Bildschirm**

**EI** Eingabe **weiterer Buchstaben**

### **wählen "Suchen" HEGPUNKTE NEGPUNKTE ON FORELLE BEKLIFF FIHOSP G**MUTTERS **OMUTTERS** PARK\_A2 **APARK\_A2 THEREHA** & REH4 **Ca** TAL **BITAL** P UNKRAUT **(AUSWAHL)** SUCHEN NEU **BLIFF-**(SORTIER) **ESURTIER J** SUCHEN (SUCHEN)

 **Liste formiert sich zur Anzeige des ersten Buchstabens**

### **NEGPUNKTE NEGPUNKTE** P FELD **OIFORELLE OIFORELLE G** GERHARD G GERHARD FIHOSP **F** HOSP **R**HÜTTE **O HÜTTE BEIKLIFF G**MUTTERS **BUKLIFF SUCHEN** SUCHEN FØRELLE FIELD-**Command C** SUBTIER (SUCHEN) SUCHEN

## **Suchoption**

Durchsuchen von beliebigen Wegpunktlisten oder Sehenswürdigkeiten (Points of Interest) nach einem bestimmten Namen:

- 1. Von jedem beliebigen Bildschirm aus markieren und wählen Sie SUCHEN mit der SUCHEN Option.
- **2.** Wählen Sie (durch Drücken der EINGABE-Taste) die markierte leere Stelle aus, um den ersten Buchstaben des Namens, nach dem Sie suchen, einzugeben (siehe "Textbearbeitung" auf S. 41)  $\blacksquare$ .
- **3.** Die Wegpunkte oder SWKs, die diesen Buchstaben enthalten, erscheinen zuerst oben auf der Liste. Wählen Sie aus Folgendem aus:
	- Fahren Sie fort mit dem Eingeben von Buchstaben in die leeren Stellen bis der Wegpunkt, nach dem Sie suchen, markiert oben auf der Liste erscheint

### **34**

- Akzeptieren Sie den aktuellen markierten Wegpunkt. Scrollen Sie zu dem nächsten, von Ihnen gesuchten Wegpunkt.
- **4.** Setzen Sie Ihre vorherigen Aktivitäten fort.

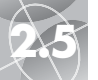

 **Erweiterte Einstellungen**

**HAAS**<br>EINBLENDEN

KOMPASS

KARTENDATUM

POS FORMAT hddd<sup>\*</sup> mm.mm

**BEZUG NORDEN** 

**GEO NORDEN** 

**INFORMATION** LISTE ANZO

**FAUSWAHL** 

 **Zugriff auf die Option Standardwerte**

**TITTE SYSTEM 1** 

STD WERTE ALLE WERK-<br>SEITIGEN<br>GPS500<br>RÜCKSETZEN

 $\overline{\mathsf{A}}$ 

 $(T)$  NEIN

**FIT EMPROTESTIC** 

"J STD WERTE

 $Q_{23.32 \text{ UHR}}^{21.00 \text{U,01}}$ 

 $Q_{23.32 \text{ UHR}}^{21.000.01}$ 

 $Q_{23,32}^{21,000,01}$  $\frac{21.000.01}{23.32 \text{ UHR}}$ 

 $\bigcap_{23,32} 21.000.01$ 

 $0.21.100.01$ 

**Statusleiste**

### **SYSTEM-SCREEN (SYSTEM-BILDSCHIRM)** *Verwendung des System-Bildschirms*

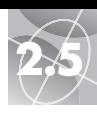

### *GPS Aus/Ein*

 **GPS aus-/ einschalten**

### **erscheint**

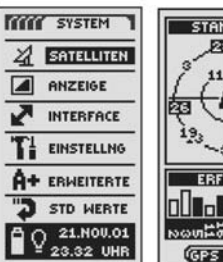

प¤  $-31-$ **ERFASST In Diagona GPS MODE** 

 **GPS deaktivieren?**

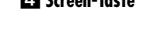

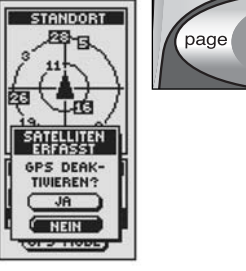

 **Empfang stoppen**

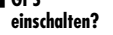

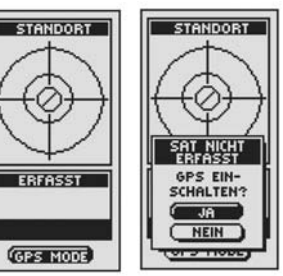

- **Standort-Screen**

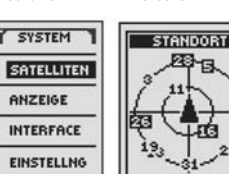

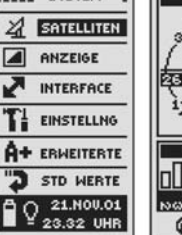

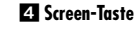

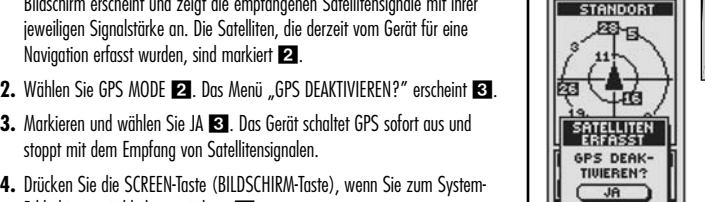

**GPS**

### **Statusleisten-Indikator**

**45 and the symphon sensual contract on our contract of the contract of the contract of the contract of the contract of the contract of the contract of the contract of the contract of the contract of the contract of the** Die Statusleiste unten auf dem System-Bildschirm aktualisiert Informationen automatisch. Sie können dort feststellen, ob die Hintergrundbeleuchtung ein- oder ausgeschaltet ist und sehen dort auch das aktuelle Datum und die Uhrzeit. Außerdem ist der augenblickliche Ladezustand der Batterie angezeigt. Während der Entladung verfärbt sich das Batteriesymbol schwarz von oben nach unten.

**GPS aus- und einschalten**

erfasst werden können.

**Ausschalten von GPS:**

Wenn Sie sich in einem Gebäude befinden, schalten Sie die GPS Navigation am besten aus. Schonen Sie die Batterie während Sie die nicht zur Navigation notwendigen Merkmale Ihres GPS 500 benutzen. Wenn GPS ausgeschaltet ist, stoppt das Gerät seine Suche nach Satellitensignalen. Wenn Sie GPS zum Empfang von Signalen wieder einschalten, muss das Gerät wieder Signale von mindestens drei Satelliten erfassen, ehe eine Navigation beginnen kann.

**HINWEIS:** Sie müssen sich mit dem Gerät im Freien befinden mit einem ungehinderten Blick zum Himmel, damit Satellitensignale für die Navigation

**1.** Vom System-Bildschirm **ED** aus markieren und wählen Sie unter Verwendung des JOYSTICK SATELLITEN durch Drücken der EINGABE-Taste. Der STANDORT-Bildschirm erscheint und zeigt die empfangenen Satellitensignale mit ihrer jeweiligen Signalstärke an. Die Satelliten, die derzeit vom Gerät für eine

**3.** Markieren und wählen Sie JA **3**. Das Gerät schaltet GPS sofort aus und

**4.** Drücken Sie die SCREEN-Taste (BILDSCHIRM-Taste), wenn Sie zum System-

**1.** Von dem System-Bildschirm aus markieren und wählen Sie mit Hilfe des JOYSTICK SATELLITEN durch Drücken der EINGABE-Taste . Ein leerer

**2.** Wählen Sie GPS MODE 5. Das Menü "GPS EINSCHALTEN?" erscheint 6. **3.** Markieren und wählen Sie JA 6. Das Gerät beginnt mit der Suche nach

**4.** Drücken Sie die SCREEN-Taste (BILDSCHIRM-Taste), wenn Sie zum System-

**HINWEIS:** Sie müssen sich mit dem Gerät im Freien befinden mit einem ungehinderten Blick zum Himmel, damit Satellitensignale für die Navigation

Navigation erfasst wurden, sind markiert 2.

stoppt mit dem Empfang von Satellitensignalen.

Bildschirm zurückkehren möchten 21.

STANDORT-Bildschirm erscheint **5**.

Satellitensignalen bis es drei eingefangen hat.

Bildschirm zurückkehren möchten 21

erfasst werden können.

**Einschalten von GPS:**

Markieren und wählen Sie ERWEITERTE, um die folgenden erweiterten Betriebsparameter zu verändern: WAAS, Kompass, Kartendatum, Positionsformat, Bezug Norden, Gerät-Informationen (siehe "Verwendung des Bildschirms Erweitere Optionen" auf S. 51).

### **Option Standardwerte <b>ET**

**Option Erweiterte El G** 

Markieren und wählen Sie STD WERTE, um alle ursprünglichen Standard-Einstellungen für das gesamte GPS 500-System rückzusetzen. Markieren und wählen Sie JA, um die Original-Einstellungen (siehe unten stehende Tabelle) rückzusetzen. Markieren und wählen Sie NEIN, wenn Sie die aktuellen Einstellungen beibehalten möchten.

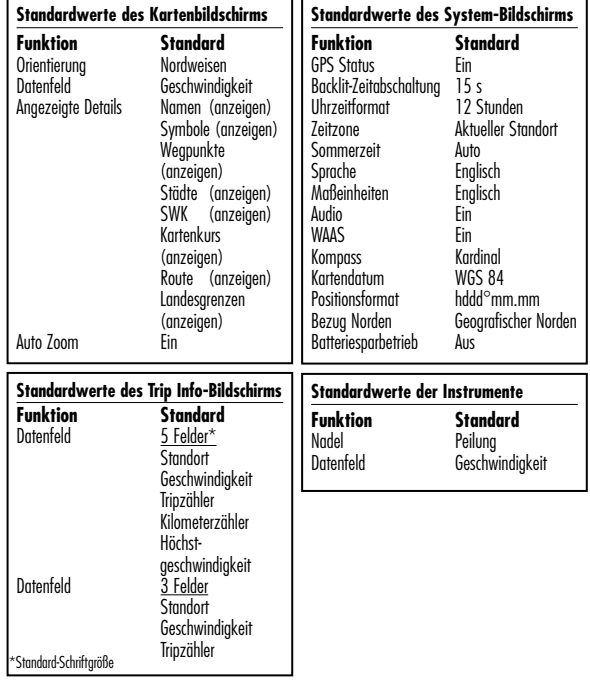

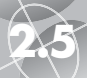

**Zuariff auf Auswahlmöglichkeiten**

**TITTLE SYSTEM T** 

 $24$  SATELLITEN

 $\boxed{\triangleleft}$  ANZEIGE

INTERFACE

T1 EINSTELLNG

A+ ERMEITERTE

"<sup>3</sup> STD WERTE

 $\sqrt{221.1100.01}$ 

KONTRAST

BACKLIT-LCD

 $15<sup>5</sup>$ 

SPARBETRIEB

**AUSBLENDEN** 

(SPEICHER)

憠

**Kontrast ändern**

╬

### **2.5 SYSTEM-SCREEN (SYSTEM-BILDSCHIRM) SYSTEM-SCREEN (SYSTEM-BILDSCHIRM) 2.5**

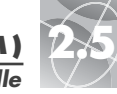

### *Datenschnittstelle*

### **Expanding System-Screen 2** Schnittstellen-**Anzeige**

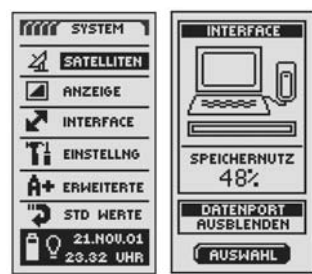

### **Screen-Taste Datenanschluss ein-/**

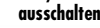

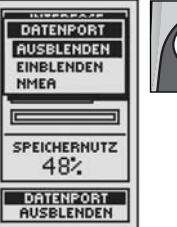

**SPEICHER** 

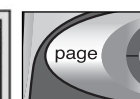

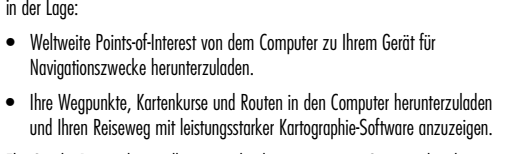

Ehe Sie die Datenschnittstelle verwenden können, müssen Sie zunächst den Datenport Ihres Geräts auf "Ein (EINBLENDEN)" stellen:

- 1. Vom System-Bildschirm aus **D**, drücken Sie den JOYSTICK hinauf oder hinunter, um INTERFACE zu markieren und zu wählen und drücken danach die EINGABE-Taste. Das Gerät zeigt an, wieviel Speicher augenblicklich zum Speichern von Daten verwendet wird und den aktuellen Status des Datenports 2.
- **2.** Markieren und wählen Sie AUSWAHL. Markieren und wählen Sie DATENPORT (das Feld beginnt zu blinken) 2.
- **3.** Wählen Sie aus folgenden Möglichkeiten aus:
	- Datananschluss zu aktivieren **3**
	- Datananschluss zu deaktivieren **3**
	- Markieren und Wählen von DATENPORT-NMEA, um den Datenanschluss mit einer Direktverbindung zu einem Computer zu aktivieren, der eine GPSkompatible Software verwendet, sodass Ihre Position auf dem Computerbildschirm in Echtzeit angezeigt wird
- **4.** Zum Speichern der vorgenommenen Änderungen markieren Sie SPEICHER. Zum Beenden dieser Funktion, ohne die Änderungen zu speichern, drücken Sie die SCREEN-Taste (BILDSCHIRM-Taste) **21**

**HINWEIS:** Um die Batterien zu schonen, sollten Sie darauf achten, dass der Datenport, während Sie die Schnittstelle nicht verwenden, auf "Aus (AUSBLENDEN)" gestellt ist.

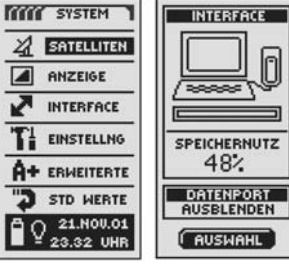

in der Lage:

- 
- 

**Verwendung der Datenschnittstelle**

Navigationszwecke herunterzuladen.

Ihr GPS 500 wurde für den Austausch von Daten mit einem Computer-Kartographie-Programm vorgesehen. Mit optionaler Software und einem Schnittstellenkabel (siehe "Zusatzausstattung", S. 63) sind Sie zu Folgendem

- Markieren und Wählen von DATENPORT-EINBLENDEN, um den
- Markieren und Wählen von DATENPORT-AUSBLENDEN, um den

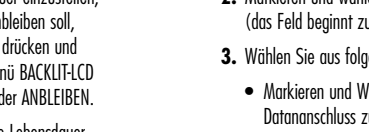

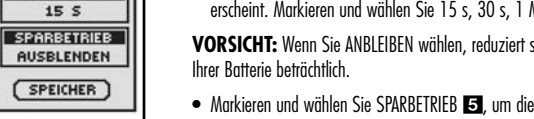

- AUSBLENDEN oder EINBLENDEN.
- SPEICHER. Zum Beenden dieser Funktion, ohne die Änderungen zu speichern, drücken Sie die SCREEN-Taste (BILDSCHIRM-Taste) .

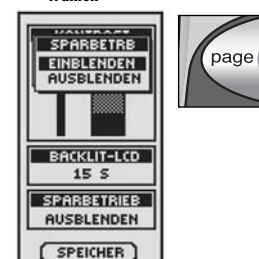

**S** Sparbetrieb-**Intervall wählen**

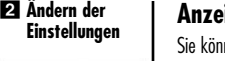

KONTRAST

BACKLIT-LCD

 $15S$ 

SPARBETRIEB

AUSBLENDEN

**FAUSWAHL** 

**BACKLIT-LCD** 

1 MIN<br>ANBLEIBEN

 $F$ BACKLIT-LCD

 $15<sub>5</sub>$ 

**SPEICHER** 

┰

88

*Anzeige-Einstellungen*

**Z1 Backlit-Intervall wählen**

 $15<sub>5</sub>$ 

 $30S$ 

**Screen-Taste**

### **Anzeige-Einstellungen**

Sie können verschiedene Anzeige-Einstellungen Ihres Geräts verändern.

- **1.** Von dem System-Bildschirm aus drücken Sie den JOYSTICK hinauf oder hinunter, um ANZEIGE zu markieren und auszuwählen und drücken danach die EINGABE-Taste **ELL**, Es erscheinen: KONTRAST, BACKLIT-LCD und SPARBETRIEB 2.
- 2. AUSWAHL ist markiert 2. Zum Ändern des Kontrasts, der Hintergrundbeleuchtung (Backlit-LCD) oder Batterie-Einstellungen drücken Sie die EINGABE-Taste. Das Kontrastfeld beginnt zu blinken.
- **3.** Wählen Sie aus folgenden Möglichkeiten aus: (Sie müssen nur diejenigen Einstellungen wählen, die Sie ändern möchten.)
	- Markieren und wählen Sie KONTRAST, um den Kontrast auf dem Anzeige-Bildschirm zu ändern (das markierte Feld beginnt zu blinken) 8. Bewegen Sie den jetzt erscheinenden Schieberegler mit Hilfe des JOYSTICKS nach oben oder unten. Drücken Sie die EINGABE-Taste zum Beenden der Kontrast-Einstellung.
	- Markieren und wählen Sie BACKLIT-LCD **EE**. um die Zeitdauer einzustellen, wie lange die Bildschirm-Hintergrundbeleuchtung jeweils anbleiben soll, wenn Sie sie anstellen oder wenn Sie die EINSCHALT-Taste drücken und loslassen (das markierte Feld beginnt zu blinken). Das Menü BACKLIT-LCD erscheint. Markieren und wählen Sie 15 s, 30 s, 1 Min. oder ANBLEIBEN.

**VORSICHT:** Wenn Sie ANBLEIBEN wählen, reduziert sich die Lebensdauer

- Markieren und wählen Sie SPARBETRIEB 5. um die Batterien zu schonen. Das Menü SPARBETRB erscheint. Markieren und wählen Sie
- **4.** Zum Speichern der vorgenommenen Änderungen markieren und wählen Sie

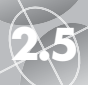

 **Das erste Datenfeld blinkt**

**TEER SYSTEM** 

 $\boxed{\phantom{1}}$  ANZEIGE

INTERFACE

T1 EINSTELLNG

A+ ERMEITERTE

"<sup>3</sup> STD WERTE

 $Q$  21.NOV.01

UHRENFORMAT

**12 STUNDEN** 

ZEITZONE

CHIKO UTC -6

SOMMERZEIT **AUTO** 

SPRACHE

**ENGLISCH** 

EINHEITEN

**ENGLISCH** 

**AUDIO** 

**EINBLENDEN** 

**SPEICHER** 

 $2$  SATELLITEN

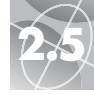

### *Screen "Einstellungen"*

### **Z** Sprach-

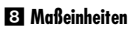

 **Zurück zum System-**

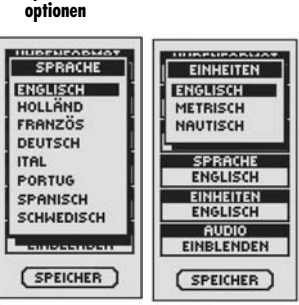

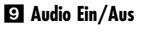

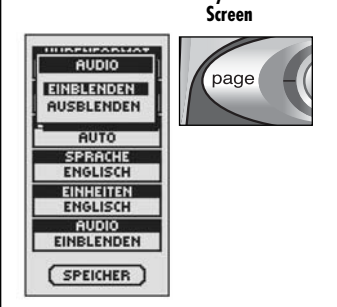

**Expanding System-Screen 22** Datenfeld *Screen "Einstellungen"* 

**wählen**

UHRENFORMAT

12 STUNDEN

ZEITZONE

CHIKO UTC -6

SOMMERZEIT

**AUTO** 

SPRACHE

**ENGLISCH** 

**EINHEITEN** 

ENGLISCH

**AUDIO**<br>EINBLENDEN

RUSWAHL

**Uhrenformat**

**HUDEVRAPHA** 

UHRFORMAT

**F2 STUNDEN** 

24 STUNDEN

SPRACHE<br>ENGLISCH

**EINHEITEN** 

**ENGLISCH** 

**AUDIO** 

**SPEICHER** 

EINBLENDEN

### Verwendung des Bildschirms "Einstellungen"

Vom Einstellungs-Bildschirm aus können Sie verschiedene, unten aufgeführte Einstellungen ändern.

### **Ändern der Einstellungen:**

- 1. Vom System-Bildschirm aus **EH**, drücken Sie den JOYSTICK hinauf oder hinunter, um EINSTELLNG durch Drücken der EINGABE-Taste zu markieren und zu wählen. Ein Menü mit den Einstellungen erscheint  $\blacksquare$ .
- **2.** Markieren und wählen Sie AUSWAHL. Das erste Einstellungsfeld ist markiert (das markierte Feld blinkt) 3. Markieren Sie das Feld, das Sie ändern möchten.
- **3.** Wählen Sie aus folgenden Möglichkeiten aus: (Sie müssen nur diejenigen Einstellungen wählen, die Sie ändern möchten.)

### • **Uhrenformat**

Zum Ändern des Uhrenformats markieren Sie UHRENFORMAT 8. Drücken Sie die EINGABE-Taste, um das Menü aufzurufen und wählen Sie dann entweder 12 STUNDEN oder 24 STUNDEN 2

### • **Zeitzone**

Zur Auswahl der Zeitzone, die die Uhr verwenden soll, markieren Sie ZEITZONE 3. Drücken Sie die EINGABE-Taste, um das Menü mit den entsprechenden Städten aufzurufen. Wählen Sie AKT STANDORT VERWDN oder die Stadt, die sich in der gewünschten Zeitzone befindet **6 (siehe**) S. 55, wo die Tabelle mit den Weltstadt-Zeitzonen aufgeführt ist).

### • **Sommerzeit**

Wenn die Uhr Sommerzeit verwenden soll, markieren Sie SOMMERZEIT . Drücken Sie die EINGABE-Taste, um das Menü aufzurufen. Wählen Sie AUTO, damit sich die Uhr automatisch auf Sommerzeit umstellt. Wählen Sie EINBLENDEN, um manuell auf Sommerzeit umzustellen. Wählen Sie AUSBLENDEN, um manuell auf Standardzeit (Winterzeit (GMT)) umzustellen **6** 

**(Forts.)**

### • **Sprache**

Zur Auswahl der Sprache für die Anzeige markieren Sie SPRACHE Drücken Sie die EINGABE-Taste, um das Sprachenmenü aufzurufen. Wählen Sie unter Folgendem aus: ENGLISCH, HOLLÄNDISCH, FRANZÖSISCH, DEUTSCH, ITALIENISCH, PORTUGIESISCH, SPANISCH oder SCHWEDISCH

### • **Einheiten**

Zur Auswahl des Systems für das Messen der Entfernung wählen Sie EINHEITEN **81.** Drücken Sie die EINGABE-Taste, um das Menü aufzurufen. Wählen Sie ENGLISCH, METRISCH oder NAUTISCH 8.

### • **Audio**

Zum Ein- oder Ausschalten von Audio wählen Sie AUDIO **81**. Drücken Sie die EINGABE-Taste, um das Menü aufzurufen. Wählen Sie EINBLENDEN oder **AUSBLENDEN ED.** 

**4.** Zum Speichern der vorgenommenen Änderungen markieren und wählen Sie SPEICHER **3.** Wenn Sie diese Funktion ohne Speichern beenden möchten. drücken Sie die SCREEN-Taste (BILDSCHIRM-Taste) **10**.

**49**

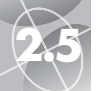

### **2.5 SYSTEM-SCREEN (SYSTEM-BILDSCHIRM) SYSTEM-SCREEN (SYSTEM-BILDSCHIRM) 2.5**

# $\curvearrowright$

### *Bildschirm "Erweiterte Optionen"*

**Ein/Aus**

 **Kartendatum-Einstellungen**

### **Expanding CA** Datenfelder **wählen TITTE SYSTEM** WAAS<br>EINBLENDEN  $27$  SATELLITEN KOMPASS KARDINAL  $\boxed{\triangle}$  ANZEIGE KARTENDATUM **WGS84** INTERFACE POS FORMAT T1 EINSTELLNG hddd\* mm.mm **BEZUG NORDEN** A+ ERMEITERTE **GEO NORDEN INFORMATION** "<sup>3</sup> STD WERTE LISTE ANZG

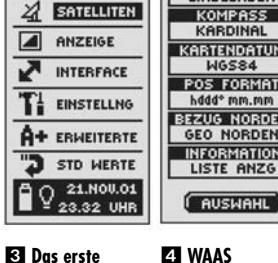

**Datenfeld blinkt**

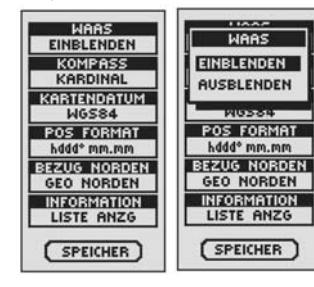

 **Kompass einstellen**

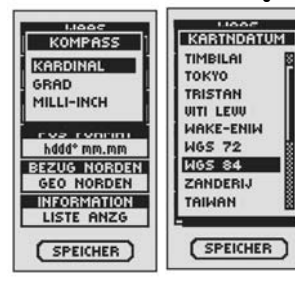

### Verwendung des Bildschirms "Erweiterte Optionen"

Von dem Bildschirm "Erweiterte Optionen" können Sie die von Ihrem GPS 500 verwendeten erweiterten Betriebsparameter verändern.

### **Ändern der erweiterten Parameter:**

- 1. Vom System-Bildschirm aus **En** drücken Sie den JOYSTICK hinauf oder hinunter und wählen ERWEITERTE durch Drücken der EINGABE-Taste. Das Menü mit den erweiterten Parametern erscheint. AUSWAHL ist markiert 2.
- **2.** Drücken Sie die EINGABE-Taste, und der Name des ersten Datenfelds beginnt zu blinken 81. Markieren Sie das Feld, das Sie ändern möchten (das markierte Feld beginnt zu blinken).
- **3.** Wählen Sie aus folgenden Möglichkeiten aus: (Sie müssen nur diejenigen Einstellungen wählen, die Sie ändern möchten.)

### • **WAAS**

Zum Ein- oder Ausschalten des WAAS-Empfängers des Geräts markieren Sie WAAS **8**. (Siehe "Was ist WAAS?" auf S. 57.) Drücken Sie die EINGABE-Taste zum Aufrufen des Menüs. Wählen Sie EINBLENDEN oder AUSBLENDEN **21.** 

### • **Kompass**

Um die Art, wie der Kompass die Richtung anzeigt, zu ändern, markieren Sie KOMPASS **81.** Drücken Sie die EINGABE-Taste zum Aufrufen des Menüs. Wählen Sie KARDINAL (Standard N-S-O-W), GRAD (<0°-360°) oder MILLI-INCH (0000-6400)  $\Box$ .

### • **Kartendatum**

Um das Datum zu ändern, das Ihr Gerät zum Vergleichen von Informationen mit einer Papier-Landkarte oder einer anderen nautischen Bezugsbasis verwendet, markieren Sie KARTENDATUM <sup>8</sup> (siehe nähere Einzelheiten unter "Was ist ein Kartendatum?" auf S. 57). Drücken Sie die EINGABE-Taste zum Aufrufen des Menüs. Wählen Sie dasjenige Kartendatum aus, das zu dem Objekt, das Sie vergleichen möchten, am besten passt 6.

**HINWEIS:** Das am meisten verbreitete Datum ist WGS 84.

**(Forts.)**

### • **Positionsformat**

Um das Format zu ändern, das das Gerät zur Anzeige der Standort-Koordinaten benutzt, markieren Sie POS FORMAT 8. Drücken Sie die EINGABE-Taste zum Aufrufen des Menüs und wählen aus Folgendem aus: hddd.ddddd° (Grad, Dezimalgrad), hddd°mm.mm (Grad, Minuten, Dezimalminuten), hddd°mm'ss.s (Grad, Minuten, Sekunden, Dezimalsekunden), Brit Netz, Holl Netz, Finkk127 N, Deut Netz, Ir Netz, Maidenhead, MGRS (Military Grid Reference System), Neu Seelnd, Qatar Netz, Schwed NTZ, Schweiz NZ, Taiwan NZ, BENTZ NZ, UTM/UPS (Universal transfer Mercator/Universal Polar stereograph), W Malays R  $\blacksquare$ .

### • **Bezug Norden**

Um die Orientierungsart des Geräts zum magnetischen Feld der Erde zu ändern, markieren Sie BEZUG NORDEN <sup>8</sup> (siehe "Informationen über Bezug Norden" auf S. 57). Drücken Sie die EINGABE-Taste zum Aufrufen des Menüs. Wählen Sie GEO NORD für den geografischen Norden, MAGNETISCH für den magnetischen Norden oder GITTERNETZ für Gitternetz-Norden **8** 

### • **Information**

Markieren und wählen Sie INFORMATION **3**. um die Systeminformationen anzuzeigen: Seriennummer Ihres Geräts, Version der von Ihrem Gerät verwendeten Betriebssoftware und evtl. infrage kommende Patentnummern **9**. Drücken Sie die EINGABE-Taste, um zu dem Bildschirm für erweitere Optionen zurückzukehren.

**4.** Zum Speichern der vorgenommenen Änderungen markieren und wählen Sie SPEICHER. Wenn Sie diese Funktion ohne Speichern beenden möchten, drücken Sie die SCREEN-Taste (BILDSCHIRM-Taste) **10** 

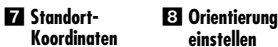

*Bildschirm "Erweiterte Optionen"*

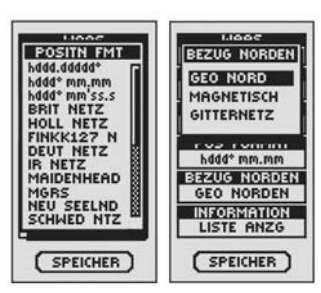

### **Informationen Zurück zum System-Informationen**

123456789

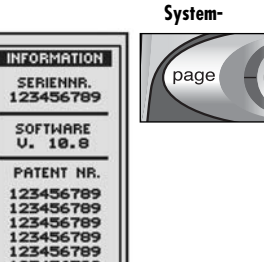

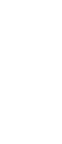

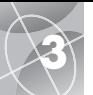

### **3 WARNMELDUNGEN**

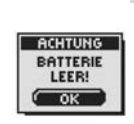

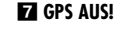

**BATTERIE LEER!**

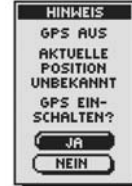

**KURSLISTE VOLL!**

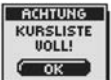

SATELLITEN **VERLOREN** SUCHE<br>FORTSETZN?  $\sqrt{16}$  $($   $N E1N$ **2** ANKUNFT AM

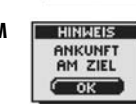

**ACHTUNG SPEICHER** 

VOLL!  $\overline{\phantom{a}}$  ok **ACHTUNG** KURSLOG<br>FAST VOLL!  $\sim$  ok **ACHTUNG KURSLOG UOLL!** ( ок

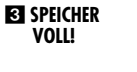

**ZIEL!**

**SATELLITEN** 

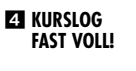

**KURSLOG VOLL!**

### **Warnmeldungen**

Während des Gebrauchs Ihres GPS 500 bemerken Sie evtl. folgende Warnmeldungen.

### **SATELLITEN VERLOREN SUCHE FORTSETZN?**

Diese Warnmeldung sehen Sie, wenn aus irgendwelchen Gründen eine Satellitenerfassung verlorengeht. Wenn Sie diese Meldung sehen, versucht das Gerät automatisch, das Satellitensignal wieder zu erfassen. Wenn Sie nichts unternehmen, sucht das Gerät weiter nach Signalen, und die Meldung verschwindet, wenn eine Satellitenerfassung erfolgreich war. Sie können JA wählen, um die Suche fortzusetzen und die Warnmeldung zu löschen. Wenn eine Satellitenerfassung nicht innerhalb von 5 Minuten erfolgt, erscheint die Warnmeldung erneut. Wenn Sie NEIN wählen, wird die GPS Navigation ausgeschaltet und die Meldung gelöscht.

### - **HINWEIS ANKUNFT AM ZIEL!**

Wenn Sie zu einem Wegpunkt navigieren, einem SWK oder einer Stadt oder entlang eines Kartenkurses oder einer Route sehen Sie diese Meldung, wenn Sie sich innerhalb von ca. 150 m (500 Fuß) von Ihrem Ziel befinden. Wählen Sie OK oder die SCREEN-Taste (BILDSCHIRM-Taste), um die Meldung zu löschen.

### **RI ACHTUNG SPEICHER VOLL!**

Diese Meldung sehen Sie, wenn Sie versuchen, einen Wegpunkt zu speichern, obwohl die Liste bereits voll ist (Sie können maximal 500 Wegpunkte speichern). Wählen Sie OK oder die SCREEN-Taste (BILDSCHIRM-Taste), um die Meldung zu löschen. Wenn Sie weiterhin versuchen, einen Wegpunkt zu speichern, erscheint diese Meldung wieder, bis Sie einen oder mehrere Wegpunkte aus dem Speicher löschen (siehe S. 38).

### **ZI ACHTUNG KURSLOG FAST VOLL!**

Diese Meldung erscheint, wenn die Speicherbank des Kartenkurslogs zu 90 % voll ist. Wählen Sie OK oder die SCREEN-Taste (BILDSCHIRM-Taste), um die Meldung zu löschen. Die Meldung erscheint jedes Mal erneut, wenn Sie das Gerät einschalten bis Sie das Kurslog löschen (siehe S. 38) oder das Kurslog 100 % voll ist (siehe unten).

### **ET ACHTUNG KURSLOG VOLL!**

Diese Meldung sehen Sie, wenn die Speicherbank des Kurslogs voll ist. Das Gerät kann keine weiteren Kurslogpunkte speichern bis Sie das Kurslog löschen (siehe S. 38). Wählen Sie OK oder die SCREEN-Taste (BILDSCHIRM-Taste), um die Meldung zu löschen. Diese Meldung erscheint jedes Mal erneut, wenn Sie das Gerät einschalten bis das Kurslog gelöscht wird.

### **(Forts.)**

### *ACHTUNG BATTERIE LEER!*

Diese Meldung erscheint ca. 30 Min. bevor die Batterien ersetzt werden müssen. Wählen Sie OK oder die SCREEN-Taste (BILDSCHIRM-Taste), um die Meldung zu löschen. Ersetzen Sie die Batterien sobald als möglich. Diese Meldung erscheint alle 10 Minuten bis die Batterien ersetzt wurden.

### **HINWEIS GPS AUS!**

Diese Meldung wird jedes Mal dann angezeigt, wenn eine Aktion gewünscht wird, für die normalerweise GPS Satelliten-Tracking "GPS Ein" erforderlich ist (Beispiel: Markieren eines Wegpunktes oder Navigieren einer Route). Während GPS Mode auf Aus gestellt ist, wählen Sie JA, um GPS wieder einzuschalten. Wählen Sie NEIN, um dem GPS Gerät mitzuteilen, dass es annehmen soll, dass Sie sich an Ihrer letzten kalkulierten Position befinden.

### **ES ACHTUNG KURSLISTE VOLL!**

Diese Meldung erscheint, wenn Sie versuchen, mehr als 10 Kartenkurse zu speichern. Das Gerät kann erst weitere Kartenkurse speichern, wenn Sie einen Kartenkurs oder mehrere aus dem Speicher löschen (siehe S. 38). Wählen Sie OK oder die SCREEN-Taste (BILDSCHIRM-Taste), um die Meldung zu löschen.

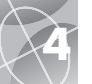

### **4 ALLGEMEINE HINWEISE**

### **Weltstadt-Zeitzonen**

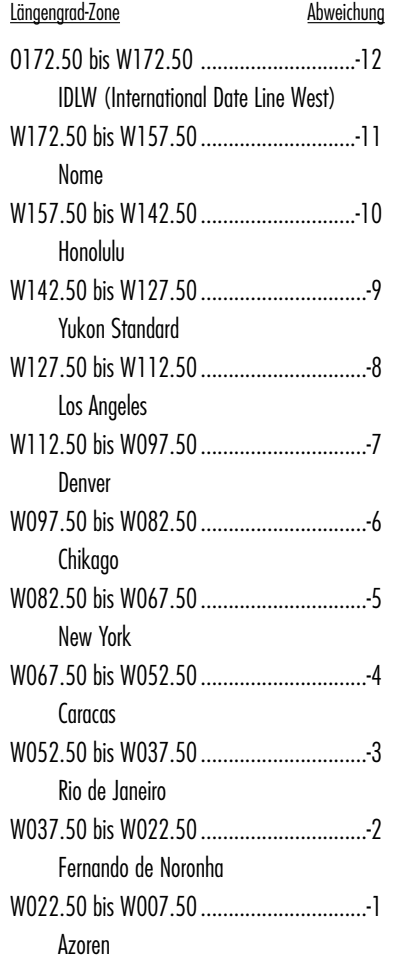

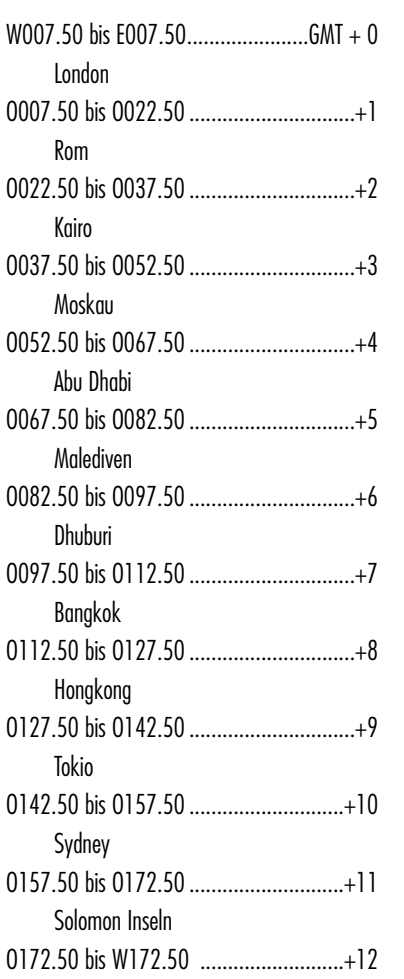

Auckland

### **Störungsquellen / Fehler:**

Bei GPS Empfängern können Positionsfehler aufgrund von Störungen auftreten, und zwar hauptsächlich von folgenden Quellen:

### **Ionosphärische und troposphärische Verzögerungen**

Das Satellitensignal verlangsamt sich während es durch die Atmosphäre dringt. Das System verwendet ein integriertes Modell, das eine – wenn auch nicht genaue – Durchschnittsverzögerung kalkuliert.

### **Signal-Mehrweg**

Dies tritt ein, wenn das GPS-Signal von Objekten wie hohen Gebäuden zurückgeworfen wird ehe es das Empfangsgerät erreicht. Das erhöht die Laufzeit des Signals und verursacht Fehler.

### **Uhrzeitfehler im Empfänger**

Die eingebaute Uhr mag winzige Zeitfehler haben.

### **Umlaufbahnfehler**

Auch unter "Ephemeris-Fehler" bekannt. Hierbei handelt es sich um Ungenauigkeiten, was den Satellitenstandort betrifft.

### **Am meisten vorkommender Fehler**

Der am meisten vorkommende Fehler ist der, wenn kein ungehinderter Blick auf den Himmel vorhanden ist oder bei sehr bewölkten Bedingungen, wenn ein Satellitensignal evtl. nicht empfangen werden kann.

### **Anzahl der sichtbaren Satelliten**

Je mehr Satelliten ein Empfänger sehen kann, desto höher die Genauigkeit. Gebäude, Terrain, elektronische Störungen oder sogar dichtes Laubwerk kann den Signalempfang blockieren und resultiert in Positionsfehlern. Eventuell ist eine Positionsmessung überhaupt nicht möglich. Im Allgemeinen ist es so: je klarer der Blick auf den Himmel an Ihrem Standort ist, desto besser ist der Empfang. GPS Empfänger funktionieren nicht innen, unter Wasser oder unterirdisch.

Infolge der möglichen, eventuell auftretenden Fehler wird empfohlen, dass ein ernsthafter Navigator ein zweites Navigationswerkzeug benutzt, wie z.B. einen magnetischen Kompass oder eine Landkarte.

### **Wenn die Satellitenerfassung verlorengeht**

Immer wenn eine Satellitenerfassung verlorengeht, erscheint die folgende Animationsreihenfolge auf dem Bildschirm und loopt bis eine Satellitenerfassung neu bestimmt wurde.

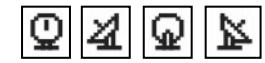

### **Wenn GPS ausgeschaltet ist**

Immer wenn GPS ausgeschaltet ist, erscheint die folgende Animationsreihenfolge und loopt bis die Suche vom Benutzer wieder aktiviert wird.

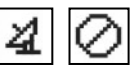

Außerdem erscheinen alle Datenfelder (mit Ausnahme von Einschaltungs-/Stromquellen-Datenfeldern) leer bis GPS wieder eingeschaltet und eine Satellitenerfassung neu bestimmt wurde.

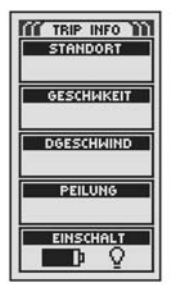

### ⌒ **4**

### **Was ist WAAS?**

Das "Wide Area Augmentation System" (Großflächiges Verbesserungssystem) (WAAS) ist ein GPS-basiertes Navigationssystem, das noch bedeutend mehr Präzision liefern kann als ein GPS-Gerät allein. WAAS wurde speziell zur Verbesserung der Genauigkeit entwickelt und um die Integrität der von den GPS Satelliten empfangenen Informationen zu garantieren.<br>WAAS ist ein Netzwerk von 25 Bodenbezugsstationen, die die

gesamten Vereinigten Staaten und Teile von Kanada und Mexiko abdecken. Implementiert von der US-Luftfahrtbehörde (FAA), befinden sich diese Bezugsstationen an präzise ausgewählten Stellen, wo sie die GPS-Entfernungsmessungen mit bekannten We rten vergleichen. Wenn das WAAS-Signal verfügbar ist, bieten die für WAAS geeigneten Empfänger typischerweise eine viel höhere Genauigkeit als nicht WAAS-geeignete Geräte.

### **Was ist ein Kartendatum?**

Karten und Tabellen sind im Wesentlichen Gitternetze, die von einem Ausgangsreferenzpunkt erstellt wurden, der "Datum" heißt. Viele Karten, die heute noch verwendet werden, wurden ursprünglich vor Jahrzehnten erstellt. Im Laufe der Jahre führte die Technologie zu wesentlich verbesserten Überwachungsfähigkeiten und zur Erstellung von genaueren Karten. Trotzdem besteht nach wie vor die Notwendigkeit, GPS Empfänger zur Verwendung von älterem Kartenmaterial kompatibel zu machen.

Auf den meisten Navigationstabellen und -karten ist das Datum aufgeführt. Cobra ® GPS Empfänger beinhalten bis zu 100 Kartendatums. Sie können daher zu einer Einstellung wechseln, die Ihrer Karte entspricht. Die gebräuchlichsten US-Kartendatums sind das World Geodetic System 1984 (WGS 84) [Geodätisches Weltsystem], das North American Datum 1983 (NAD 83) [Nordamerikanisches Datum 1983] und North American Datum 1927 (NAD 27).

**HINWEIS:** Ve rwendung eines Kartendatums, das nicht mit der Tabelle, die Sie benutzen, kompatibel ist, kann zu bedeutenden Unterschieden bei den Positionsinformationen führen.

### **Informationen über Bezug Norden**

Die vertikalen Netzlinien auf einer beliebigen Karte können auf drei verschiedene Arten ausgerichtet werden.

"Geografischer Norden" bedeutet, dass die vertikalen Linien mit dem geografischen Nordpol ausgerichtet sind. Dies ist die gebräuchlichste Methode bei Kartenorientierungen.

"Magnetischer Norden" bedeutet, dass die vertikalen Linien in die Richtung ausgerichtet werden, die auf einem Kompass als Norden angezeigt wird, was sich vom "Geografischen Norden" ungleich unterscheiden kann je nachdem, wo Sie sich auf der Erde befinden. (Der Unterschied heißt "Inklination" und ..Deklination".)

"Gitternetz-Norden" bezieht sich auf die Richtung, in welcher die geraden Linien auf der Karte angeordnet sind, was geringfügig verschieden vom Geografischen Norden sein kann, weil die runde Oberfläche der Erde nicht genau auf der flachen Oberfläche einer Karte abgebildet werden kann.

### **NOTIZEN**

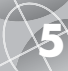

### **SPEZIFIKATIONEN**

Spezifikationen sind freibleibend.

Der Temperaturbereich für das GPS 500 überschreitet möglicherweise den einsatzfähigen Bereich mancher Batterien. Alkalische Batterien können bei heißen Temperaturen bersten.

Alkalische Batterien verlieren in bedeutendem Maße an Kapazität, wenn die Temperaturen sinken.

Verwenden Sie Lithium-Batterien, wenn Sie Ihr GPS 500 in Bedingungen unter Null Grad Celsius betreiben.

Ausgiebiger Gebrauch der Hintergrundbeleuchtung reduziert die Lebensdauer der Batterie erheblich.

Externe Stromquellen dürfen nur dann verwendet werden, wenn das Cobra® Stromkabel für die externe Stromversorgung verwendet wird.

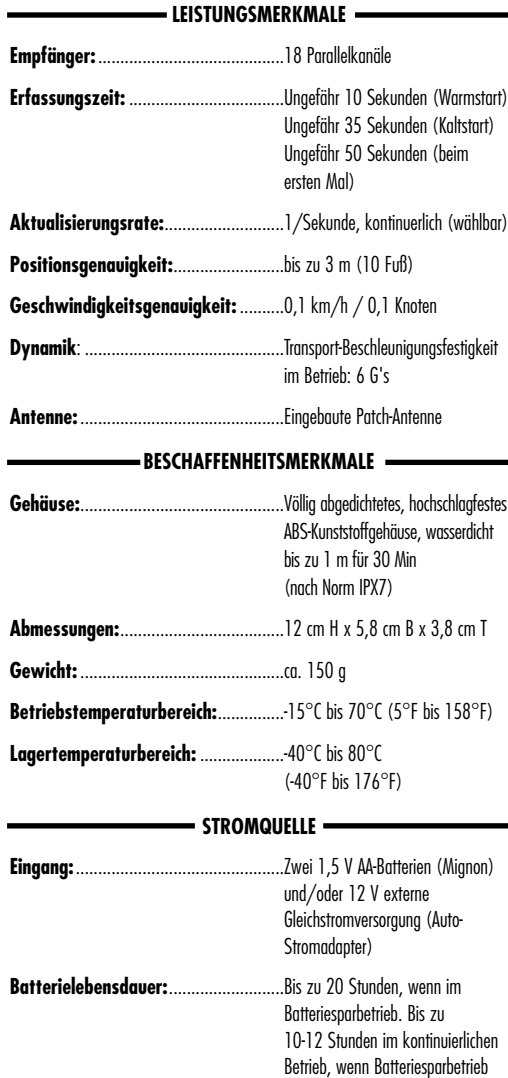

deaktiviert ist.

### **Wartung Ihres GPS 500**

Ihr GPS 500 Gerät wurde für einen jahrelangen, störungsfreien Betrieb entwickelt und hergestellt und benötigt keinen Service. Eine regelmäßige Wartung ist nicht erforderlich.

Sollte Ihr Gerät dennoch nicht ordnungsgemäß funktionieren, empfehlen wir die folgende Fehlersuche:

- Stellen Sie sicher, dass Ihre Batterien frisch und ordnungsgemäß installiert sind.
- Verwenden Sie das Gerät nur im Freien und weg von Gebäuden und Behinderungen. Stellen Sie außerdem sicher, dass Sie den Himmel ungehindert sehen können.
- Achten Sie darauf, dass Sie das GPS nicht versehentlich ausgeschaltet haben (siehe S. 46).

### **Kundenservice**

In den USA erhalten Sie technische Unterstützung für Ihr Gerät durch eine unserer Kundendienstservice-Abteilungen:

**Der automatisierte Help Desk** steht auf Englisch rund um die Uhr unter 773-889-3087 zur Verfügung.

**Telefon-Kundendienstberater** stehen auf Englisch und Spanisch unter 773-889-3087 montags bis freitags von 8.00 bis 18.00 Uhr zentralamerikanische Normalzeit zur Verfügung.

**Fragen können Sie uns gerne an folgende Faxnr**. faxen: 773-622-2269.

**Automatisierte Technische Unterstützung** ist auf Englisch oder Spanisch rund um die Uhr über E-Mail erhältlich an: productinfo@cobra.com

**Antworten auf häufig gestellte Fragen** (nur auf Englisch) finden Sie unter: www.cobra.com

Außerhalb der Vereinigten Staaten **wenden Sie sich bitte an Ihren örtlichen Händler.**

### **Reparaturdienst**

**Wenn Sie vermuten, dass Ihr Gerät repariert werden muss, rufen Sie bitte zunächst 773-889-3087 an, BEVOR Sie es an Cobra® einschicken. Damit wird sichergestellt, dass die Reparatur so schnell wie irgend möglich erfolgt.**

Wenn Sie darum gebeten werden, Ihr Gerät an das Cobra®-Werk zu senden, gehen Sie bitte folgendermaßen vor:

- **1.** Schicken Sie das komplette Gerät ein.
- 2. Wenn die Reparatur unter Garantie erfolgt, fügen Sie als Beweis für den Kauf bitte eine Fotokopie des Kassenzettels bei. Wenn Sie die Originalrechnung einschicken, können wir die Rücksendung jedoch nicht garantieren.
- **3.** Fügen Sie eine getippte oder deutlich von Hand geschriebene Beschreibung des Problems bei plus Namen und Adresse, wohin das Gerät zurückgeschickt werden soll.
- **4.** Verpacken Sie das Gerät sorgfältig, um Beschädigungen während des Transports zu vermeiden. Wenn möglich, verwenden Sie das ursprüngliche Verpackungsmaterial.
- **5.** Schicken Sie es frei und versichert und verwenden Sie eine Firma, wie United Parcel Service (UPS), Federal Express oder mit normaler Briefpost und Lieferbestätigung. Bitte schicken an:

### **Cobra Factory Service Cobra Electronics Corporation 6500 West Cortland Street Chicago, IL 60707 USA**

**6.** Geben Sie uns bitte 3 bis 4 Wochen Zeit, ehe Sie uns wegen des Reparaturzustands kontaktieren. Wenn Sie Hilfe benötigen, rufen Sie bitte 773-889-3087 an.

Wenn Ihr Gerät unter Garantie ist, wird es je nach Modell nach Eingang entweder repariert oder ersetzt. Wenn Ihr Gerät keine Garantie mehr hat, erhalten Sie ein Schreiben, das Sie über die Reparatur oder die Ersatzkosten informiert.

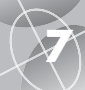

**A**

### **7 ALPHABETISCHES INHALTSVERZEICHNIS**

**ALPHABETISCHES INHALTSVERZEICHNIS 7**

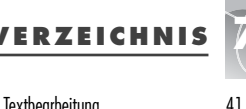

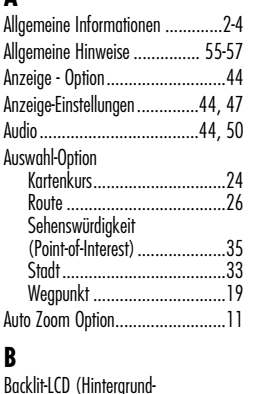

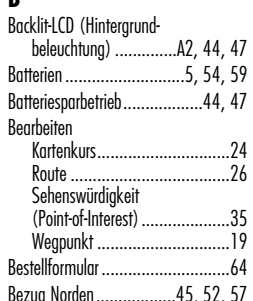

### **D**

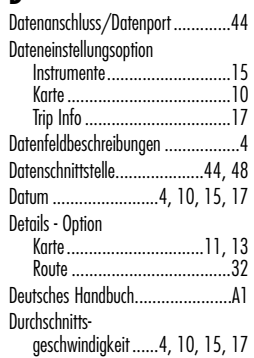

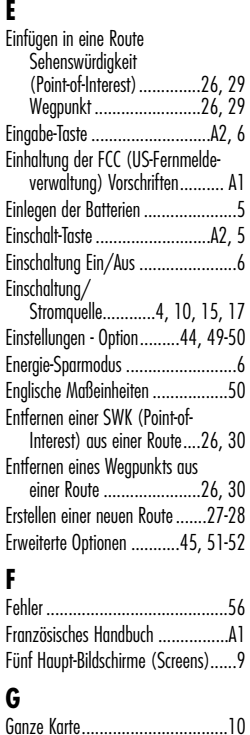

Garantie ......................................63 Genauigkeit .................4, 10, 15, 17 Geografischer Norden ....................52 Geschwindigkeit ...........4, 10, 15, 17 Gitternetz-Norden..........................52

Sehenswürdigkeiten (Points-of-Interest) ........1, 35, 37 Stadt...........................1, 33, 34 Wegpunkt ........................... 1, 19, 22 GPS Aus ................................44, 46 GPS Ein.................................44, 46

GoTo

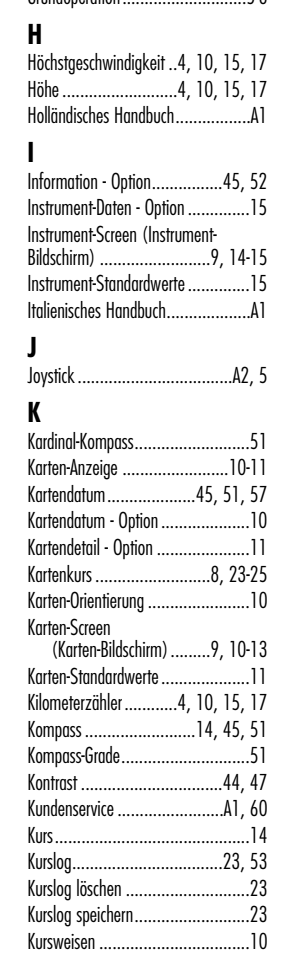

GPS Mode (GPS-Modus)..................44<br>GPS-Komponenten...............................2-3 GPS-Komponenten....... Grundoperation

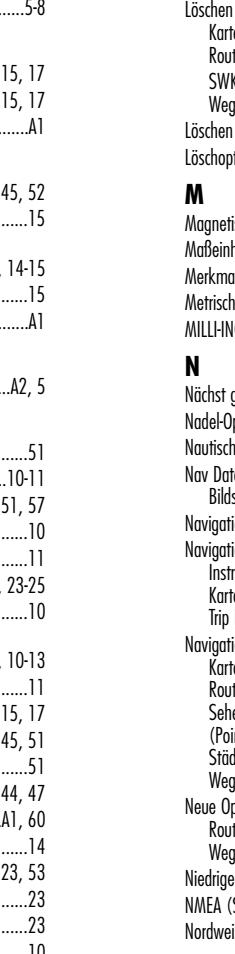

### Log Option, Kartenkurse ................23

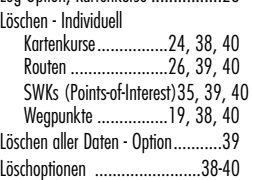

**L**

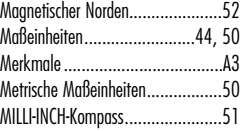

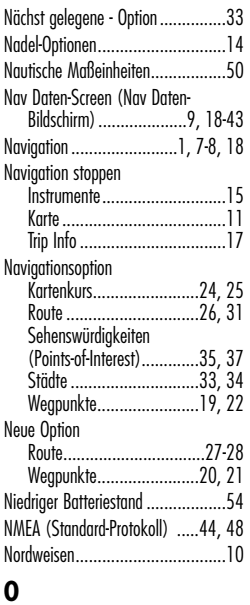

Orientierungsoption.......................10

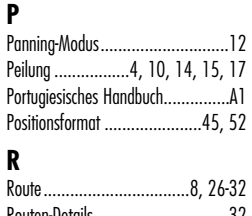

Routen-Details ..............................32 Rücksetzoption, Trip Info................16

### **S**

**R**

Satelliten.........................44, 53, 56 Schnittstellen-Option................44, 48 Schriftgrößenoption, Trip Info..........16 Schwedisches Handbuch ................A1 Screen-Taste (Bildschirm-Taste) ...A2, 5 Sehenswürdigkeiten (Points-of-Interest)..........7, 35-37 Sommerzeit...................... Spanisches Handbuch ....................A1 Sortieroption....................20, 36, 42 Spezifikationen ............................59 Sprache.................................44, 50 Städte......................... Standardwerte - Option Instrumente............................15 Karte .....................................11 System ..................................45 Trip Info ................................ Standort......................4, 10, 15, 17 Standort-Screen (Bildschirm)....44, 46 Statusleiste..................................45 Störungsquellen............................56 Suchoption ................20, 34, 36, 43 System-Screen (System-Bildschirm) ....................9, 44-52

### **T**

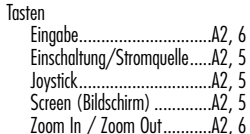

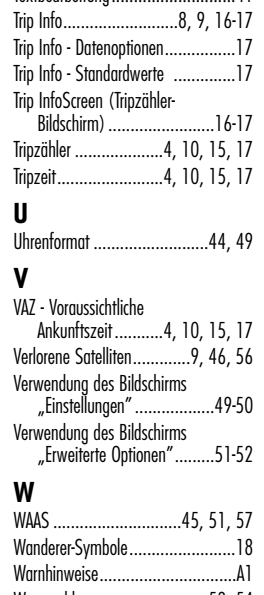

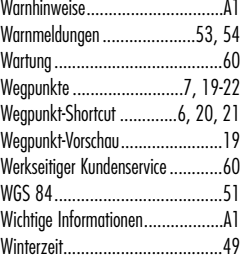

### **Z**

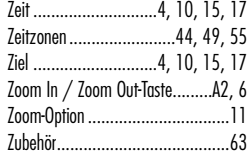

**61**

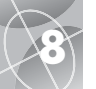

# **8 ZUBEHÖR • GARANTIE • KONFORMITÄTSERKLÄRUNG**

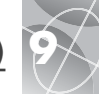

### **Zusatzausstattung**

Hervorragende Zubehörteile finden Sie bei Ihrem örtlichen Cobra®- Händler. In den USA können Sie direkt von Cobra® bestellen.

### **Telefonische Bestellungen in den USA:**

Telefon: **773.889.3087** (Drücken Sie 1 auf dem Haupttelefonmenü). Zwischen 8.00 und 18.00 Uhr von Montag bis Freitag zentralamerikanische Normalzeit.)

**Schriftliche Bestellungen oder mittels Fax in den USA:** Fragen Sie unter **773.889.3087** nach Preis und Verfügbarkeit. Bitte füllen Sie das Bestellformular auf der nächsten Seite aus und senden/faxen Sie es direkt an Cobra®.

### **Fax: 773.622.2269**

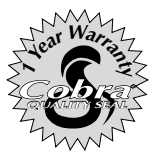

Cobra® Electronics Corporation 6500 West Cortland Street Chicago, Illinois 60707 USA www.cobra.com

### **COBRA® ELECTRONICS CORPORATION**

übernimmt gegenüber dem Ersterwerber für das Cobra® GPS 500 und deren Komponenten die Garantie für Material- oder Fabrikationsfehler für die Dauer eines (1) Jahres ab Kaufdatum. Diese Garantie beschränkt sich auf den Ersterwerber und die Tatsache, dass das Produkt in den Vereinigten Staaten verwendet wird.

Cobra® wird nach seinem Ermessen kostenlos defekte GPS 500- Produkte oder Komponenten nach Einsendung zur werkseitigen Kundendienstabteilung von Cobra® zusammen mit dem Beweis des Datums des Ersterwerbs, wie z.B. einer Kopie des Kassenzettels, entweder reparieren oder ersetzen.

Die Kosten für den Versand an den Reparaturdienst gehen zu Lasten des Einsenders. Die Rücksendung wird jedoch von Cobra® bezahlt, falls das Produkt unter Garantie repariert oder ersetzt wurde.

Diese Garantie gewährt Ihnen bestimmte Rechte. Sie mögen evtl. weitere Anrechte haben, die von Bundesstaat zu Bundesstaat verschieden sind.

### **Online-Bestellungen** unter www.cobra.com

### **Konformitätserklärung**

Cobra® Electronics Corporation versichert hiermit, dass dieses Global Positioning System-Empfangsgerät mit den erforderlichen Bestimmungen und anderen relevanten Anforderungen der Verordnung 1999/5/EC übereinstimmt.

Haftungsausschluss: Diese beschränkte Haftung bezieht sich nicht auf: 1) ein beliebiges Produkt, das infolge eines Unfalls beschädigt wurde; 2) Missbrauch oder Nachlässigkeit oder auf nicht genehmigte Abänderungen oder Reparaturen; 3) Fälle, wo die Seriennummer geändert, unleserlich gemacht oder entfernt wurde; 4) Fälle, wo der Besitzer des Produkts außerhalb der Vereinigten Staaten wohnhaft ist.

Vorstehende Garantie ist ausschließlich, beschränkt sich nur auf die Garantiedauer und tritt anstelle aller anderen ausdrücklichen oder konkludenten Zusicherungen der Marktgängigkeit, Eignung für einen bestimmten Zweck und jedmögliche andere Zusagen.

Cobra® übernimmt keine Haftung für beiläufig entstandene Schäden oder Folgeschäden einschließlich, aber nicht beschränkt auf Schadenersatzansprüche infolge Gebrauchsentzugs oder die Kosten für die Installation.

Manche Bundesstaaten erlauben keine Beschränkungen der Lebensdauer einer konkludenten Garantie und/oder erlauben keinen Haftungsausschluss oder Beschränkung für beiläufig entstandene Schäden oder Folgeschäden. Daher treffen die oben beschriebenen Haftungsbeschränkungen eventuell nicht auf Sie zu.

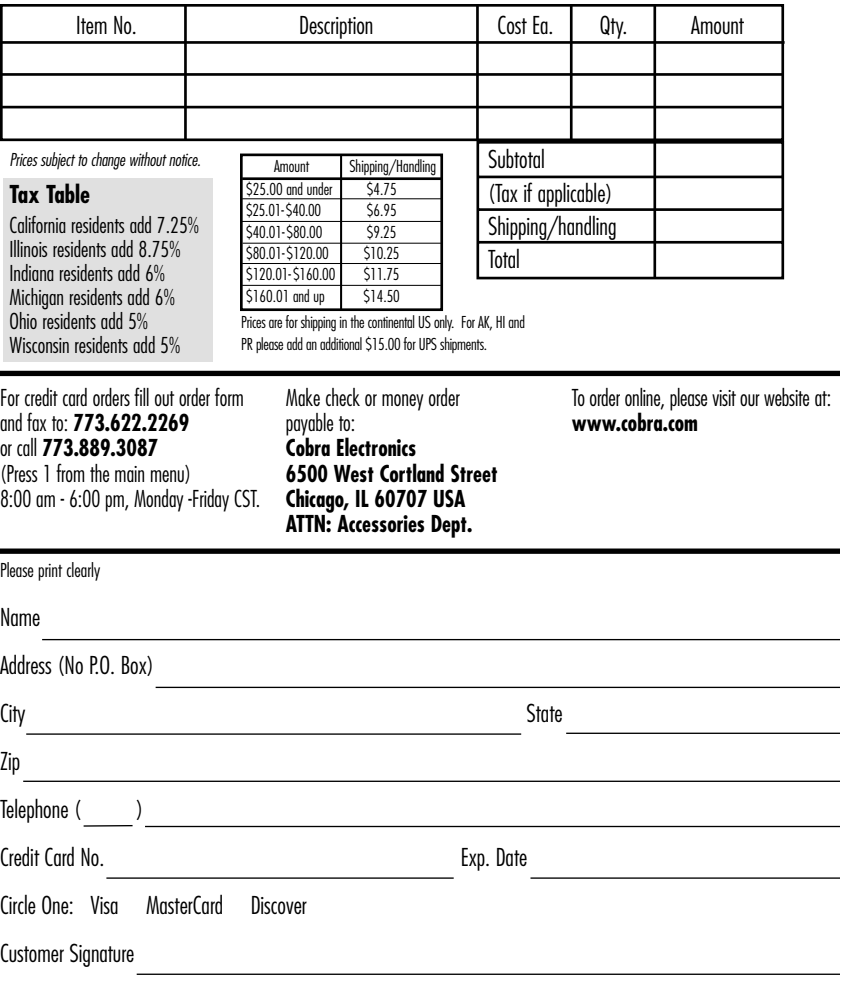

Allow 2-3 weeks for delivery. Offer valid in Continental U.S. only. For accessories or orders outside the U.S., please contact your local dealer.

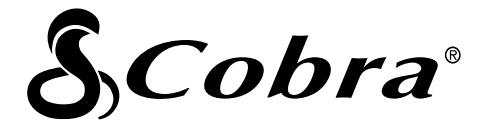

### **Die Cobra® Produktline umfasst u.a. folgende Qualitätsprodukte:**

CB-Funkgeräte microTALK® Funkgeräte Radar / Laser-Detektoren GPS

Safety Alert<sup>®</sup> Verkehrszustandsysteme

Zubehör

HighGear™ Zubehör

Wenn Sie weitere Informationen wünschen oder ein Produkt bestellen möchten, besuchen Sie uns bitte auf unserer Website:

### **www.cobra.com**

### **Nothing comes close to a Cobra®**

© 2003 Cobra® Electronics Corporation 6500 West Cortland Street Chicago, IL 60707 USA